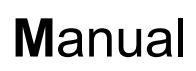

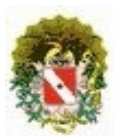

### **Sumário**

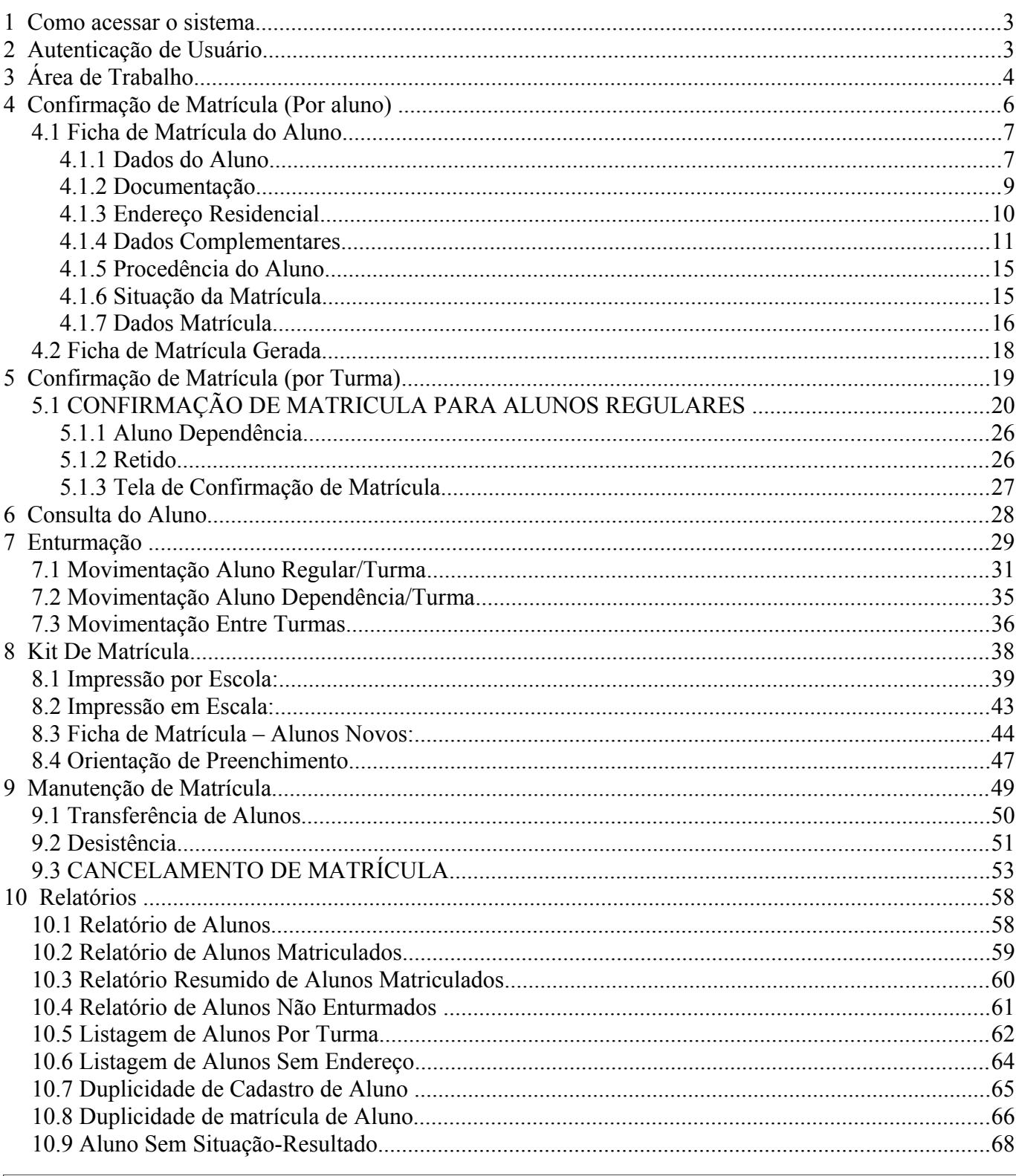

### DRTI / SEDUC - Área de Análise de Sistemas/Negócios

 $1$ 

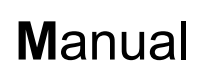

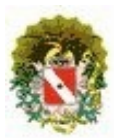

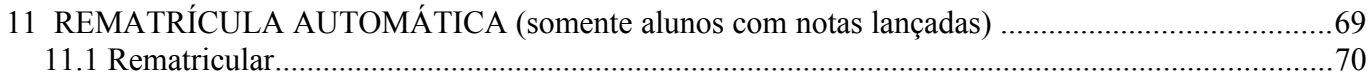

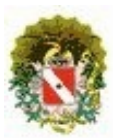

## **Sistema Acadêmico / Matrícula**

### 1 **Como acessar o sistema**

Ao acessar o site da SEDUC/Pa [\(www.seduc.pa.gov.br\)](http://www.seduc.pa.gov.br/) o usuário deverá clicar no ícone "Intranet", na parte superior da tela.

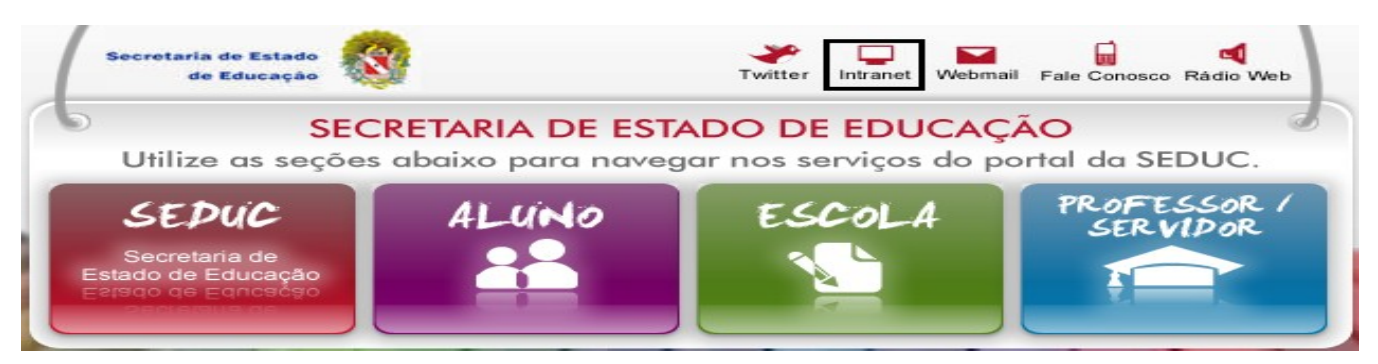

*Tela 1: Pagina Inicial*

### 2 **Autenticação de Usuário**

Após acessar, a próxima tela será de autenticação do usuário. Nela o usuário deverá inserir seu **nome de usuário** e **senha** nos campos em destaque respectivamente para acessar o sistema.

| <b>SERVIÇOS</b><br>http           | <b>INTRANET</b><br>▭ | <b>SIIG</b>         |
|-----------------------------------|----------------------|---------------------|
|                                   | <b>Usuário</b>       | Usuário             |
| Escolha o serviço<br>$\mathbf{v}$ |                      |                     |
|                                   | Esqueceu sua senha?  | Esqueceu sua senha? |
|                                   | Acessar              | Acessar             |

*Tela 2: Intranet*

- **USUÁRIO** : Neste campo será digitado o nome do usuário (Login).
- **SENHA** : Neste campo será digitada a senha correspondente ao usuário.
- **ESQUECEU SUA SENHA** : Abrira outra janela onde neste campo você vai digitada seu CPF e seu E-mail onde sera enviado um lembrete de sua senha para seu E-mail.

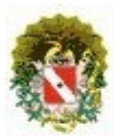

### **Sistema Acadêmico / Matrícula**

### 3 **Área de Trabalho**

Na tela da área de trabalho dependendo do tipo de usuário, será exibido os ícones no qual ele tem acesso.

- **Matriculador/Auxiliar de Secretaria/Secretário(a) Titular:** Terá acesso aos módulos de matrícula, exceto Manutenção de Oferta;
- **Gestor/Diretor(a) Escola:** Terá acesso à manutenção de ofertas de vagas e todos os módulos de matrícula.

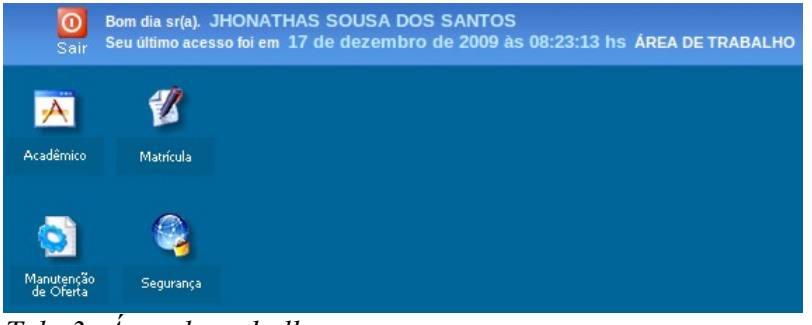

*Tela 3: Área de trabalho*

Ao acessar a área de trabalho são exibidos os ícones disponíveis para aquele usuário, nesse manual será tratado a respeito do módulo **"Matrícula".**

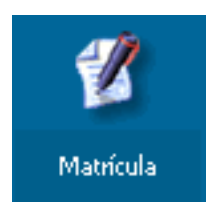

Ao clicar neste ícone será exibido as funções presentes neste módulo.

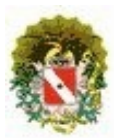

# **Sistema Acadêmico / Matrícula**

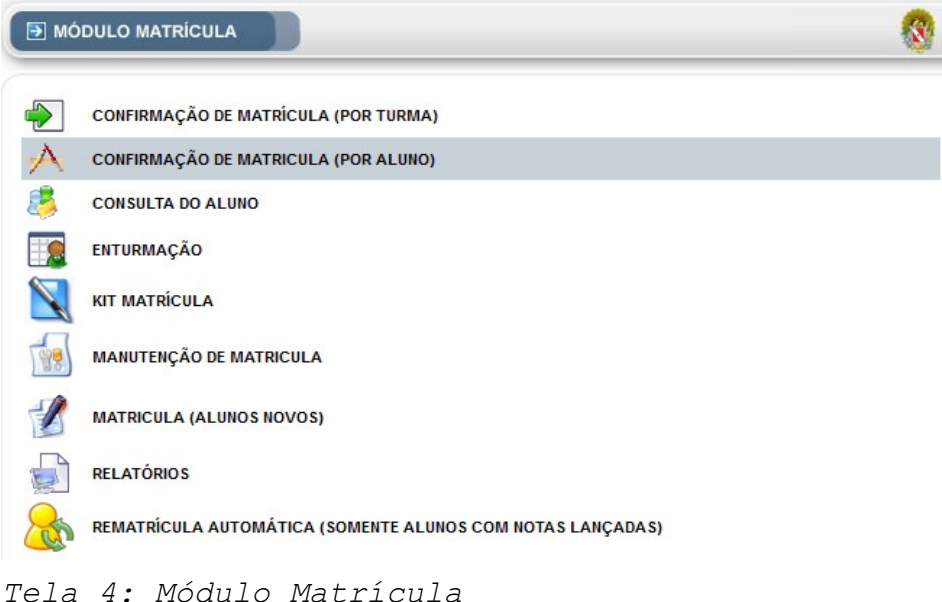

- **Confirmação de Matrícula (Por Turma):** Confirmação coletiva informando a turma destino e situação final do aluno;
- **Confirmação de Matrícula (Por Aluno):** Confirmação individual, com situação final do aluno;
- **Consulta do Aluno:** consulta o aluno independentemente da escola;
- **Enturmação:** Enturmação de alunos regulares, de dependência e movimentação entre turmas;
- **Manutenção de Matrícula:** Transferência de Alunos, Desistência, cancelamento de matrícula, exclusão de matrícula indevida;
- **Matrícula (Alunos Novos):** Inclusão de novos alunos na escola;
- **Relatórios:** Diversos relatórios de acompanhamento da matrícula da escola;
- **Rematrícula Automática (Somente Alunos com Notas Lançadas):** Possibilita que o aluno que já possua nota lançada no sistema, seja rematriculado, ou melhor, confirmando a turma destino, com resultado final baseado nas notas lançadas.

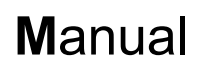

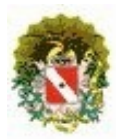

**NOTA:** Após acessar um dos módulos da Matrícula, caso o usuário possua mais de uma escola atrelado ao seu login, deverá selecionar qual escola deseja. Caso, o usuário tenha somente uma escola atrelada ao seu login o sistema passará direto para a tela seguinte. E também possui um botão SAIR que retornará ao menu principal do Módulo Matrícula. Abaixo um exemplo:

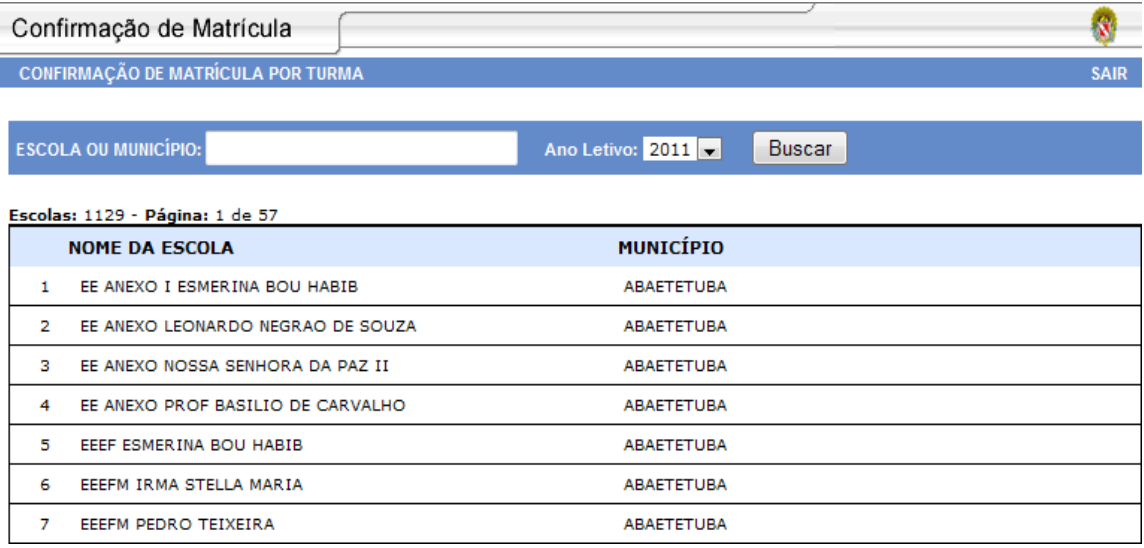

*Tela 5: Selecionar a escola*

### 4 **Confirmação de Matrícula (Por aluno)**

Corresponde em realizar a confirmação de matrícula, individual, de aluno.

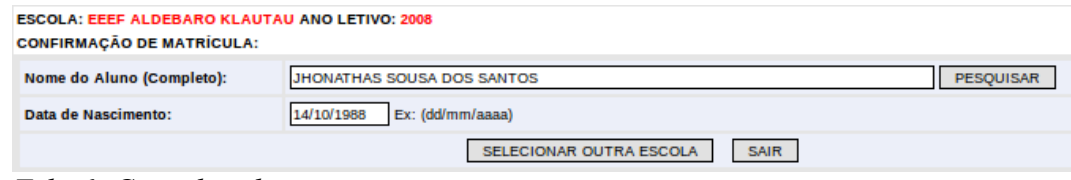

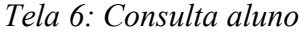

- **Nome do aluno:** preencher o nome completo do aluno, como no sistema;
- **Data de nascimento**: preencher a data de nascimento do aluno conforme exemplo ao lado do campo. Não é necessário preencher com o caractere "/", pois o sistema preenche automaticamente. (Ex.: 15121990 → 15/12/1990);

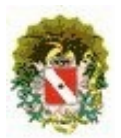

## **Sistema Acadêmico / Matrícula**

- **Botões**:
	- **Pesquisar**: executar pesquisa;
	- **Selecionar outra escola**: retorna para tela de selecionar outra escola, caso o usuário possua mais de uma escola;
	- **Sair**: retorna para tela do menu principal do Módulo Matrícula.

Ao clicar no botão "PESQUISAR" será exibido o resultado desta pesquisa.

| <b>CONFIRMAÇÃO DE MATRÍCULA:</b>                                                                                                    |                  |                   |                         |                                      |             |                               |
|----------------------------------------------------------------------------------------------------|------------------|-------------------|-------------------------|--------------------------------------|-------------|-------------------------------|
| Nome do Aluno (Completo):<br>PESQUISAR<br>JHONATHAS SOUSA DOS SANTOS                                                                                                  |                  |                   |                         |                                      |             |                               |
| 14/10/1988<br>Ex: (dd/mm/aaaa)<br>Data de Nascimento:                                                                                                    |                  |                   |                         |                                      |             |                               |
|                                                                                                    |                  |                   | SELECIONAR OUTRA ESCOLA | SAIR<br><b>RESULTADO DA CONSULTA</b> |             |                               |
| Ano Letivo                                                                                                    | <b>Matricula</b> | Tipo de Matrícula | <b>Nome Aluno</b>       | Data de Nascimento                   | Nome da Mãe | <b>Matriculado</b> em<br>2008 |
| <b>JHONATAS DE SOUZA</b><br><b>FRICA CRISTA SANTOS DOS</b><br><b>NÃO</b><br>14/10/1988<br>2007<br>4572906<br><b>TRANSFERIDO</b><br><b>DOS SANTOS</b><br><b>SANTOS</b> |                  |                   |                         |                                      |             |                               |

*Tela 7: Pesquisa Concluída*

Será gerada uma tabela azul com as seguintes informações: ano letivo, matrícula, tipo de matrícula, nome do aluno, data de nascimento, nome da mãe e "status" da matrícula, correspondente ao ano letivo. Para prosseguir com a confirmação basta clicar neste aluno. Desde que o status da matrícula esteja NÃO. Logo após isso será exibido a ficha do aluno para ser preenchida.

### **4.1 Ficha de Matrícula do Aluno.**

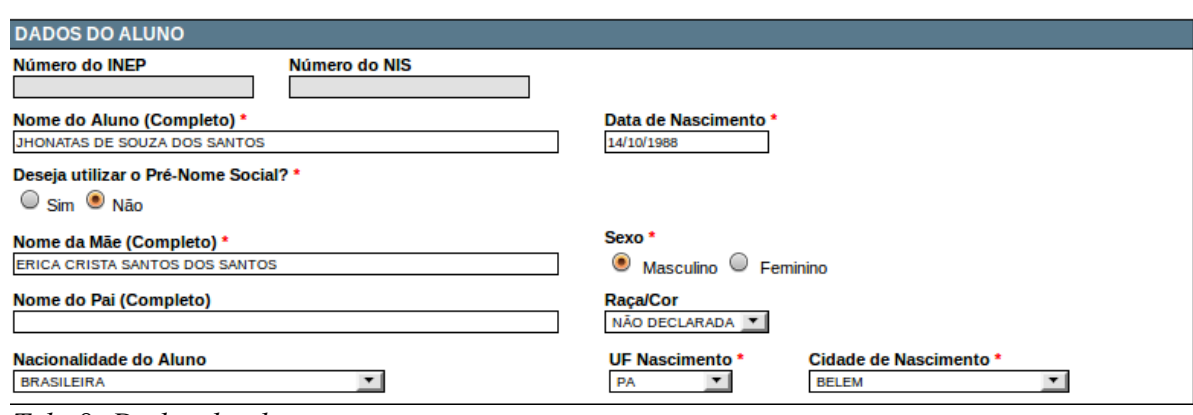

*Tela 8: Dados do aluno*

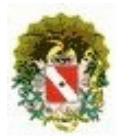

## **Sistema Acadêmico / Matrícula**

### **4.1.1 Dados do Aluno**

- **Número do INEP e Número do NIS**: Irão aparecer caso exista no cadastro deste aluno;
- **Nome do Aluno (Completo)\***: Deve ser inserido o nome do aluno sem abreviações;
- **Data de Nascimento\***: Deve ser inserido a data de nascimento do aluno;
- **Deseja Utilizar o Pré-Nome Social?\***: Caso possua marque "Sim";
	- **Pré-Nome Social do Aluno\***: Deve ser inserido o pré-nome social do aluno sem abreviações;
- **Nome da Mãe (Completo)\***: Deve ser inserido o nome da mãe do aluno completo e sem abreviações;
- **Sexo** \*: Selecione "Masculino" ou "Feminino":
- **Nome do Pai (Completo)**: Deve inserir o nome do pai do aluno sem abreviações;
- **Raça/Cor**: Selecione a raça do aluno;
- **Nacionalidade do Aluno**: Selecione a nacionalidade do aluno;
- **UF Nascimento\***: Estado de nascimento deste aluno;
- **Cidade de Nascimento\***: Selecione o nome da cidade de nascimento do aluno, correspondente ao município selecionado.

### **NOTA**:

- − Caso a nacionalidade do aluno seja "Brasileira no Exterior ou Naturalizado" não será necessário preencher os campos "UF Nascimento" e "Cidade de Nascimento";
- − Caso a nacionalidade do aluno seja "Estrangeira" os campos "UF Nascimento" e "Cidade de Nascimento" serão substituídos por "País de Origem".
- **\*** Campos obrigatórios.

### **REGRAS DE NEGÓCIOS:**

- **Instruções de preenchimento**: orientação de preenchimento do formulário do cadastro do aluno:
- No campo do Nome do Aluno, Nome da Mãe, Nome do Pai e Pré-Nome Social:
	- Preencher sem abreviações;
	- Não utilizar acentos, ç e/ou caracteres especiais;
	- No preenchimento do endereço e/ou complemento do endereço:
		- Não utilizar acentos e/ou ç;
	- O CPF deve ser informado completo e válido, inclusive com o dígito verificador, sem separadores de números, pontos ou traços (automaticamente, será incluído pelo sistema);

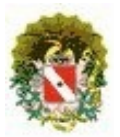

# **Sistema Acadêmico / Matrícula**

- O RG deve ser informado completo sem utilizar pontos e/ou traços, somente números;
- Na utilização do PRÉ-NOME SOCIAL do aluno:
	- O público alvo são Travestis e Transexuais. Conforme, Portaria nº 016/2008-GS;
	- Ao preencher com o pré-nome social deverá acrescentar o sobrenome;
	- Na utilização do pré-nome o sistema substituirá nome do aluno pelo pré-nome social do mesmo. Exceto, na documentação escolar emitida pelo sistema.
- **Campos obrigatórios**: validação de preenchimento de todos os campos obrigatórios;

### **4.1.2 Documentação**

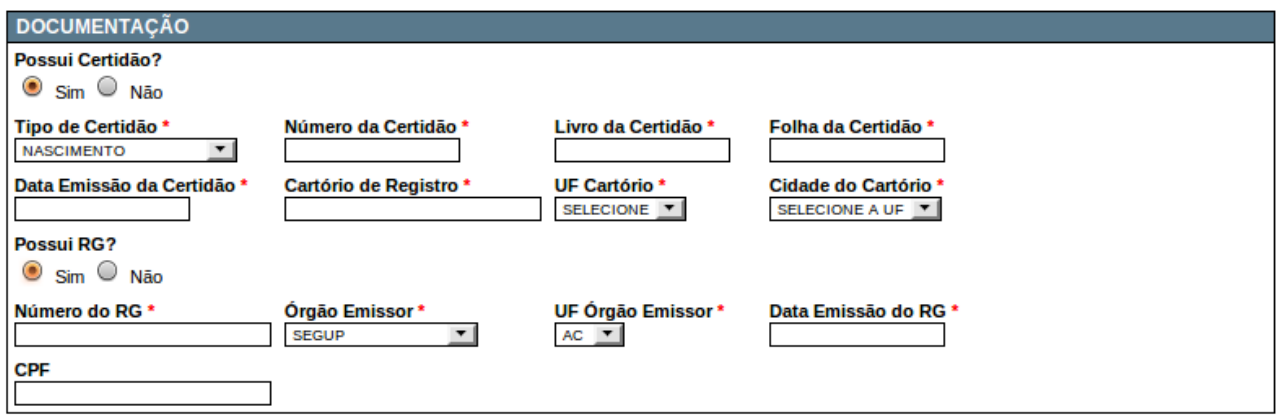

*Tela 9: Documentação*

- **Possui Certidão?** (Caso "Sim"): Todos os campos são obrigatórios.
	- **Tipo de Certidão\***: Se é certidão de Nascimento, Casamento e etc;
	- **Número da Certidão\***: Digite o número da certidão;
	- **Livro da Certidão\***: Digite o livro da certidão;
	- **Folha da Certidão\***: Digite a folha da certidão;
	- **Data Emissão da Certidão\***: Digite a data da certidão selecionada;
	- **Cartório de Registro\***: Em qual cartório foi feita a certidão;
	- **UF Cartório\***: O Estado do cartório;
	- **Cidade do Cartório\***: A Cidade do cartório onde foi feita a certidão;
- **Possui RG?** (Caso "Sim"): Todos os campos são obrigatórios.
	- **Número do RG\***: Digite o número do RG (Registro Geral);
	- **Órgão Emissor\***: Qual orgão emitiu o RG;
	- **UF Órgão Emissor\***: O Estado do órgão emissor;

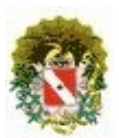

### **Sistema Acadêmico / Matrícula**

- **Data Emissão do RG\***: A data em que o RG foi emitido;
- **CPF:** O número do CPF do aluno caso possua;

**\*** Campos obrigatórios.

#### **REGRAS DE NEGÓCIOS:**

- **Campos obrigatórios**: validação de preenchimento de todos os campos obrigatórios;
- **Data Emissão da Certidão ou RG**: validação da data se é igual ou maior que a data de nascimento;
- **CPF**: validação se o CPF é válido.

**NOTA**: Caso a nacionalidade do aluno seja "Estrangeira" então será exibido apenas dois campos para preenchimento.

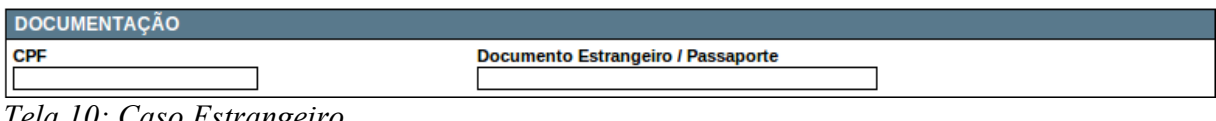

- *Tela 10: Caso Estrangeiro*
- **Documento Estrangeiro/Passaporte**: A Numeração do documento estrangeiro ou passaporte caso possua.

### **4.1.3 Endereço Residencial**

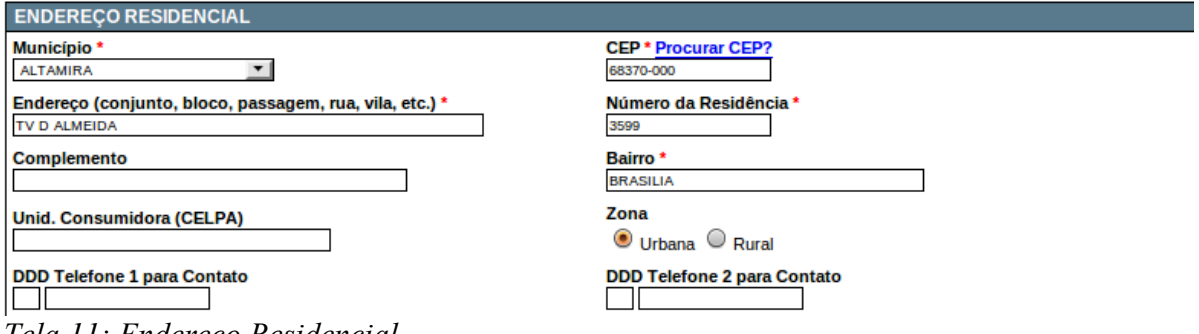

*Tela 11: Endereço Residencial*

- **Município\***: Cidade onde o aluno reside;
- **CEP\***: Número do CEP do aluno;

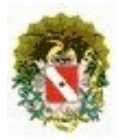

### **Sistema Acadêmico / Matrícula**

- **Procurar CEP?**: é um link de acesso ao site dos Correios para consultar/pesquisar o CEP (Busca CEP – Localidade/Logradouro), caso não saiba o CEP da residência;
- **Endereço (conjunto, bloco, passagem, rua, vila, etc)\***: Endereço do aluno;
- **Número da Residência\***: Número da residência do aluno;
- **Complemento**: Complemento do endereço;
- **Bairro\***: Nome do bairro;
- **Unidade Consumidora (CELPA)**: O número da unidade consumidora.
- **Zona**: Se é "Urbana" ou "Rural";
- **DDD + Telefone 1 para contato**: O Número do telefone mais o DDD da região;

• **DDD + Telefone 2 para contato**: Outro Número de telefone caso possua; **\***Campos Obrigatórios.

#### **REGRAS DE NEGÓCIOS:**

- **Campos obrigatórios**: validação de preenchimento de todas os campos obrigatórios;
- **CEP**: validação do CEP válido em conformidade ao intervalo do município.

### **4.1.4 Dados Complementares**

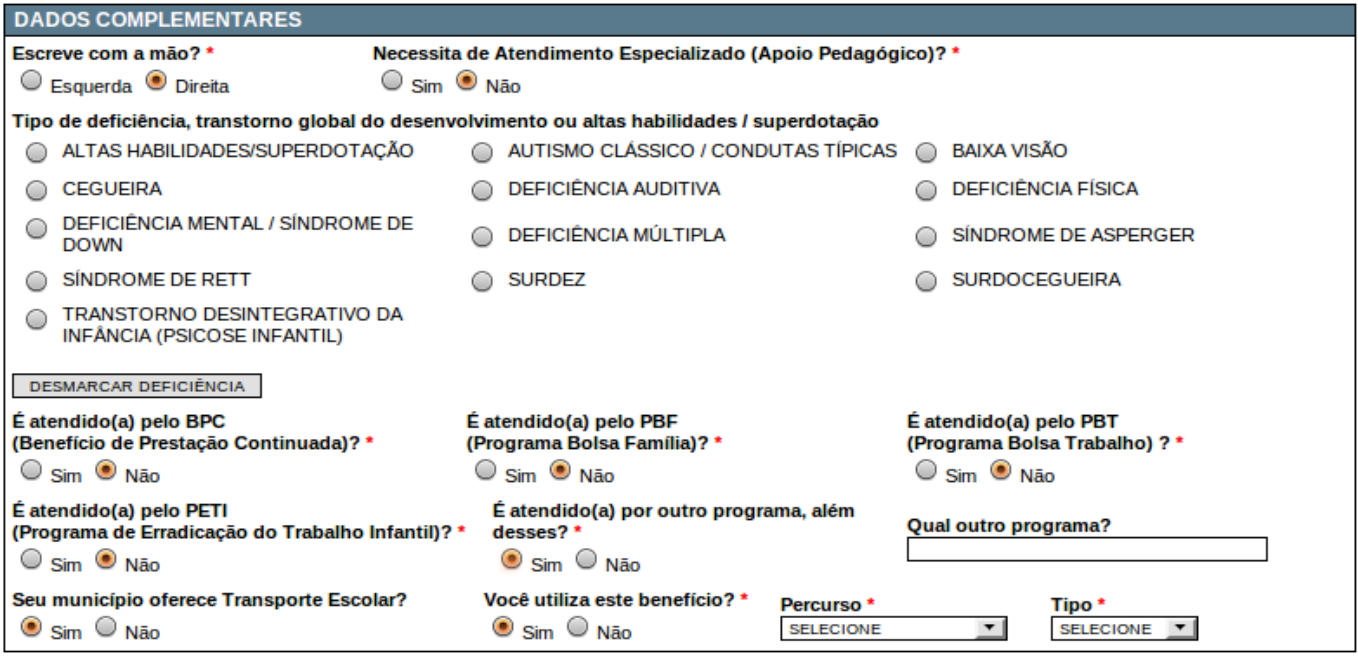

*Tela 12: Dados Complementares*

# **Sistema Acadêmico / Matrícula**

- **Escreve com a mão?\***: Selecione "Esquerda" ou "Direita";
- **Necessita de Atendimento Especializado (Apoio Pedagógico)?\***: Selecione "Sim" ou "Não";
- **Tipo de deficiência, transtorno global do desenvolvimento ou altas habilidades/superdotação**: Caso o aluno possua algum tipo de deficiência, selecione:
- Altas Habilidades/Superdotação;
- Autismo Clássico/Condutas Típicas;
- Baixa Visão;
- Cegueira;
- Deficiência Auditiva;
- Deficiência Física;
- Deficiência Mental/Síndrome de Down;

**NOTA**: segue mais abaixo a descrição de cada uma.

- Estas abaixo são obrigatórias, bastando selecionar sim ou não.

- É atendido pelo **BPC\*** (Benefício de Prestação Continuada)?
- É atendido(a) pelo **PBF\*** (Programa Bolsa Família)?
- É atendido(a) pelo **PBT\*** (Programa Bolsa Trabalho)?
- É atendido(a) pelo **PETI\*** (Programa de Erradicação do Trabalho Infantil)?
- É atendido(a) por outro programa, além desses? (Caso "Sim") ◦ Qual o outro programa?: O nome do outro programa.

**NOTA**: segue mais abaixo a descrição de cada uma.

- outro item
	- Seu município oferece Transporte Escolar? (Caso "Sim").
		- Você utiliza este benefício? \* (Caso "Sim").
			- **Percurso**: Selecione o percurso do transporte.
			- **Tipo**: Selecione o tipo de transporte.

### **Descrição das Necessidades Especiais**

**ALUNOS COM ALTAS HABILIDADES/SUPERDOTAÇÃO -** são alunos que demonstram potencial elevado em qualquer uma das seguintes áreas, isoladas ou combinadas: intelectual, acadêmica, liderança, psicomotricidade e artes, além de apresentar grande criatividade, envolvimento na aprendizagem e realização de tarefas em áreas de seu interesse;

**CEGUEIRA** – Ausência total de visão até a perda da percepção luminosa;

## - Deficiência Múltipla;

- Síndrome de Asperger;
- Síndrome de Rett;
- Surdez;
- Surdocegueira;
- Transtorno Desintegrativo da Infância (Psicose Infantil)

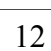

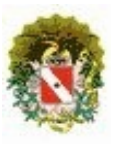

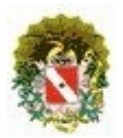

### **Sistema Acadêmico / Matrícula**

**DEFICIÊNCIA MENTAL** – Caracteriza-se por limitações significativas, tanto no desenvolvimento intelectual como na conduta adaptativa, na forma expressa em habilidades práticas, sociais e conceituais. Os alunos com Síndrome de Down serão informados como alunos com deficiência mental;

**SÍNDROME DE RETT** - É uma anomalia de ordem neurológica e de caráter progressivo, que acomete em maior proporção crianças do sexo feminino, sendo hoje comprovada também em crianças do sexo masculino. Compromete o crescimento craniano, acarreta em regressão da fala e das habilidades motoras adquiridas, em particular o movimento ativo da mão, há alterações comportamentais, aparecimento de crises convulsivas em 50 a 70% dos casos, alterações respiratórias e do sono e constipação intestinal;

**TRANSTORNO DESINTEGRATIVO DA INFÂNCIA (PSICOSE INFANTIL)** - É um transtorno de personalidade dependente do transtorno da organização do eu e da relação da criança com o meio ambiente;

**AUTISMO CLÁSSICO** - É um distúrbio congênito caracterizado por alterações no desenvolvimento infantil que se manifesta nos primeiros meses de vida, caracterizando-se por um comprometimento das relações interpessoais e diversas alterações de linguagem e dos movimentos;

**DEFICIÊNCIA AUDITIVA** – perda bilateral, parcial ou total, de 41 dB até 70 dB, aferida por audiograma nas freqüências de 500Hz, 1000Hz, 2000Hz e 3000Hz. O aluno que utiliza o Aparelho de Amplificação Sonora Individual – AASI (prótese auditiva) pode, ou não, processar informações lingüísticas pela audição e, conseqüentemente, tornar-se capaz de desenvolver a linguagem oral, mediante atendimento fonoaudiológico e educacional;

**DEFICIÊNCIA MÚLTIPLA** – Associação, na mesma pessoa, de duas ou mais deficiências primárias (mental/visual/auditiva/física);

**SURDEZ** - perda auditiva acima de 71 dB, aferida por audiograma nas frequências de 500Hz, 1000Hz, 2000Hz e 3000Hz. O aluno com essa surdez, em geral, utiliza a Língua Brasileira de Sinais – Libras;

**VISÃO SUBNORMAL OU BAIXA VISÃO** – Comprometimento do funcionamento visual de ambos os olhos, mesmo após tratamento ou correção. Possui resíduos visuais que permitem a leitura de textos impressos ampliados ou com o uso de recursos ópticos;

**DEFICIÊNCIA FÍSICA** – Alteração completa ou parcial de um ou mais segmentos do corpo humano, acarretando o comprometimento da função física, apresentando-se sob forma de paraplegia, paraparesia, monoplegia, monoparesia, tetraplegia, tetraparesia, triplegia, triparesia, hemiplegia, hemiparesia, ostomia, amputação ou

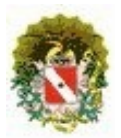

### **Sistema Acadêmico / Matrícula**

ausência de membro, paralisia cerebral, nanismos, membros com deformidade congênita ou adquirida, exceto as deformidades estéticas e as que não produzem dificuldades para o desempenho das funções;

**SÍNDROME DE ASPERGER** - É uma síndrome que está relacionada com o autismo, diferenciando-se deste por não comportar nenhum comprometimento no desenvolvimento cognitivo ou de linguagem;

**DEFICIÊNCIA VISUAL** – Perda total ou parcial de visão, congênita ou adquirida, variando com o nível ou acuidade visual;

**SURDOCEGUEIRA** – Deficiência única que apresenta a deficiência auditiva e visual concomitantemente em diferentes graus, necessitando desenvolver formas diferenciadas de comunicação para aprender e interagir com a sociedade;

**ALUNOS COM TRANSTORNOS GLOBAIS DO DESENVOLVIMENTO** são aqueles que apresentam um quadro de alterações no desenvolvimento neuropsicomotor, comprometimento nas relações sociais, na comunicação ou estereotipias motoras. São transtornos globais do desenvolvimento.

**NOTA**: Caso selecione uma deficiência errada e queira desmarcar, clique no botão "**Desmarcar Deficiência**".

#### **Descrição dos Programas**

**BENEFÍCIO DE PRESTAÇÃO CONTINUADA (BPC)**: É a garantia de um salário mínimo por mês à pessoa portadora de deficiência e ao idoso que, comprovadamente não possa se manter ou ser mantido por sua família. Esta concessão é garantida pela Lei Orgânica da Assistência Social e é chamada de Benefício de Prestação Continuada. Público alvo são: Idosos com 65 anos ou mais e pessoas portadoras de deficiência incapacitadas para o trabalho e para a vida independente;

**PROGRAMA BOLSA FAMÍLIA (PBF)**: É um programa de transferência direta de renda com condicionalidades, que beneficia famílias em situação de pobreza (com renda mensal por pessoa de R\$ 60,01 a R\$ 120,00) e extrema pobreza (com renda mensal por pessoa de até R\$ 60,00), de acordo com a Lei 10.836, de 09 de janeiro de 2004 e o Decreto nº 5.749, de 11 de abril de 2006;

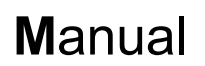

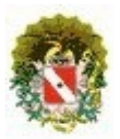

**PROGRAMA BOLSA TRABALHO (PBT)**: Tem como objetivo de atender as famílias que, comprovadamente, estejam em condições de extrema pobreza e que necessitem da intervenção da Assistência Social, de forma a desenvolver um trabalho sócio-educativo diferenciado do pragmatismo e assistencialismo dedicados às famílias atendidas;

**PROGRAMA DE ERRADICAÇÃO DO TRABALHO INFANTIL (PETI)**: Tem como objetivo contribuir para a erradicação de todas as formas de trabalho infantil no País, atendendo famílias cujas crianças e adolescentes com idade inferior a 16 anos se encontrem em situação de trabalho. O Programa está inserido em um processo de resgate da cidadania e promoção de direitos de seus usuários, bem como de inclusão social de suas famílias.

#### **4.1.5 Procedência do Aluno**

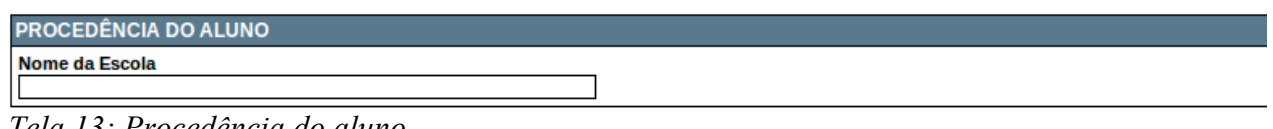

*Tela 13: Procedência do aluno*

• **Nome da Escola**: Digite o nome da escola anterior do aluno, caso possua.

### **4.1.6 Situação da Matrícula**

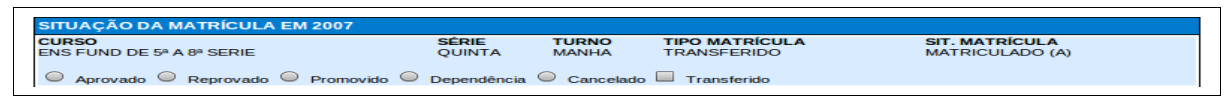

*Tela 14: Ex. Situação no ano anterior*

Nesta parte é necessário selecionar a situação do ano anterior da matricula. No exemplo acima a matrícula esta sendo efetuada para o ano de 2008, logo a situação anterior será a de 2007.

Primeiramente tem que selecionar a situação do aluno para o ano letivo seguinte:

- **APROVADO** Aluno aprovado para a série seguinte;
- **REPROVADO** Aluno reprovado na série;
- **PROMOVIDO** Aluno aprovado para série seguinte com dependência de estudos em até 2 (duas) disciplinas;

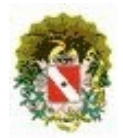

## **Sistema Acadêmico / Matrícula**

- **DEPENDÊNCIA/RETIDO** Aluno reprovado em até 3 (três) disciplinas;
- **CANCELADO** Aluno que cursou e tendo solicitado cancelamento de matrícula na escola;
- **TRANSFERIDO** Aluno que cursou e tendo solicitado transferência de matrícula na escola.

### **REGRAS DE NEGÓCIOS:**

- **Situação da Matrícula:**
	- **Cancelado**: o sistema incluirá o status de cancelado no matrícula do ano anterior e efetuará a matrícula no ano posterior;
	- **Transferido**: ao selecionar esta opção o sistema gera somente os botões: confirmar e voltar, independentemente se selecionado uma situação final concatenado com transferência;
- **NOTA**: Todo aluno "Transferido/Remanejado" no final do ano letivo deverá ser informado sua situação final concatenado com "Transferência".

### **4.1.7 Dados Matrícula**

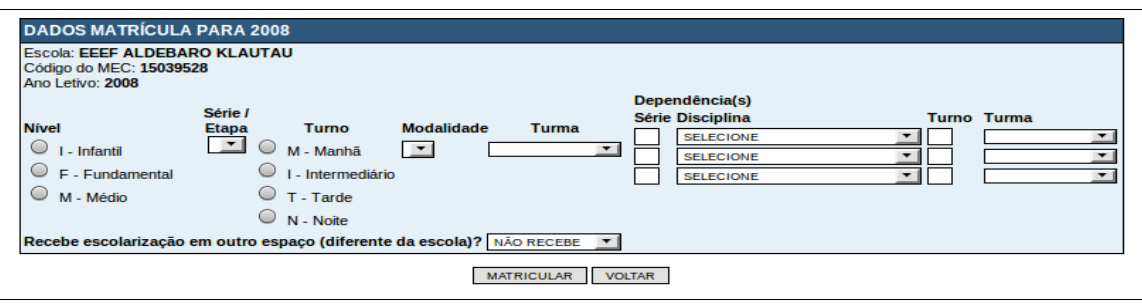

*Tela 15: Dados Matrícula para 2008 - exemplo*

Para efetivar a matrícula tem que selecionar os campos: nível, série/etapa, turno e modalidade. O campo de dependência é opcional.

- **Nível**: selecionar o nível de ensino;
- **Série/Etapa/Ciclo/Ano**: selecionar a série/etapa/ciclo/ano corresponde ao nível, no "combo box";
- **Turno**: selecionar o turno;
- **Modalidade**: selecionar a modalidade correspondente ao nível;
- **Dependência**:
	- **Série**: o sistema já carrega a série anterior, mas é possível alterar;
	- **Disciplina**: selecionar a disciplina;
	- **Turno**: preencher com a letra corresponde ao turno:

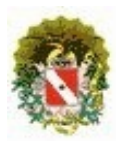

### **Sistema Acadêmico / Matrícula**

▪ M – Manhã;

 $\blacksquare$  T – Tarde;

▪ I – Intermediário;

 $\blacksquare$  N – Noite;

#### • **Botões**:

- **Matricular**: clicando no botão efetuará a matrícula;
- **Voltar**: retorna tela principal de pesquisa de aluno.

Após selecionar e preencher corretamente os campos necessários para efetivação da matrícula do aluno clicar no botão MATRICULAR. Logo, após aparecerá uma mensagem confirmando a execução da matrícula no sistema.

### **REGRAS DE NEGÓCIOS:**

- **Série Multisseriada**: ao selecionar a série multisseriada o sistema mostrará uma novo "combo box", abaixo, para selecionar a série do aluno;
- **Turma**: conforme seleção do curso/série/turno/modalidade o sistema mostrará a turma respectiva, ou seja, a turma que possui vaga de acordo com a Portaria nº 53/2009. Após toda a turma ser preenchida o sistema mostrará a turma subsequente, se houver.

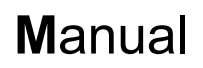

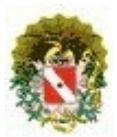

### **4.2 Ficha de Matrícula Gerada**

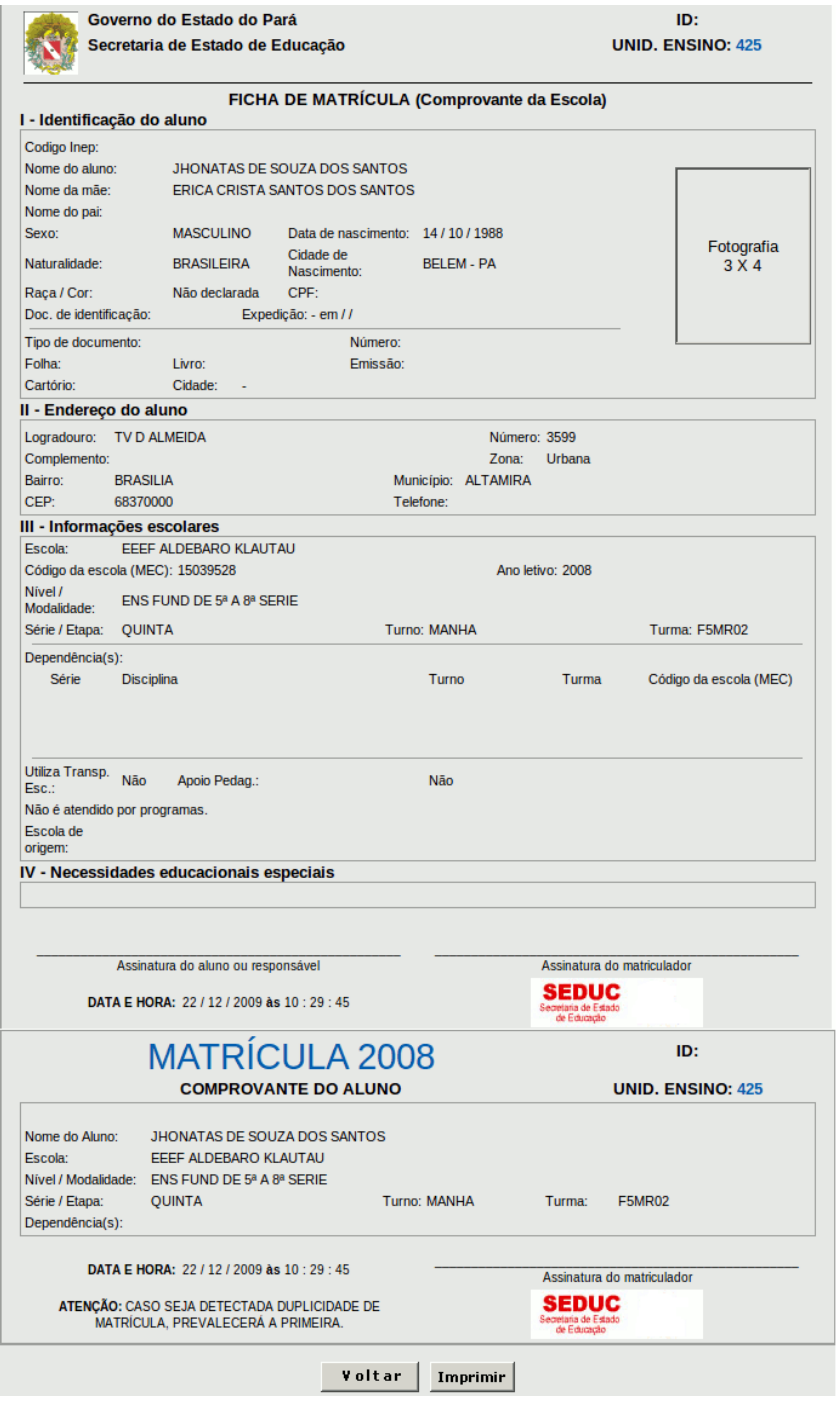

*Tela 16: Ficha Gerada - exemplo*

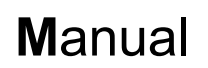

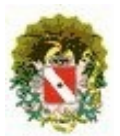

- A "Ficha de Matrícula" estará contendo todos os dados já cadastrados ou alterados no sistema, a mesma dividida em duas partes: Comprovante da escola e Comprovante do aluno;
- **Botões**:
	- **Voltar**: retorna para tela de consulta do aluno;
	- **Imprimir**: encaminha a impressora, caso tenha;

#### **Mensagens de Advertência**

Caso o aluno já esteja matriculado naquele ano:

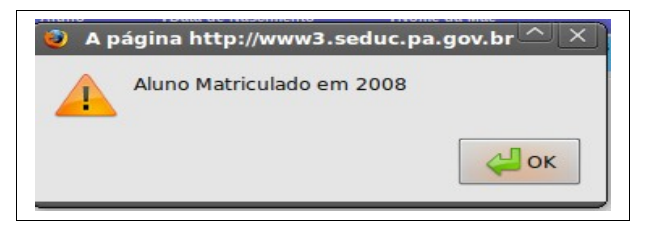

*Tela 17: Matriculado*

#### **REGRAS DE NEGÓCIOS:**

 **Aluno Matriculado**: o sistema alerta informando que o aluno já possui matrícula. Assim, dando opção de gerar a ficha de matrícula e/ou consultar os dados cadastrais.

### 5 **Confirmação de Matrícula (por Turma)**

Após selecionar a opção de Confirmação de Matrícula por turma a tela seguinte será:

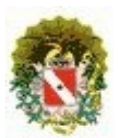

**Sistema Acadêmico / Matrícula**

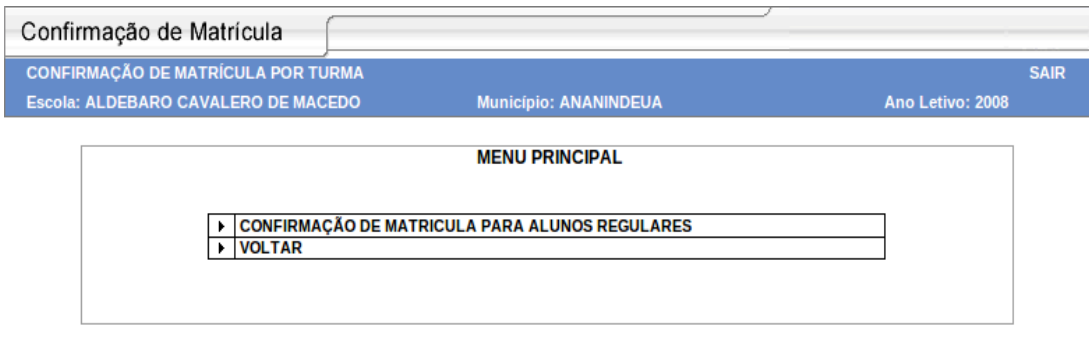

*Tela 18: Confirmação de Matricula para alunos Regulares*

- **Confirmação de Matricula para alunos regulares:** Matricular aluno que está cursando série/etapa/ciclo/ano.
- **Voltar:** Voltar para tela anterior.

#### **5.1 CONFIRMAÇÃO DE MATRICULA PARA ALUNOS REGULARES**

Para demonstrar o uso desta função será mostrado exemplos em cima desta aplicação.

Ex: Ano letivo: 2008

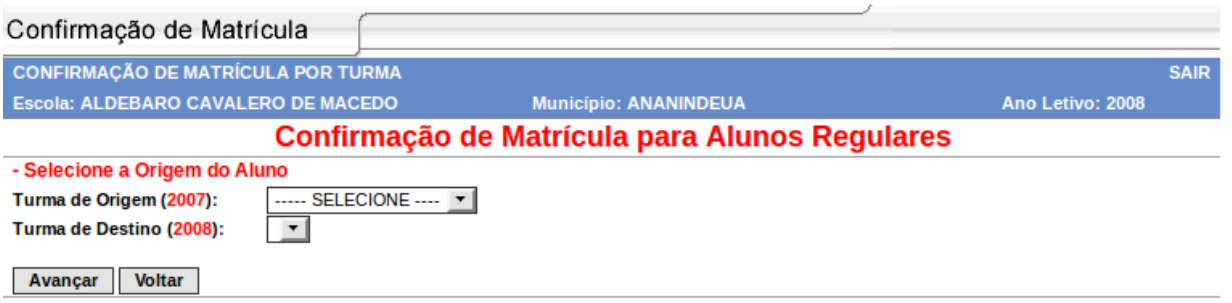

*Tela 19: Alunos Regulares*

- **Turma de ORIGEM**: Nesta tela vamos selecionar a origem do aluno, de onde ele vem, a série que estava cursando em 2007.
- **Turma de DESTINO**: Nesta tela vamos selecionar o destino do aluno, para onde ele vai, a série que vai cursar em 2008.
- As Escolas que não possuem série de progressão, ou seja, série seguinte, o sistema forçará que marque a opção "Remanejamento".

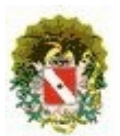

## **Sistema Acadêmico / Matrícula**

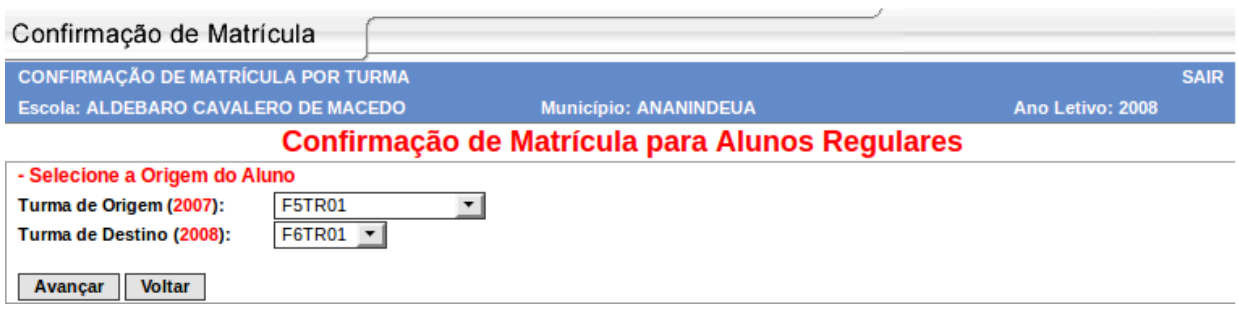

*Tela 20: Alunos Regulares*

- Turma Origem: F5TR01;
- Turma Destino: F6TR01;

#### **Considerações:**

- Nesta opção o aluno já vai ser matriculado e enturmado para o ano letivo seguinte;
- Não é necessariamente obrigatório que selecione todos os alunos da turma para confirmação de matrícula, basta selecionar qual aluno deseja confirmar e clicar em avançar. Portanto, a próxima vez que acessar a mesma turma o sistema mostrará somente os alunos que ainda não foram confirmadas suas matrículas;
- Ressaltando, que o sistema só disponibilizará as turmas da opção turma destino se já foram cadastradas as ofertas de 2008.

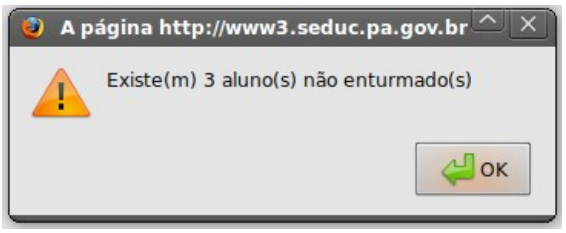

*Tela 21: Alerta*

Mensagem de alerta caso exista alunos NÃO ENTURMADOS da série e turno selecionado. Mas, não impedirá de avançar para as telas seguintes.

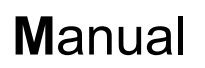

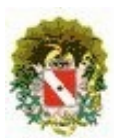

|                | <b>CONFIRMAÇÃO DE MATRÍCULA POR TURMA</b>                                                                                             |                                            |                              |   |                                                             |            |                          | <b>SAIR</b>              |
|----------------|----------------------------------------------------------------------------------------------------|--------------------------------------------|------------------------------|---|-------------------------------------------------------------|------------|--------------------------|--------------------------|
|                | Escola: ALDEBARO CAVALERO DE MACEDO                                                                                                   |                                            | <b>Município: ANANINDEUA</b> |   |                                                             |            | Ano Letivo: 2008         |                          |
|                |                                                                                                    | <b>MATRÍCULA DE ALUNOS DA REDE REGULAR</b> |                              |   |                                                             |            |                          |                          |
| Origem:        |                                                                                                    |                                            |                              |   |                                                             |            |                          |                          |
|                | ENSINO: ENSINO FUNDAMENTAL DE 5/8 SÉRIE SÉRIE: QUINTA TURNO: TARDE TURMA: F5TR01 ANO ORIGEM: 2007                                     |                                            |                              |   |                                                             |            |                          |                          |
|                | <b>Destino Alunos Aprovados:</b><br>ENSINO: ENSINO FUNDAMENTAL DE 5/8 SÉRIE SÉRIE: SEXTA TURNO: TARDE TURMA: F6TR01 ANO DESTINO: 2008 |                                            |                              |   |                                                             |            |                          |                          |
|                | <b>Destino Alunos Reprovados:</b>                                                                                                    |                                            |                              |   |                                                             |            |                          |                          |
|                | ENSINO: ENSINO FUNDAMENTAL DE 5/8 SÉRIE SÉRIE: QUINTA TURNO: TARDE TURMA: F5MR02 $\blacktriangledown$                                 |                                            |                              |   |                                                             |            | <b>ANO DESTINO: 2008</b> |                          |
|                | OBS: Caso o aluno esteja em situação de abandono o mesmo não poderá solicitar transferencia.                                          |                                            |                              |   |                                                             |            |                          |                          |
|                | <b>Nome do Aluno</b>                                                                                                    |                                            |                              |   | Aprovado Reprovado Promovido Dependência Abandono Cancelado |            |                          | <b>Transferido</b><br>罓  |
| 1              | ADRIANA GEMAQUE PEREIRA                                                                                                    | O                                          | $\circ$                      | O | O                                                           | 0          | O                        | <b>College</b>           |
| $\overline{2}$ | ADRIENE ALVES DA COSTA                                                                                                    | O                                          | $\circ$                      | O | O                                                           | O          | 0                        | П                        |
| 3              | ANDERSON FERREIRA FERRAZ                                                                                                    | O                                          | $\circ$                      | O | 0                                                           | $\bigcirc$ | 0                        | <b>International</b>     |
| 4              | ANDRE FARIAS DE OLIVEIRA                                                                                                    | 0                                          | 0                            | О | O                                                           | 0          | $\bigcirc$               | $\overline{\phantom{a}}$ |
| 5              | <b>CARLA SABRINA NEVES FERREIRA</b>                                                                                                   | O                                          | 0                            | O | O                                                           | O          | ∩                        | П                        |
| 6              | <b>CARLOS AUGUSTO LIMA PEREIRA</b>                                                                                                    | $\bigcirc$                                 | O                            | O | O                                                           | O          | O                        | <b>College</b>           |
| 7              | <b>CLEITON EVARISTO DE SOUZA</b>                                                                                                    | O                                          | O                            | О | O                                                           | O          | O                        | $\Box$                   |
| 8              | DANIEL CARLOS SOUZA MENEZES                                                                                                    | O                                          | 0                            | O | O                                                           | O          | 0                        | $\overline{\phantom{a}}$ |
| 9              | ELAINE ROBERTA DOS SANTOS RIBEIRO                                                                                                    | O                                          | O                            | O | O                                                           | O          | O                        | □                        |
| 10             | <b>GUSTAVO PEREIRA PIRES</b>                                                                                                    | О                                          | $\bigcirc$                   | O | O                                                           | $\bigcirc$ | O                        | П                        |
| 11             | <b>ILAELMA DA SILVA BARROS</b>                                                                                                    | O                                          | 0                            | O | O                                                           | O          | O                        | $\overline{\phantom{a}}$ |
| 12             | JEFFERSON DE OLIVEIRA MONTEIRO                                                                                                    | O                                          | О                            | O | O                                                           | O          | ∩                        | $\Box$                   |
| 13             | JHONY EDSON SANTOS DOS SANTOS                                                                                                    | O                                          | O                            | O | O                                                           | ∩          | ∩                        | □                        |
| 14             | LEONARDO JEFFERSON DA SILVA LIMA                                                                                                    | O                                          | $\bigcirc$                   | O | O                                                           | O          | O                        | <b>College</b>           |
| 15             | SAMILLE DA SILVA ALVES                                                                                                    | O                                          | O                            | O | O                                                           | O          | O                        | $\Box$                   |
| 16             | WANDERSON GEAN SANTOS DOS SANTOS                                                                                                    | O                                          | 0                            | 0 | 0                                                           | $\circ$    | 0                        | $\overline{\phantom{a}}$ |

*Tela 22: Confirmação da Situação de Matrícula*

#### **Considerações:**

Nesta tela constarão os seguintes campos:

- A **Origem do aluno**: ensino, série, turno, turma e ano de origem;
- A descrição do **destino dos alunos aprovados**: ensino, série, turno, turma e ano de destino;
- A descrição do **destino dos alunos reprovados**: ensino, série, turno, opção de seleção da turma e ano de destino. Ressaltando, desde que tenha a oferta de vagas para série;
- Botão **Avançar**: após fazer as seleções clicar em avançar para passa para próxima tela;
- Botão **Voltar**: retorna para tela anterior;

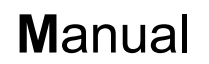

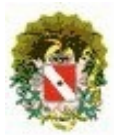

• Botão **SAIR**: no cabeçalho da tela tem a função de retornar para a tela do Menu Principal do módulo da Matrícula;

Situação do aluno para o ano letivo seguinte:

- **APROVADO** Aluno aprovado para a série seguinte;
- **REPROVADO** Aluno reprovado na série;
- **PROMOVIDO** Aluno aprovado para série seguinte com dependência de estudos em até 2 (duas) disciplinas;
- **DEPENDÊNCIA/RETIDO** Aluno reprovado em até 3 (três) disciplinas;
- **ABANDONO**  Aluno matriculado na escola que cursou um determinado tempo e abandonou os estudos;
- **CANCELADO** Aluno que cursou e tendo solicitado cancelamento de matrícula na escola;
- **TRANSFERIDO**  Aluno que cursou e tendo solicitado transferência de matrícula na escola.

#### **NOTA:**

- A situação: "PROMOVIDO" ou "DEPENDÊNCIA" só aparecerá nos casos que as séries permitam esta situação, caso contrário aparecerá somente às outras opções;
- Listarão somente os alunos que estiverem enturmados;

Mensagem de alerta caso clique no botão AVANÇAR sem selecionar nenhum aluno;

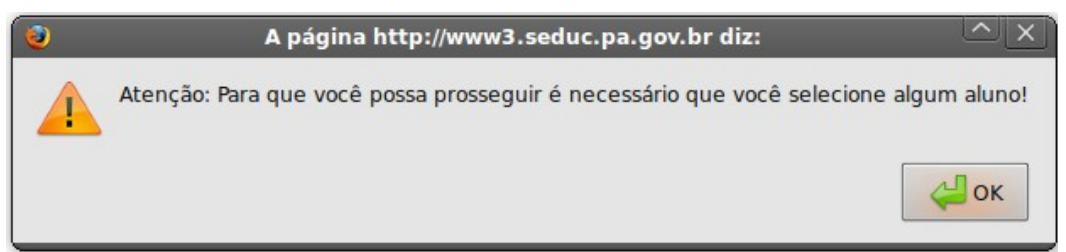

*Tela 23: Alerta*

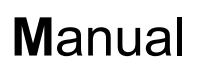

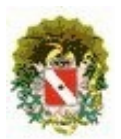

|    | Nome do Aluno                                                                   |            |           |           | Aprovado Reprovado Promovido Dependência Abandono Cancelado |         |            | <b>Transferido</b><br>☑  |
|----|---------------------------------------------------------------------------------|------------|-----------|-----------|-------------------------------------------------------------|---------|------------|--------------------------|
| 1  | ADRIANA GEMAQUE PEREIRA                                                         | $\bullet$  | O         | C         | O                                                           | O       |            | $\overline{\phantom{a}}$ |
| 2  | ADRIENE ALVES DA COSTA                                                          | $\bullet$  | ∩         | O         | $\bigcirc$                                                  | ∩       | ∩          | $\checkmark$             |
| 3  | ANDERSON FERREIRA FERRAZ                                                        | O          | $\bullet$ | Ω         | $\bigcirc$                                                  | ∩       | $\bigcirc$ | L                        |
| 4  | ANDRE FARIAS DE OLIVEIRA                                                        | ∩          | ◯         | ∩         | ∩                                                           | ∩       | ∩          | □                        |
| 5  | <b>CARLA SABRINA NEVES FERREIRA</b>                                             | ◯          | ◯         | $\bullet$ | ∩                                                           | ∩       | ∩          | $\checkmark$             |
| 6  | <b>CARLOS AUGUSTO LIMA PEREIRA</b>                                              | ◯          | ◯         | ∩         | $\bullet$                                                   | ◯       | ∩          | L                        |
| 7  | <b>CLEITON EVARISTO DE SOUZA</b>                                                | $\bigcirc$ | O         | O         | $\bullet$                                                   | ∩       | ∩          | u                        |
| 8  | DANIEL CARLOS SOUZA MENEZES                                                     | ∩          | ∩         | ∩         | $\bigcirc$                                                  | ○       | $\bullet$  | u                        |
| 9  | ELAINE ROBERTA DOS SANTOS RIBEIRO                                               | ∩          | O         | O         | ∩                                                           | $\odot$ | ∩          | E                        |
| 10 | <b>GUSTAVO PEREIRA PIRES</b>                                                    | O          | O         | O         | $\bigcirc$                                                  | ∩       | ∩          | □                        |
| 11 | <b>ILAELMA DA SILVA BARROS</b>                                                  | O          | O         | O         | $\bigcirc$                                                  | O       | ◯          | u                        |
| 12 | JEFFERSON DE OLIVEIRA MONTEIRO                                                  | O          | O         | O         | $\bigcirc$                                                  | O       | O          | ■                        |
| 13 | JHONY EDSON SANTOS DOS SANTOS                                                   | O          | ○         | O         | $\bigcirc$                                                  | ∩       | O          | u                        |
| 14 | LEONARDO JEFFERSON DA SILVA LIMA                                                | ∩          | O         | O         | ∩                                                           | ∩       | ∩          | ▄                        |
| 15 | SAMILLE DA SILVA ALVES                                                          | O          | ∩         | O         | ∩                                                           | ∩       | ∩          | E                        |
| 16 | WANDERSON GEAN SANTOS DOS SANTOS                                                | ∩          | ∩         | O         | O                                                           | O       | ∩          | □                        |
|    | <b>PNE: Portador de Necessidade Especial</b><br><b>Voltar</b><br><b>Avançar</b> |            |           |           |                                                             |         |            |                          |

*Tela 24: Confirmação*

### **Considerações**:

- Corresponde em selecionar uma das opções. Ressaltando, que quando não selecionar nenhuma das opções não se efetuou a confirmação de matrícula. E da próxima vez que seleciona a mesma turma o aluno aparecerá;
- E quando selecionado a opção de **ABANDONO**, **CANCELADO** ou **TRANFERIDO** o sistema não estará efetuando a matrícula, apenas incluindo um status na situação do aluno no ano 2006. Após selecionar **clicar em avançar**;
- Para o usuário efetuar a **"Alteração de Dados Cadastrais"** do aluno, basta **clicar** em cima do aluno desejado e o sistema abrirá uma nova tela (Pop Up), que são: Dados pessoais do aluno, Documento do aluno e Endereço do aluno. Ver na página 12 as explicações e as telas.

**NOTA:** As telas seguintes só serão exibidas caso estiver alunos nas situações de "PROMOVIDO", "DEPENDÊNCIA" ou "RETIDO". Caso contrário, o sistema irá para tela de confirmar a matrícula.

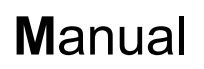

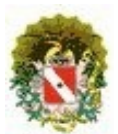

### **5.1.1 Aluno Dependência**

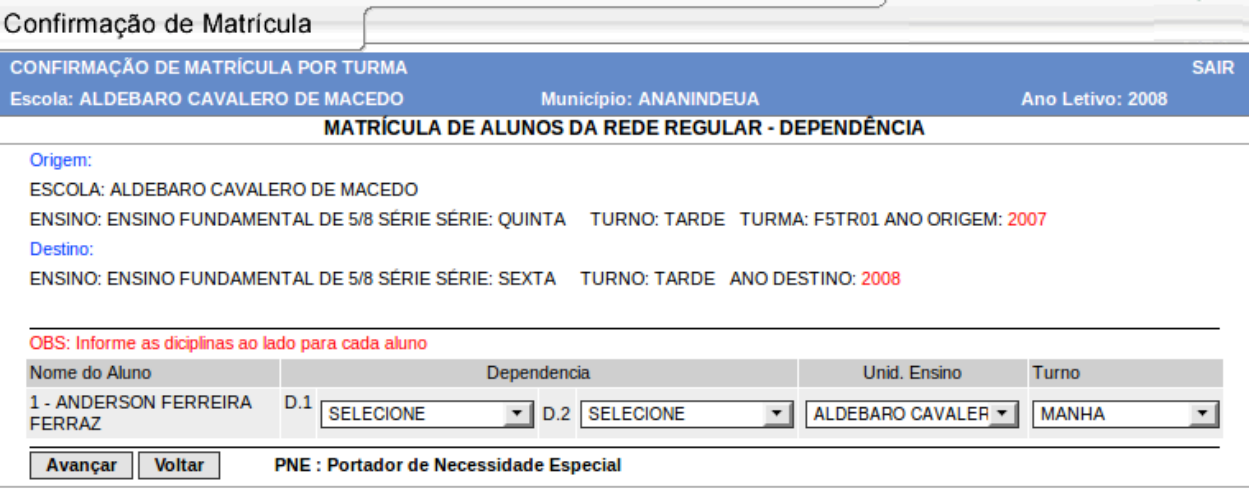

*Tela 25: Dependência*

#### **Considerações:**

Nesta tela somente listará os alunos que ficaram em dependência de estudos, dando a opção de selecionar a disciplina, unidade de ensino e turno. Porém caso selecione duas disciplinas iguais o sistema exibe um alerta.

#### **Nota:**

Caso o aluno fará a dependência de estudos em outra escola, deverá ser informado a escola que o mesmo fará. Ressaltando, que não estará efetuando sua matrícula na outra escola, e sim registrando apenas. Para confirmar sua dependência de estudos na outra escola deverá matricular o aluno somente em dependência na outra escola, pelo sistema de Alunos Novos >> tipo de matrícula: Dependência.

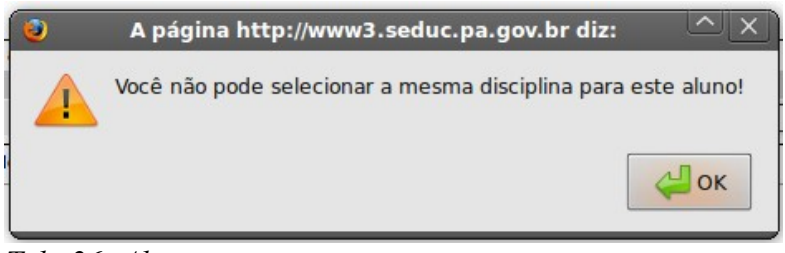

*Tela 26: Alerta*

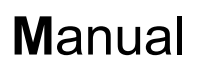

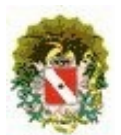

### **5.1.2 Retido**

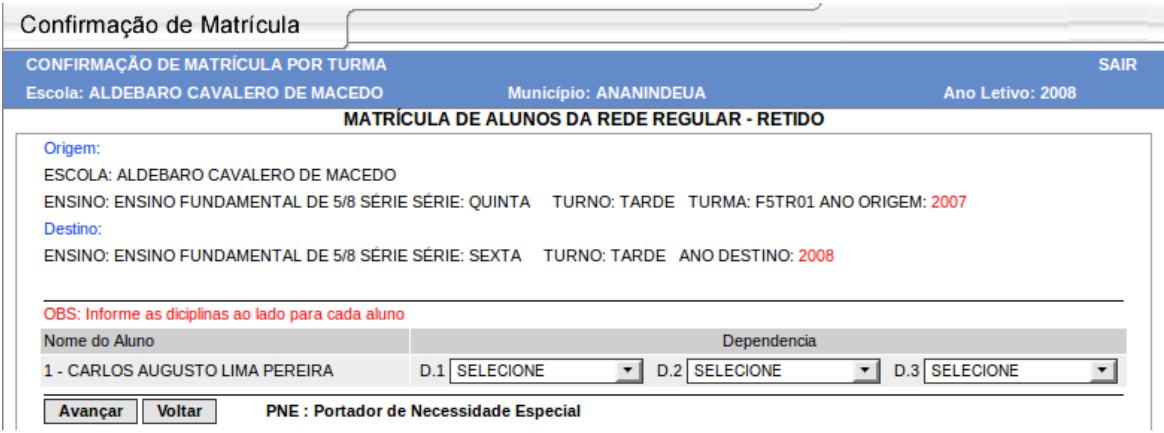

*Tela 27: Retido*

Nesta tela somente listará alunos que ficaram retidos, dando a opção de selecionar 3 disciplinas.

- **Botão Avançar**: Confirma e vai para a próxima tela;
- **Botão Voltar**: Retorna para a tela "Confirmação de Situação de Matrícula".

#### **5.1.3 Tela de Confirmação de Matrícula**

| <b>CONFIRMAÇÃO DE MATRÍCULA POR TURMA</b>                                                          |                                                    |                 |                    |
|----------------------------------------------------------------------------------------------------|----------------------------------------------------|-----------------|--------------------|
| Escola: ALDEBARO CAVALERO DE MACEDO                                                                | <b>Município: ANANINDEUA</b>                       |                 | Ano Letivo: 2008   |
|                                                                                                    | <b>MATRÍCULA DE ALUNOS DA REDE REGULAR - LISTA</b> |                 |                    |
| Origem:                                                                                            |                                                    |                 |                    |
| ENSINO: ENSINO FUNDAMENTAL DE 5/8 SÉRIE SÉRIE: QUINTA TURNO: TARDE TURMA: F5TR01 ANO ORIGEM: 2007  |                                                    |                 |                    |
| <b>Destino Alunos Aprovados:</b>                                                                   |                                                    |                 |                    |
| ENSINO: ENSINO FUNDAMENTAL DE 5/8 SÉRIE SÉRIE: SEXTA TURNO: TARDE TURMA: F6TR01 ANO DESTINO: 2008  |                                                    |                 |                    |
| <b>Destino Alunos Reprovados:</b>                                                                  |                                                    |                 |                    |
|                                                                                                    |                                                    |                 |                    |
| ENSINO: ENSINO FUNDAMENTAL DE 5/8 SÉRIE SÉRIE: QUINTA TURNO: TARDE TURMA: F5MR02 ANO DESTINO: 2008 |                                                    |                 |                    |
|                                                                                                    |                                                    |                 |                    |
| Nome do Aluno                                                                                      |                                                    | <b>Situação</b> | <b>Transferido</b> |
| 1 - ADRIANA GEMAQUE PEREIRA                                                                        |                                                    | Aprovado        | Não                |
| 2 - ADRIENE ALVES DA COSTA                                                                         |                                                    | Reprovado       | Não                |
| 3 - ANDERSON FERREIRA FERRAZ                                                                       |                                                    | Promovido       | Não                |
| 4 - ANDRE FARIAS DE OLIVEIRA                                                                       |                                                    | Dependência     | Não                |
| 5 - CARLA SABRINA NEVES FERREIRA                                                                   |                                                    | Abandono        | <b>Sim</b>         |

*Tela 28: Confirmação*

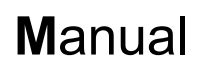

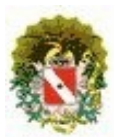

Verifique se as ações selecionadas estão corretas e logo após clique em **Confirmar**.

| <b>CONFIRMAÇÃO DE MATRÍCULA POR TURMA</b>                                                          |                                                    |                 |                    |
|----------------------------------------------------------------------------------------------------|----------------------------------------------------|-----------------|--------------------|
| Escola: ALDEBARO CAVALERO DE MACEDO                                                                | <b>Município: ANANINDEUA</b>                       |                 | Ano Letivo: 2008   |
|                                                                                                    | <b>MATRÍCULA DE ALUNOS DA REDE REGULAR - LISTA</b> |                 |                    |
| Origem:                                                                                            |                                                    |                 |                    |
| ENSINO: ENSINO FUNDAMENTAL DE 5/8 SÉRIE SÉRIE: OUINTA TURNO: TARDE TURMA: F5TR01 ANO ORIGEM: 2007  |                                                    |                 |                    |
| <b>Destino Alunos Aprovados:</b>                                                                   |                                                    |                 |                    |
| ENSINO: ENSINO FUNDAMENTAL DE 5/8 SÉRIE SÉRIE: SEXTA TURNO: TARDE TURMA: F6TR01 ANO DESTINO: 2008  |                                                    |                 |                    |
|                                                                                                    |                                                    |                 |                    |
| <b>Destino Alunos Reprovados:</b>                                                                  |                                                    |                 |                    |
| ENSINO: ENSINO FUNDAMENTAL DE 5/8 SÉRIE SÉRIE: QUINTA TURNO: TARDE TURMA: F5MR02 ANO DESTINO: 2008 |                                                    |                 |                    |
|                                                                                                    |                                                    |                 |                    |
| Nome do Aluno                                                                                      |                                                    | <b>Situação</b> | <b>Transferido</b> |
| 1 - ADRIANA GEMAQUE PEREIRA                                                                        |                                                    | Aprovado        | Não                |
| 2 - ADRIENE ALVES DA COSTA                                                                         |                                                    | Reprovado       | Não                |
| 3 - ANDERSON FERREIRA FERRAZ                                                                       |                                                    | Promovido       | Não                |
| <b>4 - ANDRE FARIAS DE OLIVEIRA</b>                                                                |                                                    | Dependência     | Não                |
| 5 - CARLA SABRINA NEVES FERREIRA                                                                   |                                                    | Abandono        | <b>Sim</b>         |

*Tela 29: Após confirmar*

Após confirmar será exibido a tela acima. Nela contem os mesmos dados anteriores:

- Lista os alunos matriculados com suas respectivas situações;
- Botão **IMPRIMIR**: impressão da listagem dos alunos;
- Botão **Confirmar Matrículas**: Confirma outras matriculas ainda não selecionadas;
- Botão **MENU PRINCIPAL**: retorna para o menu principal, da Confirmação por Turma.

## 6 **Consulta do Aluno**

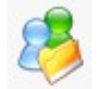

Corresponde a pesquisa do aluno, independentemente da escola, mostrando os dados deste tais como: nome aluno, data nascimento, nome mãe, escola, ano letivo, tipo de matrícula, série, turno, turma, etc.

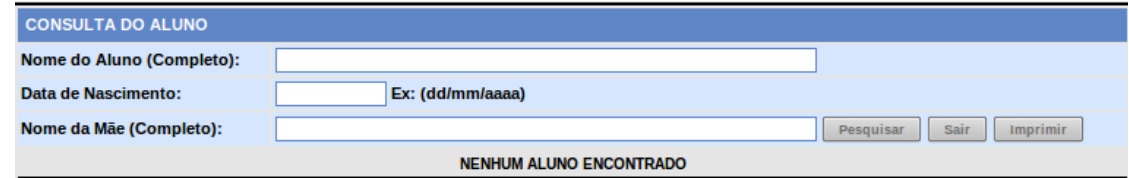

*Tela 30: Consultar Aluno*

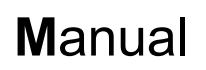

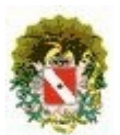

#### **BOTÕES**:

- **Pesquisar**: consultar o aluno;
- **Sair**: Voltar para menu principal do Módulo Matrícula;
- **Imprimir**: Imprime a consulta realizada.

|                | MÓDULO MATRÍCULA                   |                                                    |
|----------------|------------------------------------|----------------------------------------------------|
|                | <b>SISTEMA DE ENTURMAÇÃO</b>       |                                                    |
|                |                                    | USUÁRIO LOGADO: JHONATHAS SOUSA DOS SANTOS         |
|                |                                    |                                                    |
|                | <b>ESCOLA OU MUNICÍPIO:</b>        | ANO LETIVO: 2010 -<br><b>Sair</b><br><b>Buscar</b> |
|                |                                    |                                                    |
|                | Escolas: 1211 - Página: 1 de 61    |                                                    |
|                | <b>NOME DA ESCOLA</b>              | <b>MUNICÍPIO</b>                                   |
| 1              | EE ANEXO I ESMERINA BOU HABIB      | <b>ABAETETUBA</b>                                  |
| $\overline{2}$ | EE ANEXO LEONARDO NEGRAO DE SOUZA  | <b>ABAETETUBA</b>                                  |
| 3              | EE ANEXO NOSSA SENHORA DA PAZ II   | <b>ABAETETUBA</b>                                  |
| 4              | EE ANEXO PROF BASILIO DE CARVALHO  | <b>ABAETETUBA</b>                                  |
| 5              | EEEFM BASILIO DE CARVALHO          | <b>ABAETETUBA</b>                                  |
| 6              | EEEFM BENVINDA DE ARAUJO PONTES    | <b>ABAETETUBA</b>                                  |
| 7              | EEEFM BERNARDINO PEREIRA DE BARROS | <b>ABAETETUBA</b>                                  |

*Tela 31: Resultado da pesquisa*

• **Alterar Cadastro**: Serve para corrigir ou acrescentar alguma informação quanto ao cadastro do aluno.

**NOTA**: só será possível alterar o cadastro do aluno se o usuário possuir permissão de acesso a escola, ou seja, a escola só poderá alterar o cadastro de seus alunos. Caso contrário, o botão "Alterar Cadastro" não aparecerá no resultado da "Consulta do Aluno".

### 7 **Enturmação**

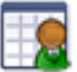

Corresponde em alocar os alunos matriculados, regular ou dependência, nas suas respectivas turmas. E, se caso necessário, transferir o aluno de turma, levando em consideração a quantidade da capacidade da turma informada no processo de matricula e a quantidade de vagas existente na turma.

Após acessar o item Enturmação, caso o usuário possua mais de uma escola atrelado ao seu *login,* deverá selecionar qual escola deseja. Caso, o usuário tenha somente uma escola atrelada ao seu login o sistema passará direto para a tela seguinte.

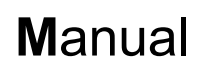

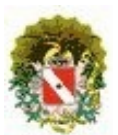

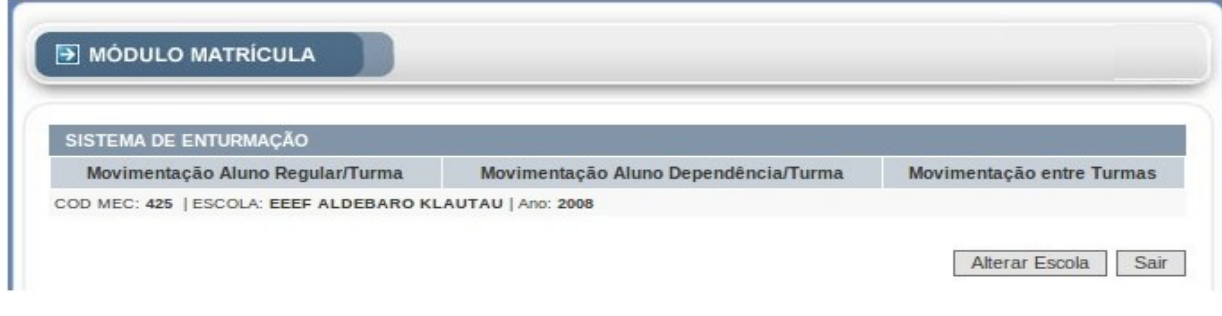

*Tela 32: Seleciona Escola*

#### **Considerações:**

- Mostrará sequencial de escolas, nome da escola e município;
- Opção de **selecionar o ano letivo**;
- Botão **SAIR** que retornará ao menu principal do Módulo Matrícula;
- Na tarja superior direita em todas as telas, existe a descrição do usuário que está "logado" no sistema.

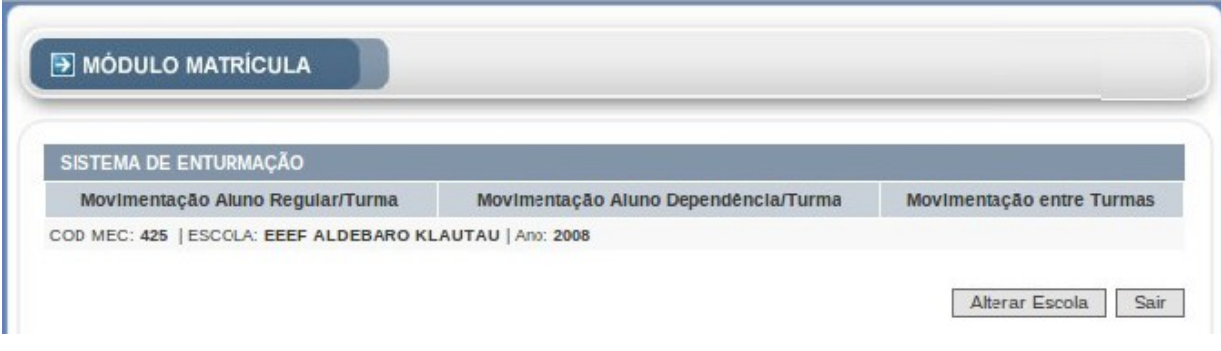

*Tela 33: Sistema de Enturmação*

- Na tarja superior esquerda da tela, existe a opção **SAIR**, que tem a função de retornar para a tela principal do Módulo Matrícula e a opção **Alterar Escola** que serve para poder selecionar ou escola para enturmar;
- Na tarja superior central da tela, existe um menu com a lista de opções: Movimentação Aluno Regular/Turma, Movimentação Aluno Dependência/Turma e Movimentação entre Turmas;
- Na tarja abaixo do menu da tela temos as seguintes informações: código da escola, nome da escola e ano letivo;

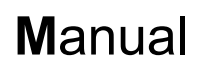

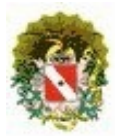

• Ressaltando, que as duas opções Movimentação Aluno Regular/Turma e Movimentação Aluno Dependência/Turma são semelhantes quanto aos seus procedimentos de enturmação.

#### **7.1 Movimentação Aluno Regular/Turma**

Aloca somente os alunos regulares nas turmas.

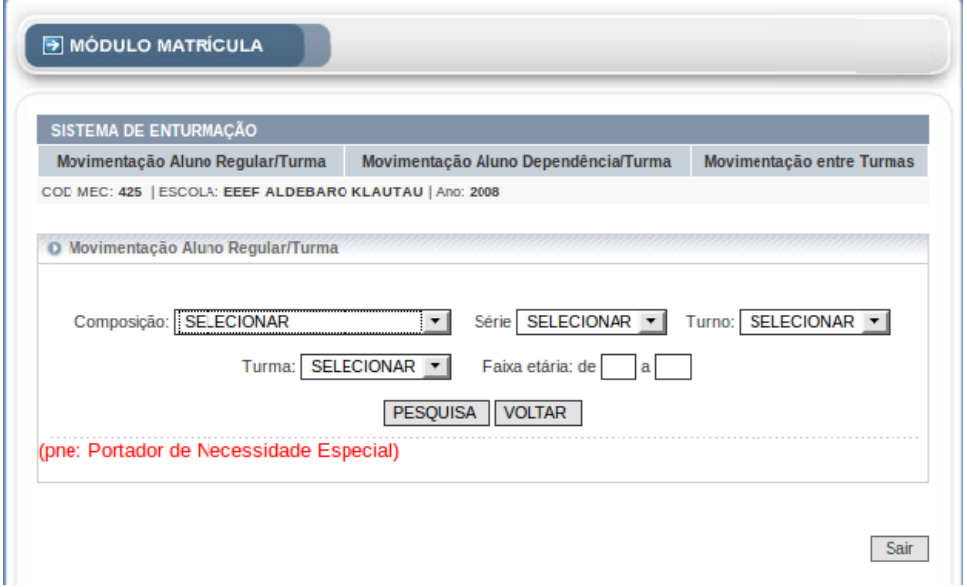

*Tela 34: Movimentação Aluno Regular/Turma*

#### **Considerações:**

- Na composição só aparecerá à composição de ensino, a série correspondente à composição de ensino, turno e turma que já foram ofertados no Módulo de Manutenção de Oferta do Sistema de Matricula;
- Selecionar todos os campos, com exceção do preenchimento da faixa etária, que pode ser opcional. Logo após, clicar no botão "Pesquisar" e sistema retornará uma lista de alunos.

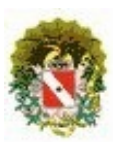

# **Sistema Acadêmico / Matrícula**

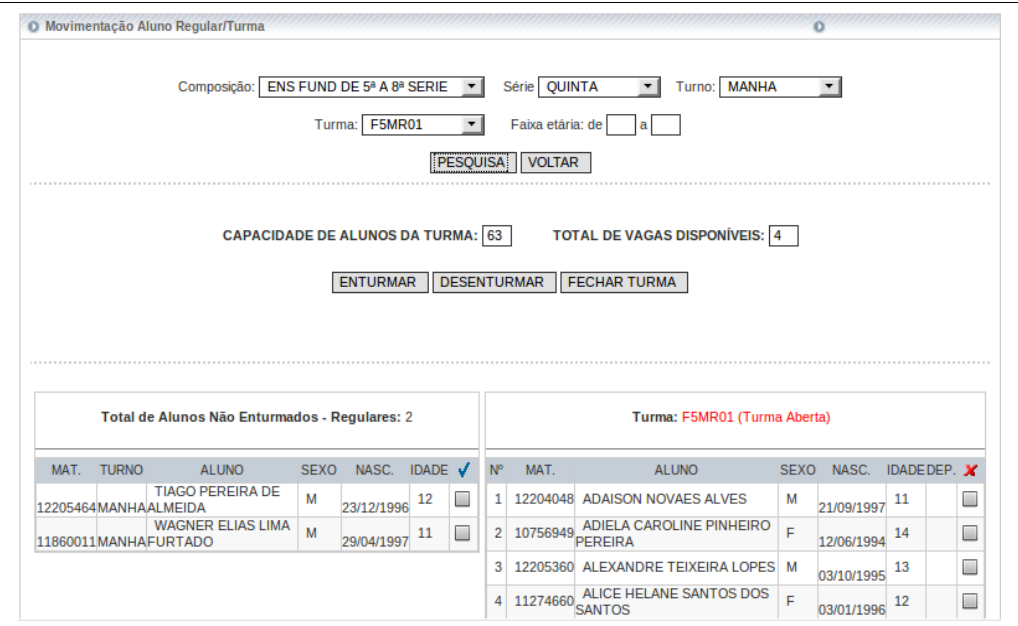

*Tela 35: Resultado Pesquisa*

#### **Considerações:**

**1º Quadro:** Alunos não enturmados : Aloca o aluno na turma

Lista de alunos não enturmados com a respectiva quantidade de alunos, em ordem alfabética, com as seguintes informações: matrícula, turno, nome do aluno, sexo, data de nascimento e idade.

Opção de selecionar: temos duas opções a primeira é marcar individualmente cada aluno ou clicando em cima do símbolo marca ou desmarca todos os alunos ao mesmo tempo. Após seleção clicar no botão "Enturmar".

- **Faixa etária:** opção de selecionar os alunos matriculados por faixa etária. Por exemplo: informando no primeiro quadro "12" e no segundo quadro "12" e após clicando em PESQUISAR o sistema retornará somente os alunos que possui 12 anos.
- Existe também a informação da Capacidade de alunos da turma, correspondente a que foi preenchido no módulo Manutenção de Oferta. Ressaltando, que se alterar neste módulo refletirá no Enturmação;
- Total de Vagas disponíveis: conforme for enturmando o sistema irá abatendo as vagas.

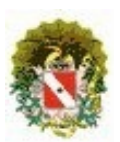

# **Sistema Acadêmico / Matrícula**

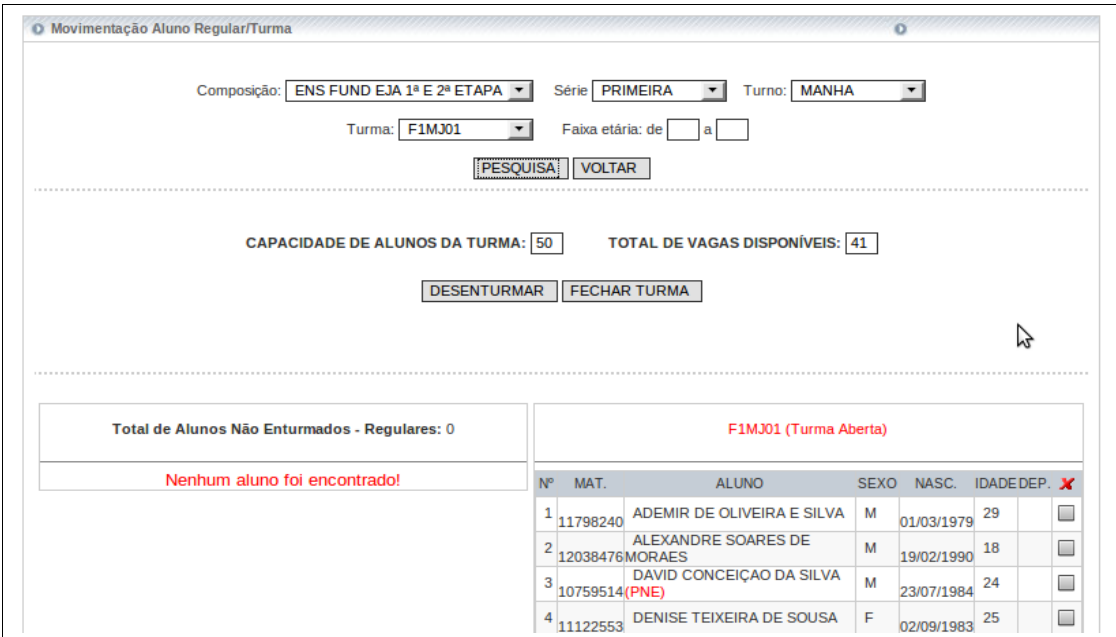

*Tela 36: Resultado Pós Alocação*

Considerações:

**2º Quadro:** Composição da Turma : Desenturma o aluno da turma

Caso for a primeira vez estará em branco, caso contrário aparecerá alunos já enturmados com os mesmos itens.

Opção de selecionar: temos duas opções a primeira é marcar individualmente cada aluno ou clicando em cima do símbolo marca ou desmarca todos os alunos ao mesmo tempo. Após clicar no botão "Desenturmar".

### **BOTÕES**

No primeiro momento só aparecerá o botão "Enturmar". Após, já termos alunos enturmados aparecerá os outros botões, que são:

- **ENTURMAR:** Move o(s) aluno(s) selecionado(s) para turma específica. Caso exista ainda alunos não enturmados. Caso contrário, não aparecerá;
- **DESENTURMAR:** Libera da turma o(s) aluno(s) da turma, ou seja, retorna a lista de alunos não enturmados;
- **FECHAR TURMA:** É usado após preencher todos os alunos respectivos na turma. E, após não poderá mais incluir alunos nesta turma. Somente por meio de transferência entre turma.

**Obs:** Ao passar o cursor do mouse em cima do botão "Enturmar" ou "Desenturmar" mostra um hint (dica) uma explicação da funcionalidade do botão.

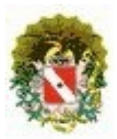

# **Sistema Acadêmico / Matrícula**

• **NOTA**: A opção de "fechar" a turma deverá ser efetivada, caso contrário não aparecerá na Movimentação entre Turmas.

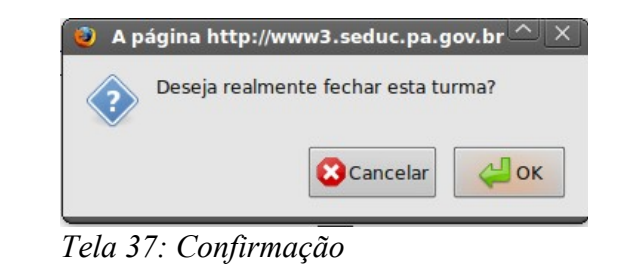

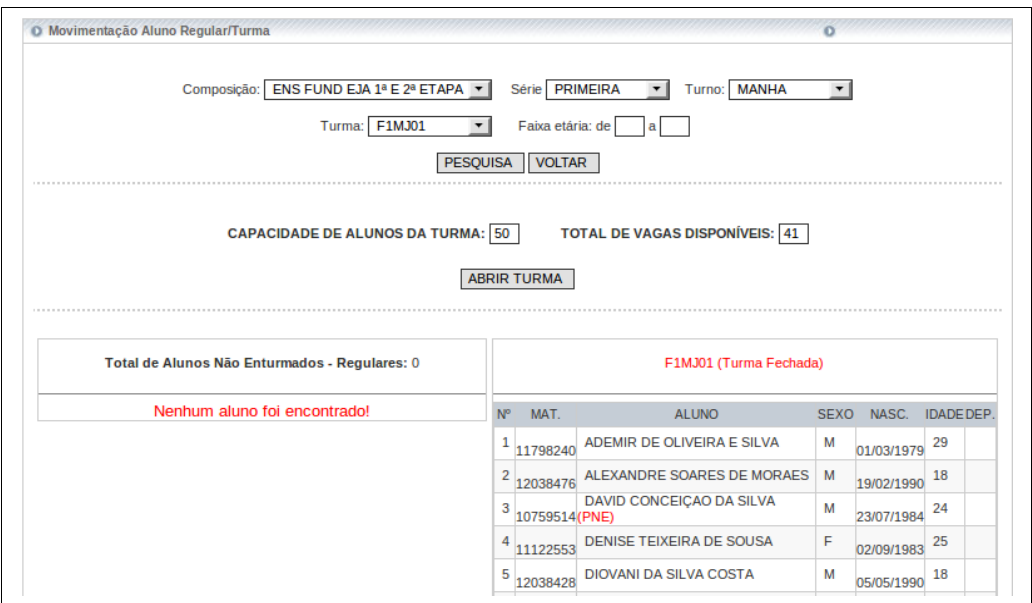

*Tela 38: Turma Fechada*

**Botão - ABRIR TURMA:** Após realizar esta operação o sistema habilitará a movimentação de alunos.

#### **Considerações:**

Ao passarmos o cursor, do mouse, em cima do nome ou matricula do aluno mostrará um hint ("dica") a seguinte mensagem: "Visualizar dados do aluno", clicando em cima o sistema retornará uma outra janela com informações referente ao aluno, como dados pessoais, endereço e documentos, que foram incluídos no sistema.

Aluno incluso é identificado pela sigla **PNE** (Portador de Necessidade Especial). Conforme a portaria a turma que possui aluno de **PNE** não pode possuir mais de 25 (vinte cinco) alunos.

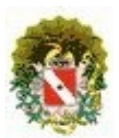

# **Sistema Acadêmico / Matrícula**

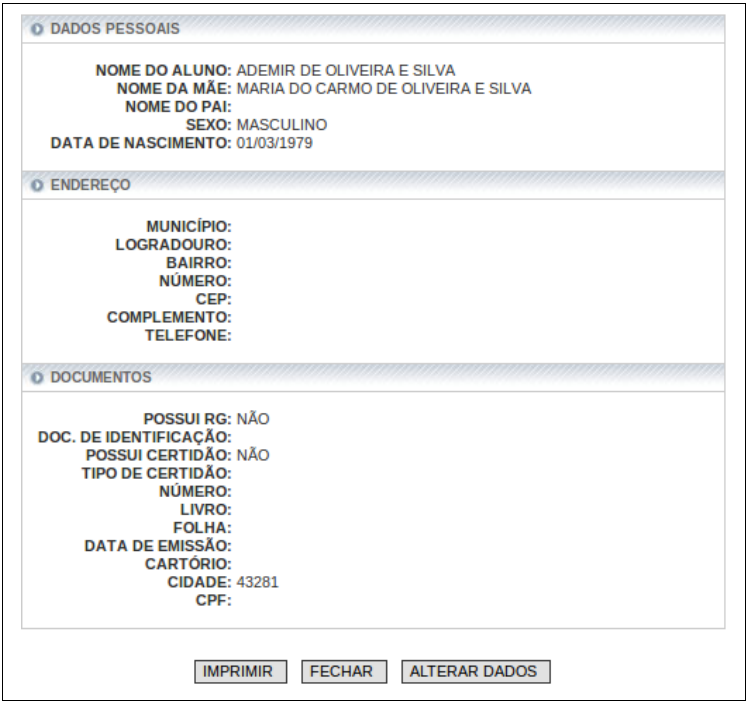

*Tela 39: Detalhes do Aluno*

Abaixo das informações, referente ao aluno selecionado, terá dois botões de opções:

- **Imprimir**: imprime dados do aluno;
- **Fechar**: fecha a tela;
- **Alterar Dados**: vai para a o "Cadastro do aluno" para alterar dados do aluno.

#### **7.2 Movimentação Aluno Dependência/Turma**

Aloca somente os alunos em dependência de estudos nas turmas.

#### **Considerações:**

- Ressaltando, que todas as orientações e procedimentos que foram repassadas da Movimentação Aluno Regular/Turma são as mesmas para a Movimentação Aluno Dependência/Turma;
- Turmas exclusivas de dependência de uma determinada disciplina só gerará neste submódulo e somente os alunos da disciplina;
- Ao alocar o aluno na turma o sistema inclui no ultimo sequencial da turma.

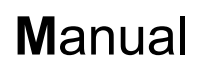

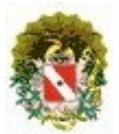

#### **7.3 Movimentação Entre Turmas**

 Na movimentação entre turmas só será permitido transferir alunos na mesma série. E, entre turmas no mesmo turno ou distintos.

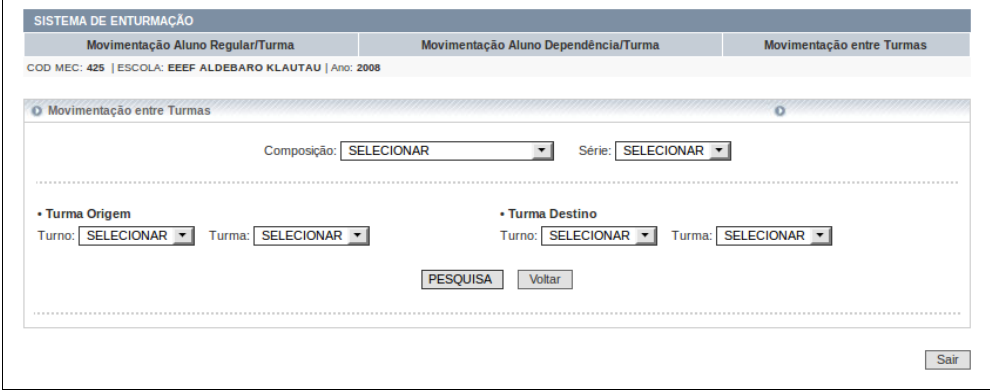

*Tela 40: Tela Inicial Movimentação Entre Turmas*

#### **Considerações**:

• Deverá ser selecionadas, primeiramente, a composição e série desejada e em seguida o turno e a turma de ORIGEM e DESTINO, e depois clicar no botão "pesquisar" para gerar o resultado da pesquisa.

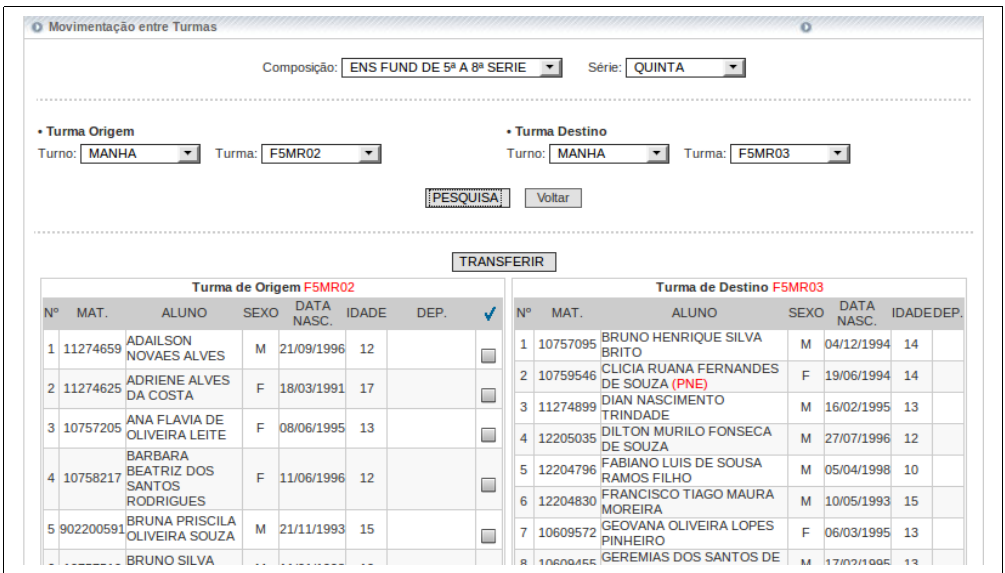

*Tela 41: Resultado Pesquisa*

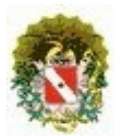

### **Sistema Acadêmico / Matrícula**

#### **Considerações:**

**1º Quadro:** Turma de Origem (Composição da turma) : Aloca o aluno na turma de origem para a turma destino.

Mostra todos os alunos enturmados da turma origem, em ordem alfabética, com as seguintes informações: matricula, nome do aluno, sexo, data de nascimento, idade e dependência, se tiver.

Opção de selecionar: temos duas opções a primeira é marcar individualmente cada aluno ou clicando em cima do símbolo marca ou desmarca todos os alunos ao mesmo tempo. Após seleção clicar no botão "TRANSFERIR".

#### Botão **TRANSFERIR**.

• Feita a seleção do(s) aluno(s) para transferência entre turmas clicar no botão "Transferir", mas antes o sistema mostrará uma outra "janela" (Pop Up) para descrever a justificativa da mudança de turma com no máximo 200 caracteres, ou seja, considera-se cada caractere uma letra ou espaço.

|               | JUSTIFICATIVA (MÁXIMO DE 200 CARACTERES) |
|---------------|------------------------------------------|
|               |                                          |
|               |                                          |
|               |                                          |
|               |                                          |
|               |                                          |
|               |                                          |
|               |                                          |
|               |                                          |
|               | 200<br><b>CARACTERES RESTANTES.</b>      |
| <b>SALVAR</b> |                                          |

*Tela 42: Justificativa da mudança de turma*

Após salvar, a justificativa estará realizada e o aluno será alocado no ultimo sequencial da turma, para não causar nenhum transtorno no diário de classe do professor.

**2º Quadro:** Turma de Destino (Composição da turma) .

 Receber o aluno da turma origem e aloca no ultimo sequencial da turma destino.

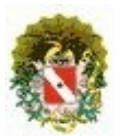

### 8 **Kit De Matrícula**

O Kit de Matrícula destina-se ao controle de ofertas, apoio à confirmação de matrícula dos alunos da escolas e o cadastro/ficha de matrícula dos novos alunos, que ingressarão na escola no ano seguinte. E posteriormente inclusão das informações no Sistema Acadêmico/Matrícula.

Neste opção o sistema disponibiliza a geração dos arquivos em PDF do "Kit de Matrícula" que é composto pela: Pasta de Matrícula e a Ficha de Matrícula – Alunos Novos.

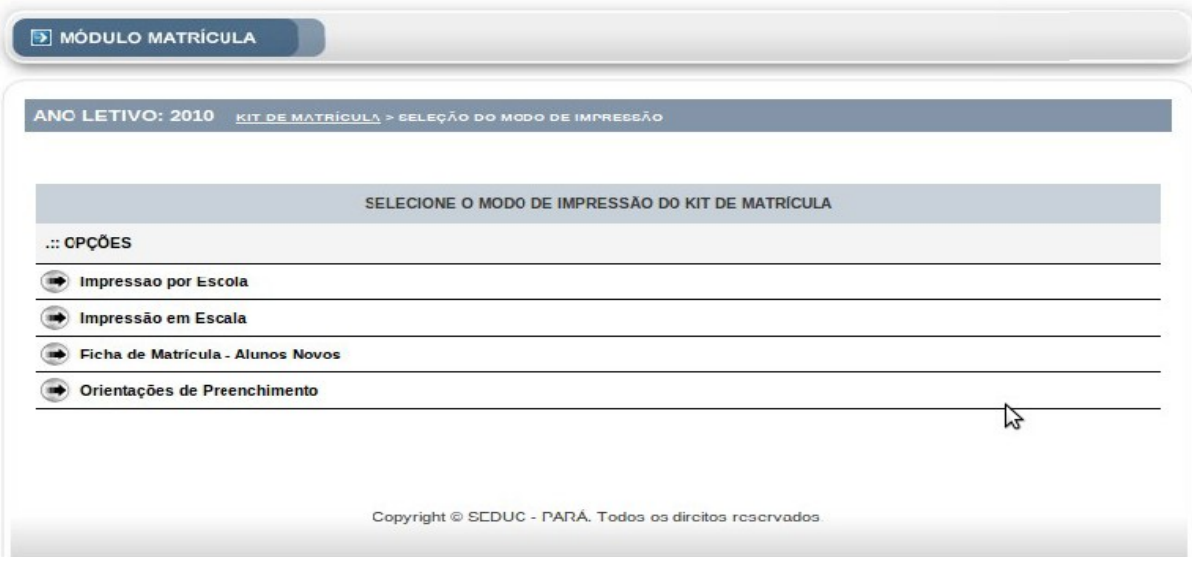

*Tela 43: Kit Matrícula*

Opções:

- 1 **Impressão por Escola**: possibilidade de gerar por escola;
- 2 **Impressão em Escala**: possibilidade de gerar por URE ou USE;
- 3 **Ficha de Matrícula Alunos Novos**: geração da ficha de matrícula;
- 4 **Orientações de Preenchimento**: geração do manual e orientação de preenchimento.

#### **8.1 Impressão por Escola:**

Ao acessar esta opção o sistema lista a(s) escola(s), conforme o perfil de acesso.

#### **Considerações**:

- Listagem das escolas;
- Filtro de pesquisa: o sistema disponibiliza consultar por escola ou município.
- Basta clicar na escola desejada que o sistema gera o arquivo.

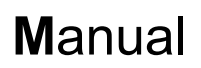

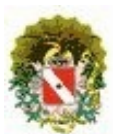

|    | ANO LETIVO: 2010<br>KIT DE MATRÍCULA > SELEÇÃO DO MODO DE IMPRESSÃO > SELEÇÃO DA ESCOLA |               |                   |
|----|-----------------------------------------------------------------------------------------|---------------|-------------------|
|    | <b>ESCOLA OU MUNICÍPIO:</b>                                                             | <b>BUSCAR</b> |                   |
|    |                                                                                         |               |                   |
|    | Escolas: 1181 - Página: 1 de 60<br><b>NOME DA ESCOLA</b>                                |               | <b>MUNICÍPIO</b>  |
| 1  | EE ANEXO I ESMERINA BOU HABIB                                                           |               | <b>ABAETETUBA</b> |
| 2  | EE ANEXO LEONARDO NEGRAO DE SOUZA                                                       |               | <b>ABAETETUBA</b> |
| 3  | EE ANEXO NOSSA SENHORA DA PAZ II                                                        |               | <b>ABAETETUBA</b> |
| 4  | EE ANEXO PROF BASILIO DE CARVALHO                                                       |               | <b>ABAETETUBA</b> |
| 5  | EEEFM BASILIO DE CARVALHO                                                               |               | <b>ABAETETUBA</b> |
| 6  | EEEFM BENVINDA DE ARAUJO PONTES                                                         |               | <b>ABAETETUBA</b> |
| 7  | EEEFM BERNARDINO PEREIRA DE BARROS                                                      |               | <b>ABAETETUBA</b> |
| 8  | EEEEM LAURA DOS SANTOS RIBEIRO                                                          |               | <b>ABAETETUBA</b> |
| 9  | EEEEM LEONARDO NEGRAO DE SOUSA                                                          |               | <b>ABAETETUBA</b> |
| 10 | EEEFM PEDRO TEIXEIRA                                                                    |               | <b>ABAETETUBA</b> |
| 11 | EEEFM PROF LEONARDO NEGRAO DE SOUZA (ANEXO II)                                          |               | <b>ABAETETUBA</b> |
| 12 | EEEFM TEREZINHA DE JESUS F LIMA                                                         | Ł۶            | <b>ABAETETUBA</b> |
| 13 | EE ESMERINA BOU HABIB                                                                   |               | <b>ABAETETUBA</b> |
| 14 | EE IRMA STELLA MARIA                                                                    |               | <b>ABAETETUBA</b> |
| 15 | EE PROF CARMEN CARDOSO FERREIRA                                                         |               | <b>ABAETETUBA</b> |
| 16 | EE PROF LEONIDAS MONTE                                                                  |               | <b>ABAETETUBA</b> |
| 17 | EE PROF MARIA OSCARINA SILVA PEREIRA                                                    |               | <b>ABAETETUBA</b> |
| 18 | <b>EE SAO MIGUEL</b>                                                                    |               | <b>ABAETETUBA</b> |
| 19 | ERC COMPLEXO EDUC E TERAPEUTICO CASA BEM-TE-VI                                          |               | <b>ABAETETUBA</b> |
| 20 | <b>ERC CRISTO REDENTOR</b>                                                              |               | <b>ABAETETUBA</b> |

*Tela 44: Impressão por Escola*

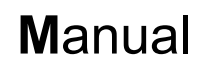

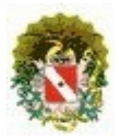

Resultado após seleção da escola o sistema abre uma nova janela com possibilidade de abrir ou salvar o arquivo.

|                | <b>ANO LETIVO: 2010</b><br>KIT DE MATRÍCULA > SELEÇÃO DO MODO DE IMPRESSÃO > SELEÇÃO DA ESCOLA |                             |                                                               |
|----------------|------------------------------------------------------------------------------------------------|-----------------------------|---------------------------------------------------------------|
|                | <b>ESCOLA OU MUNICÍPIO:</b>                                                                    | <b>BUSCAR</b>               |                                                               |
|                |                                                                                                |                             | $\Box$ $x$<br>Abrir KitMatricula_20091228094723.pdf           |
|                | Escolas: 1181 - Página: 1 de 60<br><b>NOME DA ESCOLA</b>                                       | Você selecionou abrir:      |                                                               |
| 1              | EE ANEXO I ESMERINA BOU HABIB                                                                  |                             |                                                               |
| $\overline{2}$ | FE ANEXO I FONARDO NEGRAO DE SOUZA                                                             |                             | <b>E KitMatricula 20091228094723.pdf</b>                      |
| 3              | EE ANEXO NOSSA SENHORA DA PAZ II                                                               | <b>Tipo: Documento PDF</b>  |                                                               |
| 4              | FE ANEXO PROF BASILIO DE CARVALHO                                                              |                             | Site: http://www3.seduc.pa.gov.br                             |
| 5              | EEEEM BASILIO DE CARVALHO                                                                      |                             |                                                               |
| 6              | EEEFM BENVINDA DE ARAUJO PONTES                                                                | O que o Firefox deve fazer? |                                                               |
| $\overline{7}$ | EEEFM BERNARDINO PEREIRA DE BARROS                                                             |                             |                                                               |
| 8              | FEEEM LAURA DOS SANTOS RIBEIRO                                                                 |                             | $\bullet$ Abrir com: Visualizador de Documentos (progr $\vee$ |
| 9              | EEEFM LEONARDO NEGRAO DE SOUSA                                                                 | ○ Salvar arquivo            |                                                               |
| 10             | <b>EFFEM PEDRO TEIXEIRA</b>                                                                    |                             |                                                               |
| 11             | EEEFM PROF LEONARDO NEGRAO DE SOUZA (ANE)                                                      |                             | $\Box$ Memorizar a decisão para este tipo de arquivo          |
| 12             | EEEFM TEREZINHA DE JESUS F LIMA                                                                |                             |                                                               |
| 13             | FF ESMERINA BOU HABIB                                                                          |                             |                                                               |
| 14             | EE IRMA STELLA MARIA                                                                           |                             |                                                               |
| 15             | EE PROF CARMEN CARDOSO FERREIRA                                                                |                             | <b>B</b> Cancelar<br>$\sim$ OK                                |
| 16             | EE PROF LEONIDAS MONTE                                                                         |                             |                                                               |
| 17             | FE PROF MARIA OSCARINA SILVA PEREIRA                                                           |                             | <b>ABAETETUBA</b>                                             |
| 18             | <b>EE SAO MIGUEL</b>                                                                           |                             | <b>ABAETETUBA</b>                                             |
| 19             | ERC COMPLEXO EDUC E TERAPEUTICO CASA BEM-TE-VI                                                 |                             | <b>ABAETETUBA</b>                                             |
| 20             | <b>ERC CRISTO REDENTOR</b>                                                                     |                             | <b>ABAETETUBA</b>                                             |

*Tela 45: Resultado*

Arquivo PDF: Kit de Matrícula por escola.

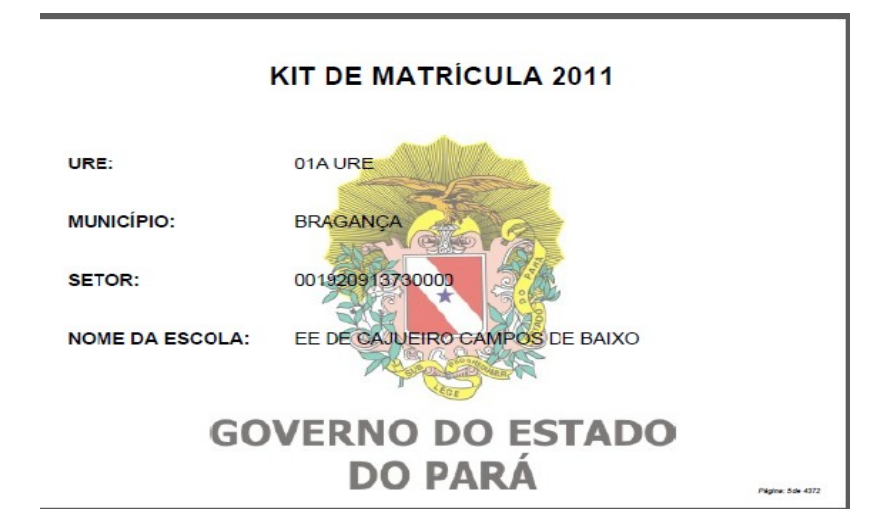

*Tela 46: Arquivo PDF: Kit de Matrícula por escola*

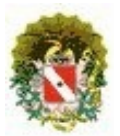

### **Sistema Acadêmico / Matrícula**

#### **8.2 Impressão em Escala:**

Ao acessar esta opção o sistema lista por URE/USE, conforme o perfil de acesso.

#### **Considerações:**

- O sistema dá possibilidade de gerar por URE, e no caso da URE 19 Belém habilita mais um seleção que são as USE's;
- Após selecionar basta clicar no botão "Gerar arquivo", que o sistema gerará todas as escolas, por Município/USE, fazendo quebra de páginas.

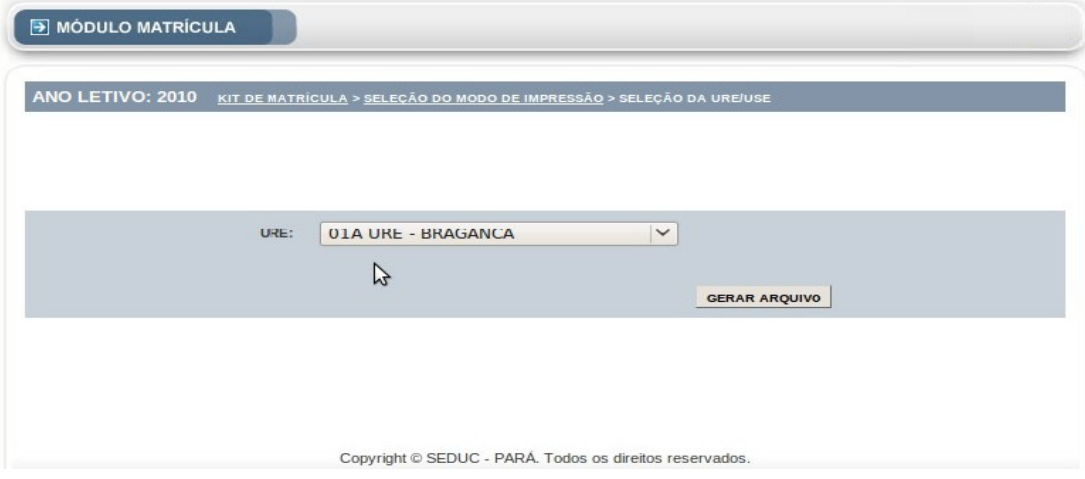

*Tela 47: Selecione a URE*

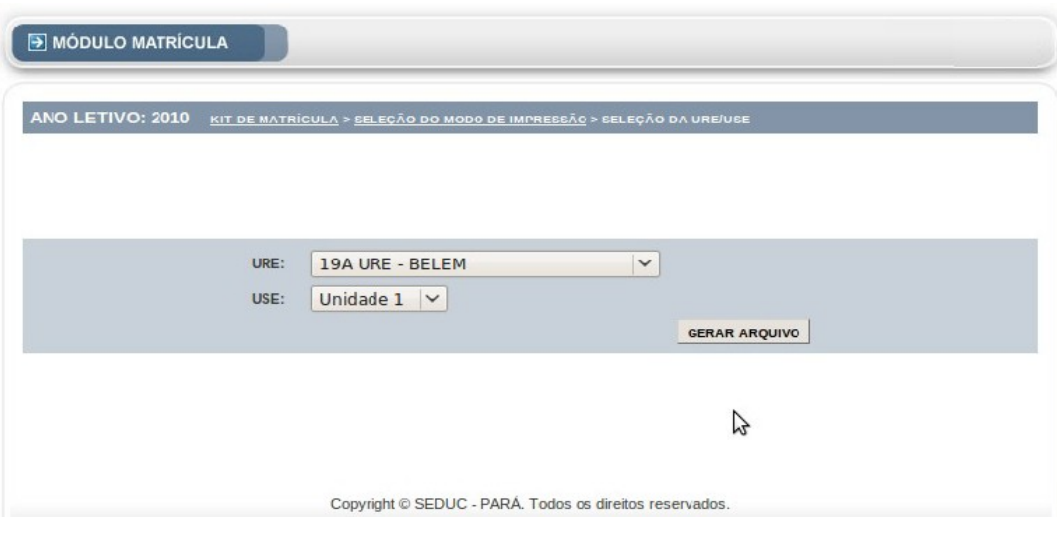

*Tela 48: Selecione a USE*

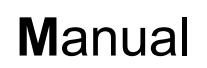

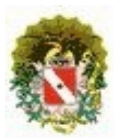

Resultado após seleção da URE ou USE o sistema habilita uma outra janela com possibilidade de abrir ou salvar o arquivo.

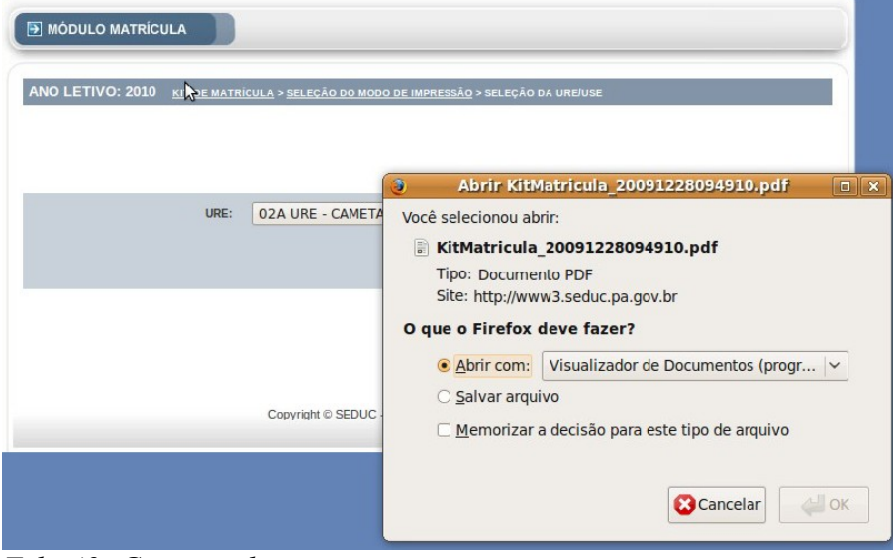

*Tela 49: Geração do arquivo*

Arquivo PDF: Kit de Matrícula por URE.

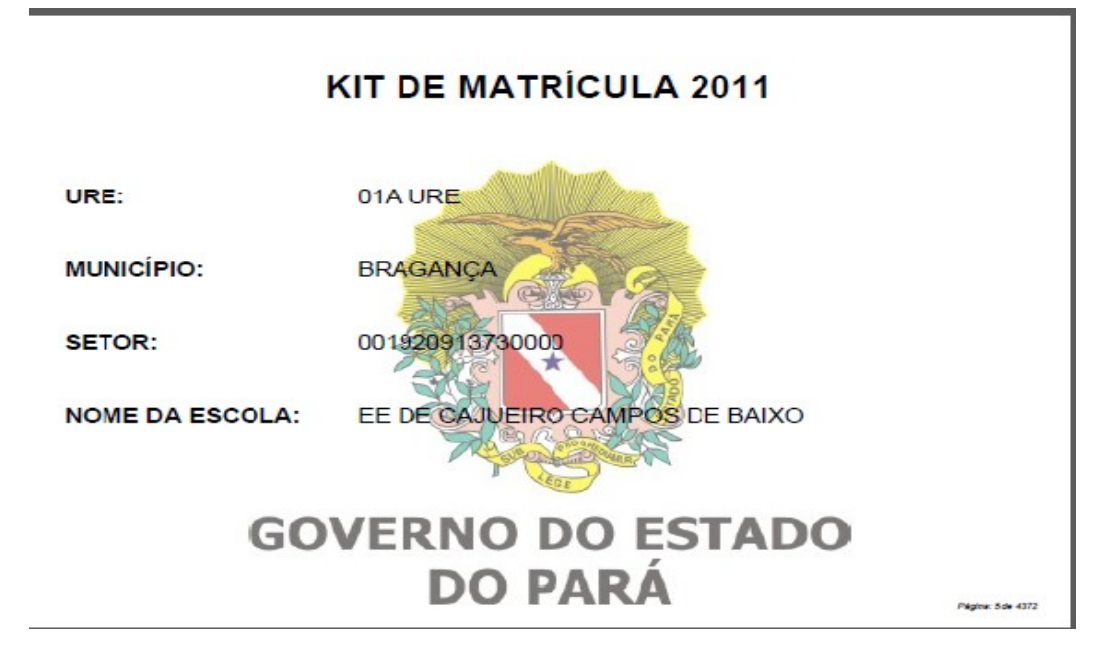

*Tela 50: Arquivo PDF gerado*

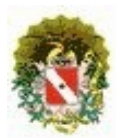

## **Sistema Acadêmico / Matrícula**

#### **8.3 Ficha de Matrícula – Alunos Novos:**

Ao acessar esta opção o sistema gera a Ficha de Matrícula.

#### **Considerações**:

- Basta clicar no link "Ficha de Matrícula Alunos Novos", que o sistema gerará a ficha;
- O sistema habilitará uma outra janela com a possibilidade de abrir ou salvar.

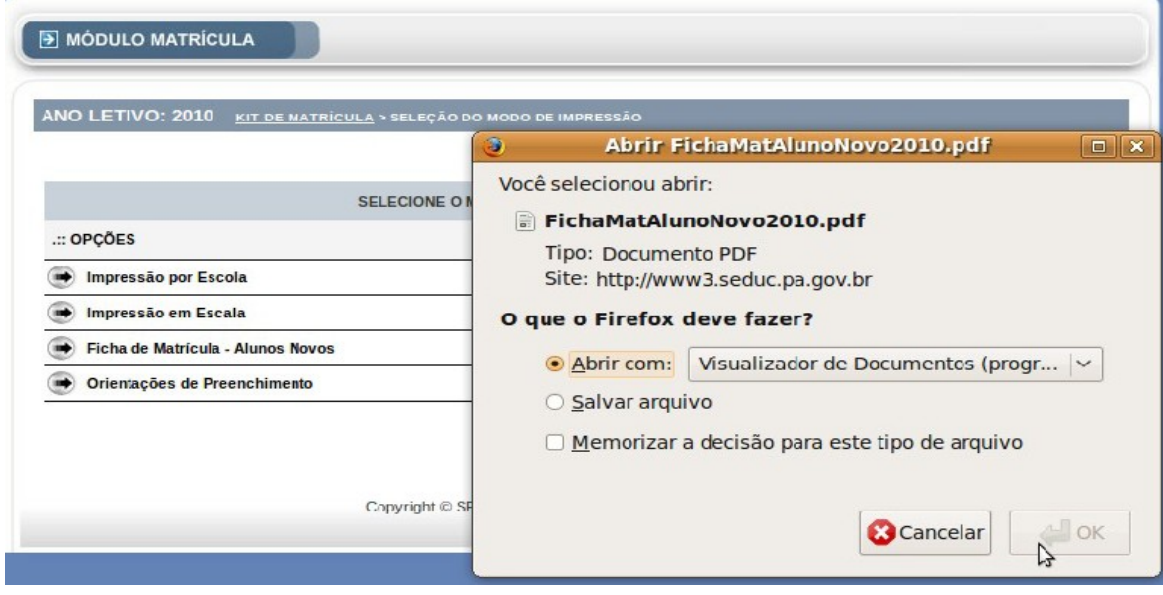

*Tela 51: Ficha de Matricula - Alunos Novos*

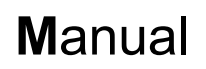

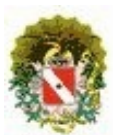

Arquivo PDF: Ficha de Matrícula.

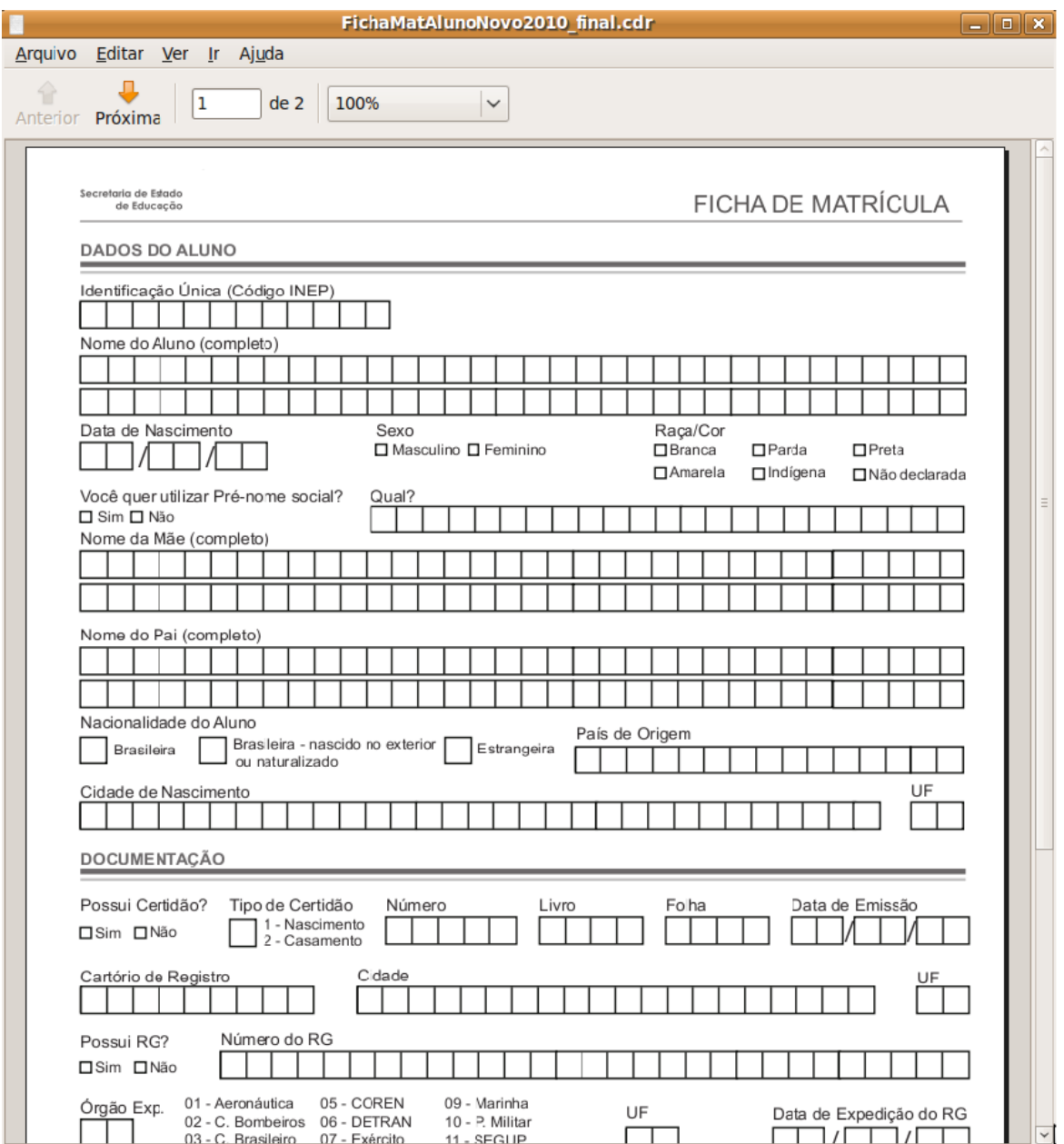

*Tela 52: Arquivo Gerado*

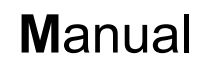

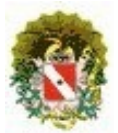

#### **8.4 Orientação de Preenchimento**

Nada mais é do que as regras para o preenchimento correto do kit de matricula. Ao selecionar esta opção será gerado um arquivo PDF contendo as orientações.

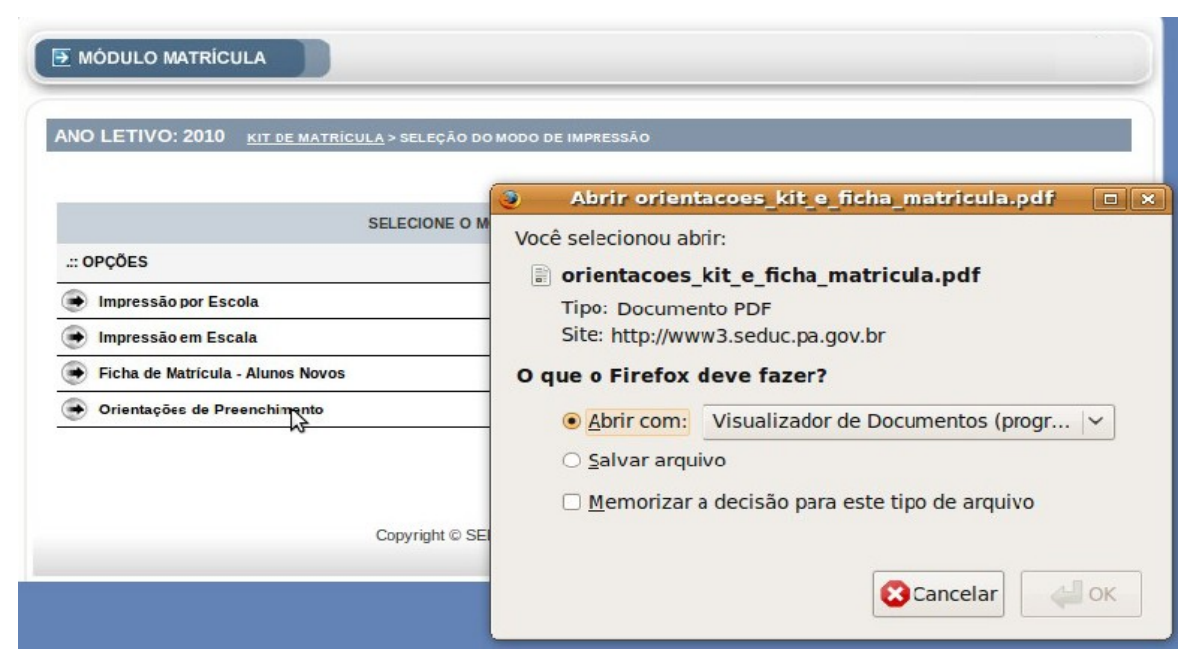

*Tela 53: Gerando o PDF*

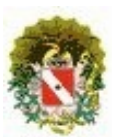

# **Sistema Acadêmico / Matrícula**

Arquivo PDF: Orientações de Preenchimento.

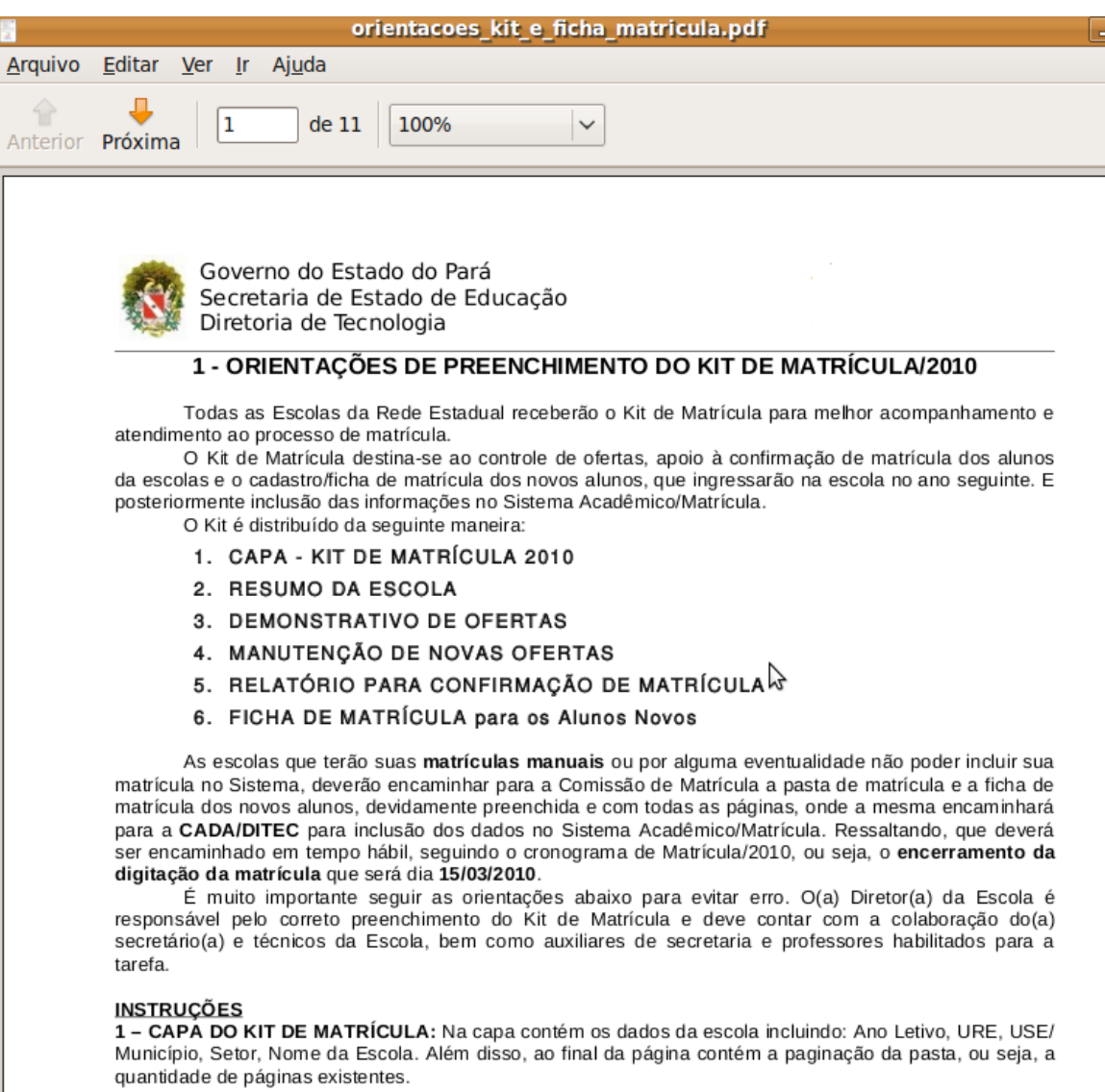

*Tela 54: Orientações de Preenchimento*

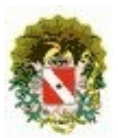

### **Sistema Acadêmico / Matrícula**

### 9 **Manutenção de Matrícula**

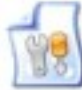

No módulo Manutenção de Matrícula é possível: Transferir Aluno, selecioná-lo como: Desistente, Cancelamento de Matrícula, e Exclusão de Matricula. Conforme tela abaixo.

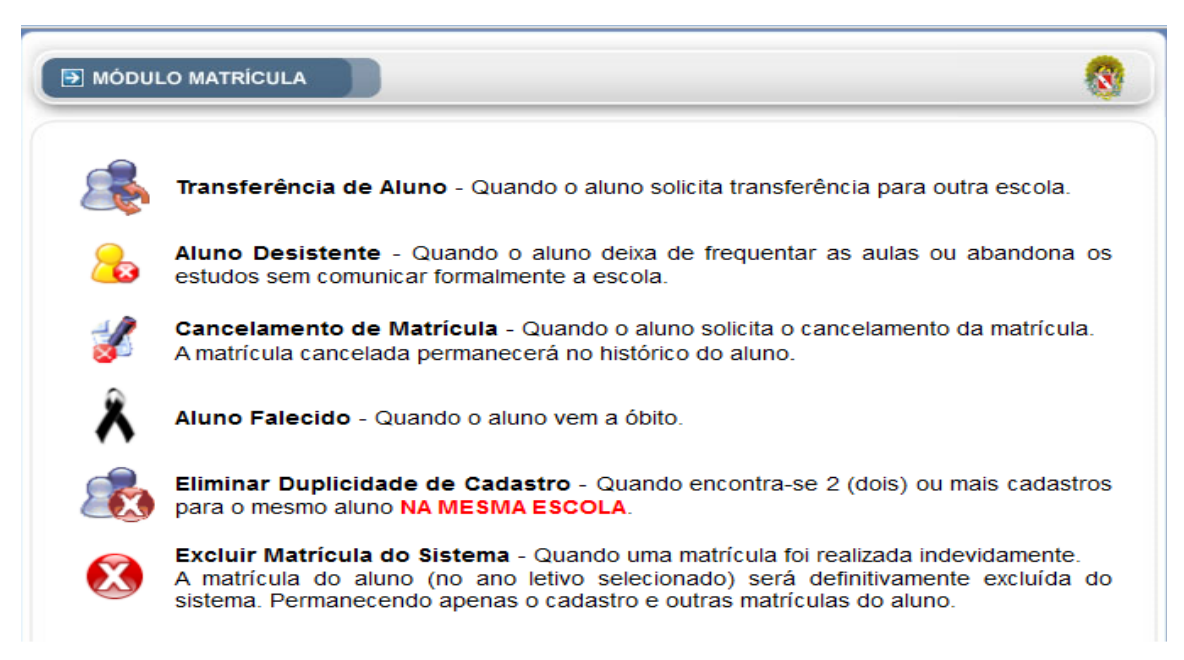

*Tela 55: Manutenção de Matrícula*

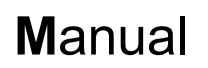

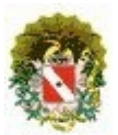

#### **9.1 Transferência de Alunos**

Após selecionar o item "TRANSFERÊNCIA DE ALUNO" será feita a seleção da escola e posteriormente o sistema exibirá a seguinte tela.

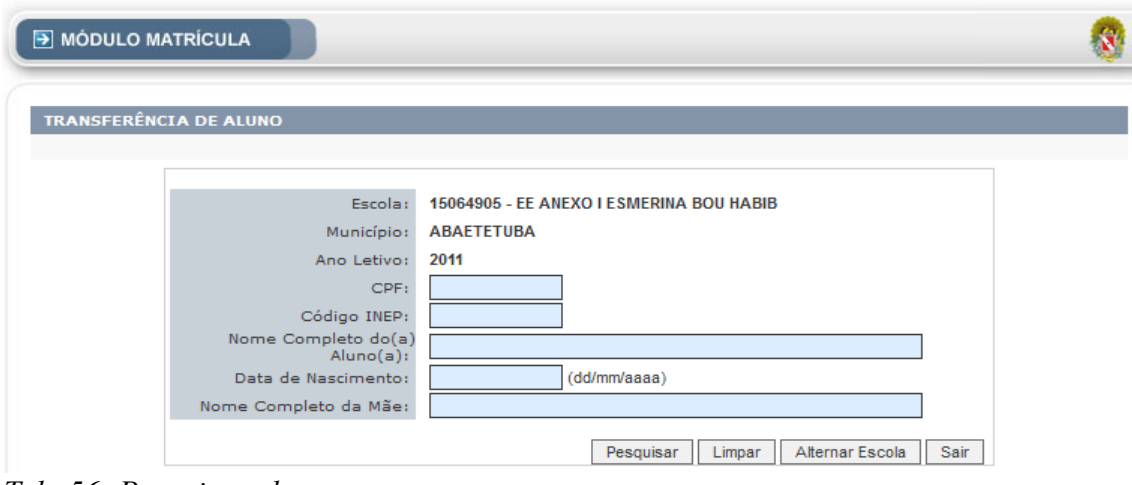

*Tela 56: Pesquisar aluno*

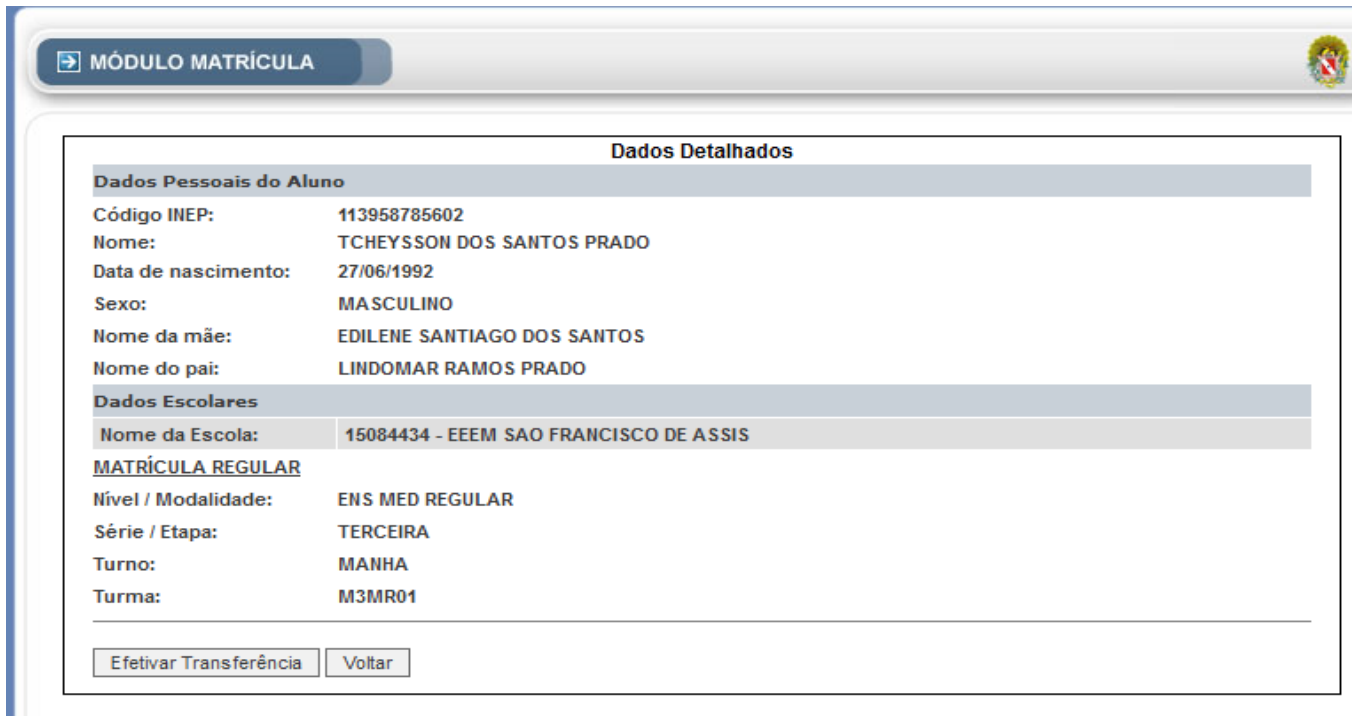

*Tela 57: Dados Detalhados*

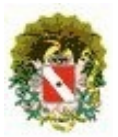

## **Sistema Acadêmico / Matrícula**

Ao clicar no Botão **EFETUAR TRANSFERÊNCIA** o sistema exibe a seguinte mensagem.

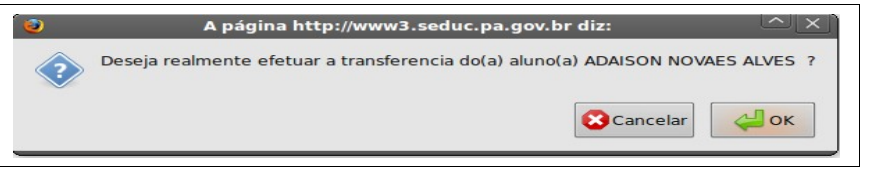

*Tela 58: Mensagem*

#### **9.2 Desistência**

Após selecionar o item "DESISTÊNCIA", será feita a seleção da escola através da Listagem das escolas atreladas ao login do usuário, e posteriormente o sistema exibirá a seguinte tela.

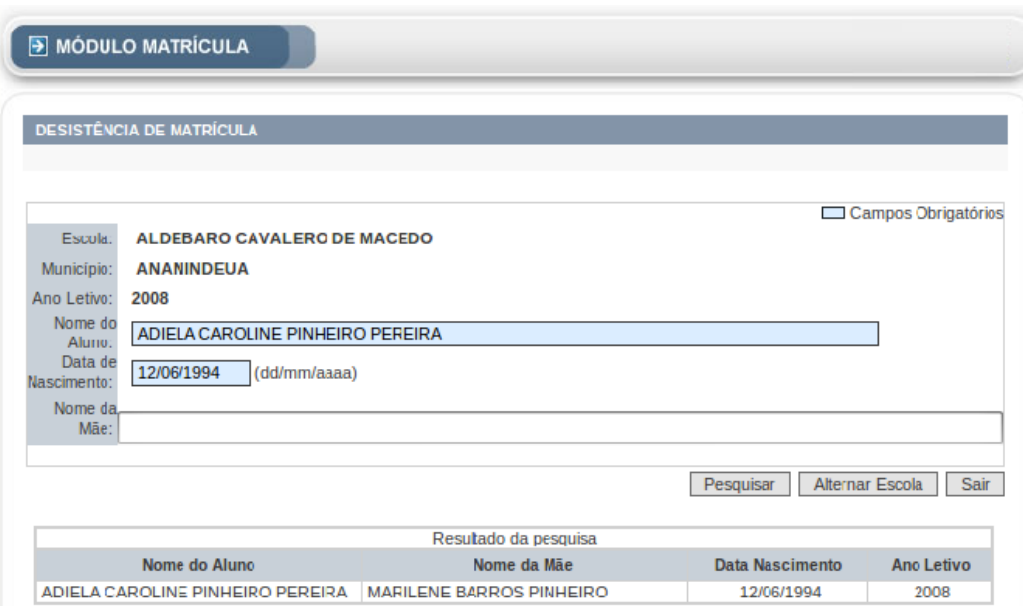

*Tela 59: Desistência / Pesquisar Aluno*

A tela de pesquisa de aluno para selecioná-lo como desistente, tem como campos obrigatórios:

- O Nome do Aluno;
- Data de Nascimento do Aluno.

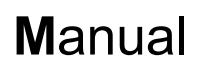

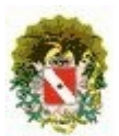

#### **BOTÕES**:

- **Pesquisar**: executa a consulta no sistema a respeito do aluno citado;
- **Alternar Escola**: altera a escola que está sendo trabalhada;
- **Sair**: Sai da Tela atual e retorna ao menu principal.

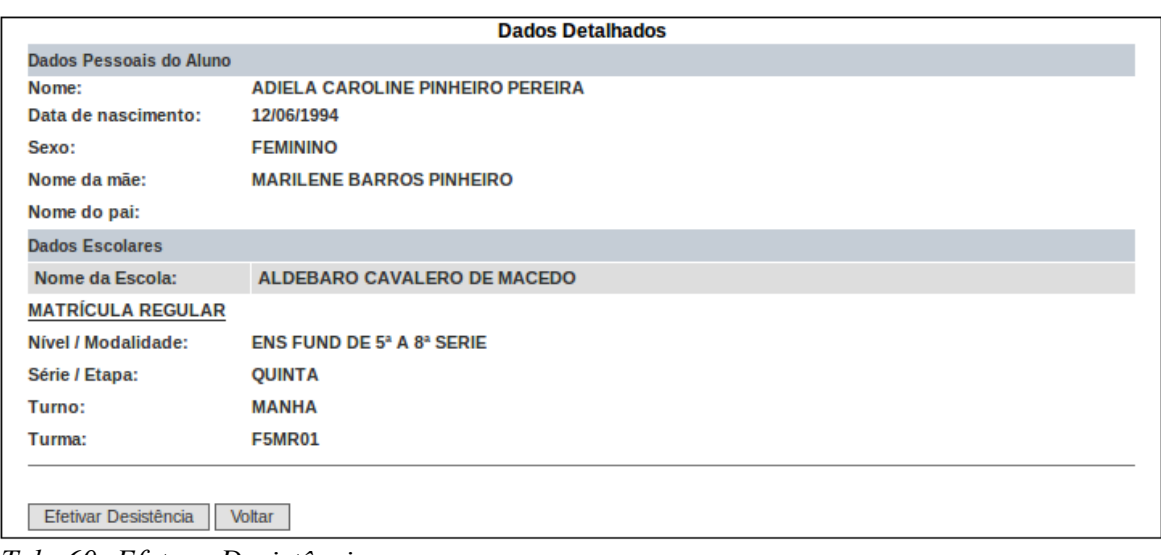

*Tela 60: Efetuar Desistência*

### **BOTÕES**:

- **Efetivar Desistência**: Confirma a desistência do aluno;
- **Voltar**: Retorna ao menu anterior.

Ao clicar no Botão EFETUAR DESISTÊNCIA o sistema exibe a seguinte mensagem.

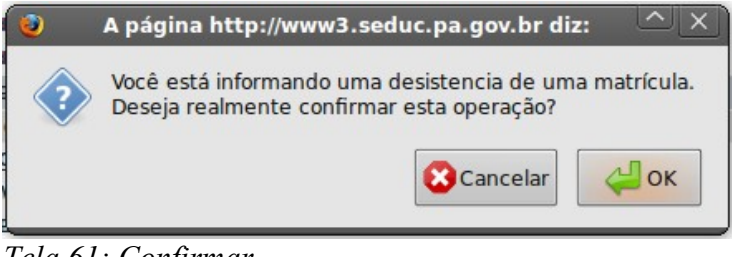

*Tela 61: Confirmar*

### **BOTÕES:**

- **Cancelar**: Retorna ao menu anterior;
- **OK**: Confirma a desistência do aluno;

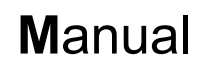

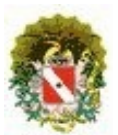

#### **9.3 CANCELAMENTO DE MATRÍCULA**

Após selecionar a opção de Cancelamento de Matrícula a tela seguinte será exibida.

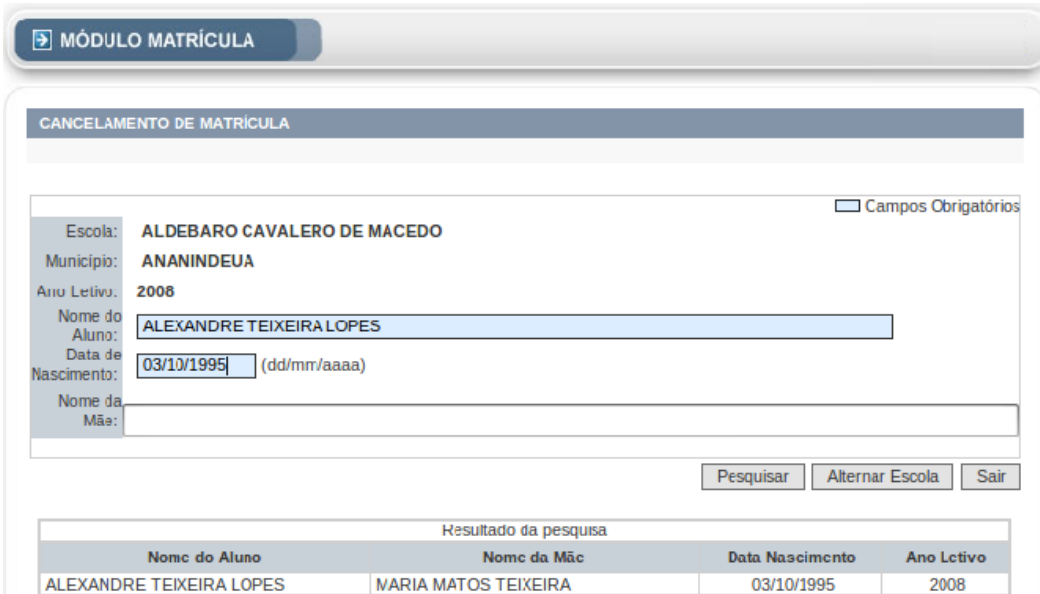

*Tela 62: Cancelamento de Matrícula*

A tela de pesquisa de aluno, tem como campos obrigatórios:

- O Nome do Aluno;
- Data de Nascimento do Aluno.

#### **BOTÕES:**

- **Pesquisar:** executa a consulta no sistema a respeito do aluno citado;
- **Alternar Escola**: altera a escola que está sendo trabalhada.
- **Sair**: Sai da Tela atual e retorna ao menu principal

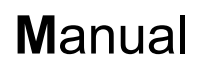

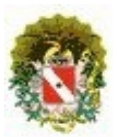

Ao clicar no aluno que deseja efetuar o cancelamento é exibido a seguinte tela.

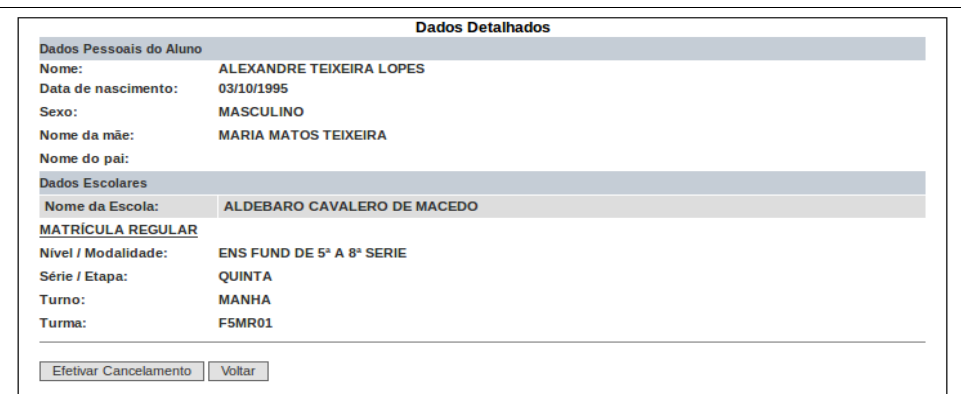

*Tela 63: Efetivar Cancelamento*

#### **BOTÕES**:

- **Efetivar Cancelamento**: Confirma o cancelamento do aluno;
- **Voltar**: Retorna ao menu anterior.

Ao clicar no Botão "EFETUAR CANCELAMENTO" o sistema exibe a seguinte mensagem.

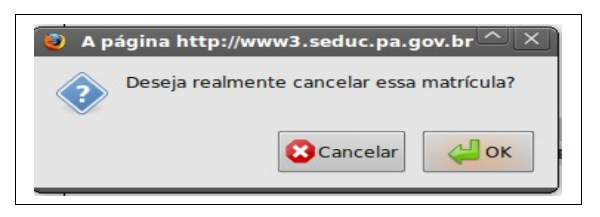

*Tela 64: Confirmar*

Após a confirmação a matricula do aluno será cancelada.

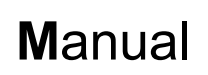

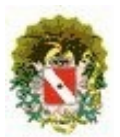

#### **9.4 Aluno Falecido**

| MÓDULO MATRÍCULA |                                         |                   |                     |  |  |
|------------------|-----------------------------------------|-------------------|---------------------|--|--|
|                  | <b>ALUNO FALECIDO</b>                   |                   |                     |  |  |
|                  |                                         |                   | Sair                |  |  |
|                  | <b>ESCOLA OU MUNICÍPIO:</b>             | Buscar            |                     |  |  |
|                  | ESCOLAS: 1128 - PÁGINA: 1               |                   | <b>Listar Todas</b> |  |  |
|                  | <b>NOME DA ESCOLA</b>                   | MUNICÍPIO         |                     |  |  |
| 1                | EE ANEXO I ESMERINA BOU HABIB           | ABAETETUBA        |                     |  |  |
| 2                | EE ANEXO LEONARDO NEGRAO DE SOUZA       | <b>ABAETETUBA</b> |                     |  |  |
| 3                | EE ANEXO NOSSA SENHORA DA PAZ II        | <b>ABAETETUBA</b> |                     |  |  |
| 4                | EE ANEXO PROF BASILIO DE CARVALHO       | <b>ABAETETUBA</b> |                     |  |  |
| 5                | EEEF ESMERINA BOU HABIB                 | <b>ABAETETUBA</b> |                     |  |  |
| 6                | EEEFM IRMA STELLA MARIA                 | <b>ABAETETUBA</b> |                     |  |  |
| 7                | EEEFM PEDRO TEIXEIRA                    | <b>ABAETETUBA</b> |                     |  |  |
| 8                | EEEFM PROF BASILIO DE CARVALHO          | <b>ABAETETUBA</b> |                     |  |  |
| 9                | EEEFM PROF BENVINDA DE ARAUJO PONTES    | <b>ABAETETUBA</b> |                     |  |  |
| 10               | EEEFM PROF BERNARDINO PEREIRA DE BARROS | <b>ABAETETUBA</b> |                     |  |  |

*Tela 65: Aluno Falecido*

#### **9.5 Exclusão de Matrícula Indevida**

Ao acessar o Módulo de Exclusão de Matricula Indevida tem como finalidade excluir a matrícula correspondente ano letivo desejado. Ressaltando, que NÃO será excluído o cadastro do aluno. Será exibido a seguinte tela.

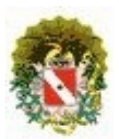

# **Sistema Acadêmico / Matrícula**

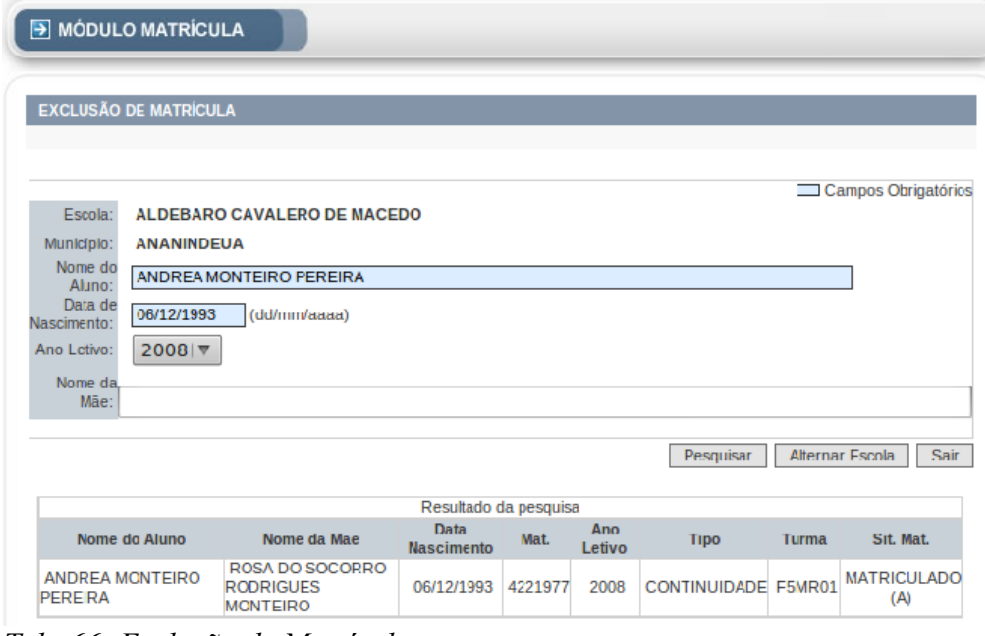

*Tela 66: Exclusão de Matrícula*

Nesta tela deverá ser inserido obrigatoriamente o **Nome do Aluno, Data de Nascimento e Ano Letivo.** Logo após deverá clicar no nome do aluno que é exibido no resultado, desse modo será exibido a seguinte tela.

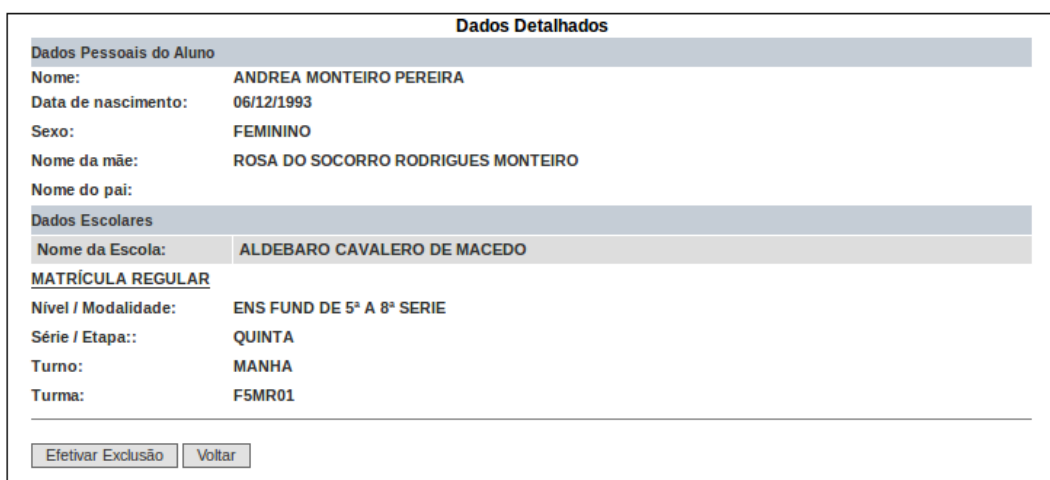

*Tela 67: Efetivar Exclusão*

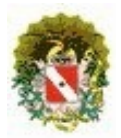

## **Sistema Acadêmico / Matrícula**

Nesta tela será exibido os dados detalhados do aluno, caso queira retornar basta clicar no botão **Voltar**. Mas Caso queira realmente excluir basta clicar em **Efetivar Exclusão**.

Deste modo será solicitado uma confirmação.

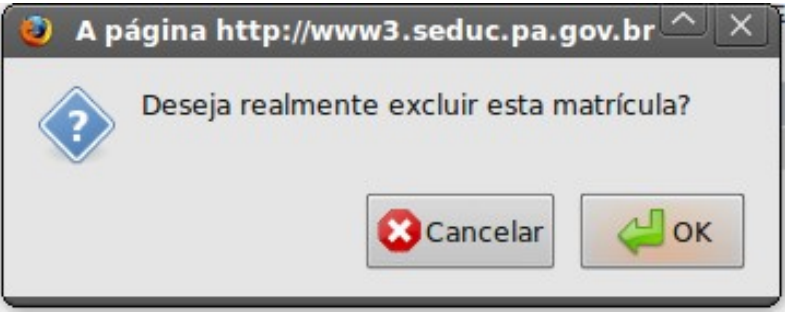

*Tela 68: Confirmar*

Caso esteja certo que deseja Excluir esta matricula basta clicar **OK**. Porém se deseja retornar basta clicar em **Cancelar**.

**NOTA**: Caso a Matrícula deste aluno já possua notas lançadas não será possível exclui-la. Ex:

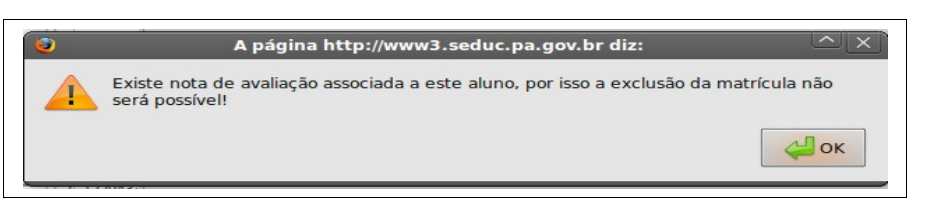

*Tela 69: Alerta*

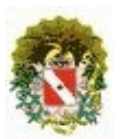

## **Sistema Acadêmico / Matrícula**

### 10 **Relatórios**

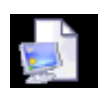

Corresponde aos diversos tipos de relatórios de acompanhamento da matrícula da escola.

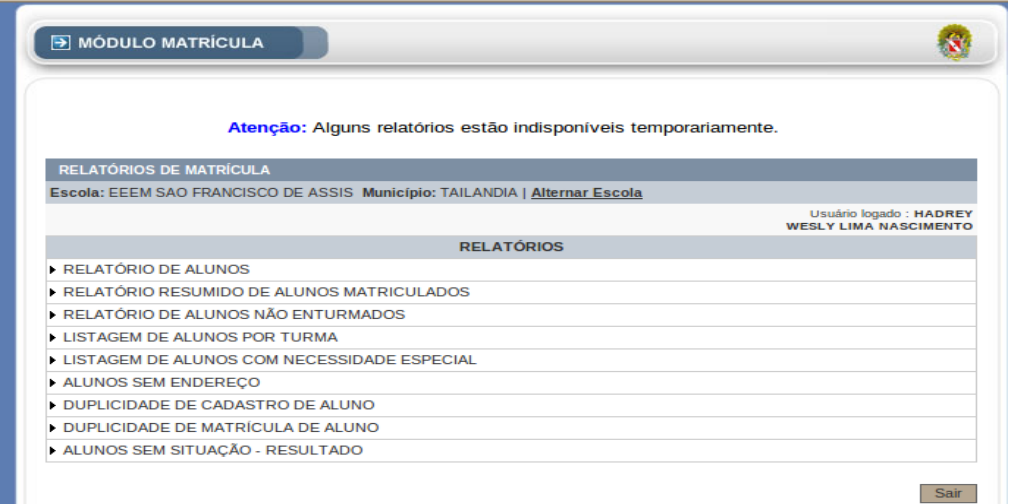

*Tela 70: Relatórios*

#### **10.1 Relatório de Alunos**

Ao acessar este link será exibido a tela abaixo. Nela o usuário deverá escolher o **Ano Letivo** no qual deseja gerar o relatório.

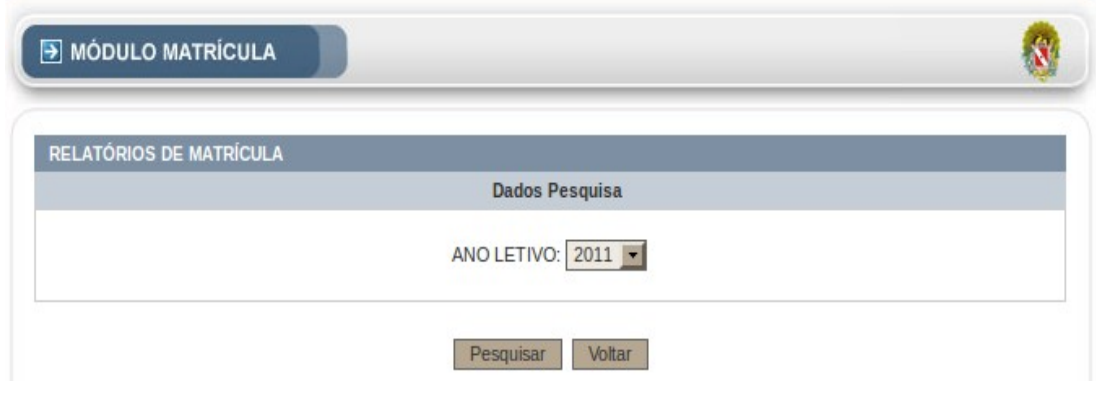

*Tela 71: Ano Letivo*

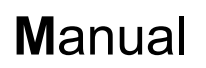

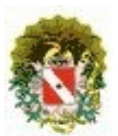

#### **Botões**

- **Pesquisar**: Efetuar a pesquisa naquele ano selecionado.
- **Voltar**: Retorna ao menu anterior.

Após clicar em pesquisar, será exibido a seguinte tela.

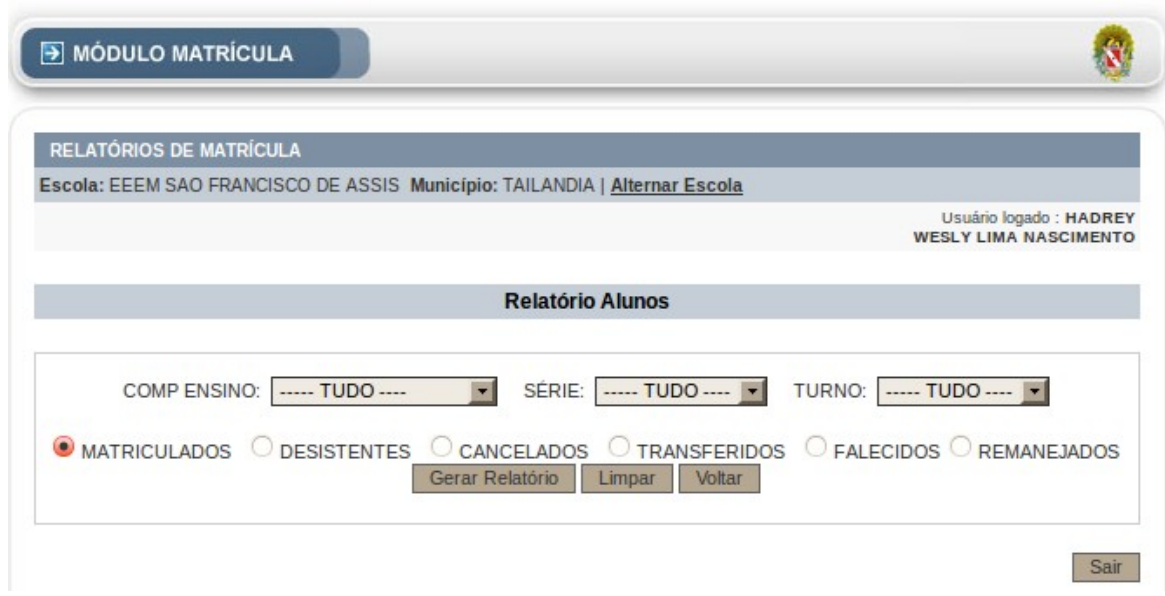

*Tela 72: Gerar Relatório*

Nesta tela o usuário pode selecionar qualquer um dos campos, **Composição de Ensino, Série e Turno**. Porém caso eles não sejam selecionados o sistema retornará todos os resultados possíveis daquele ano.

#### **Botões**:

- **Gerar Relatório**: É Gerado o Relatório a partir dos dados selecionado.
- **Limpar**: Limpa quaisquer seleção feita.
- **Voltar**: Retorna ao menu anterior.

#### **10.2 Relatório de Alunos Matriculados**

Ao acessar este link será exibido a tela abaixo. Nela o usuário deverá escolher o **Ano Letivo** no qual deseja gerar o relatório.

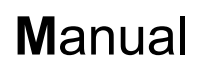

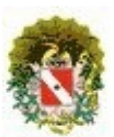

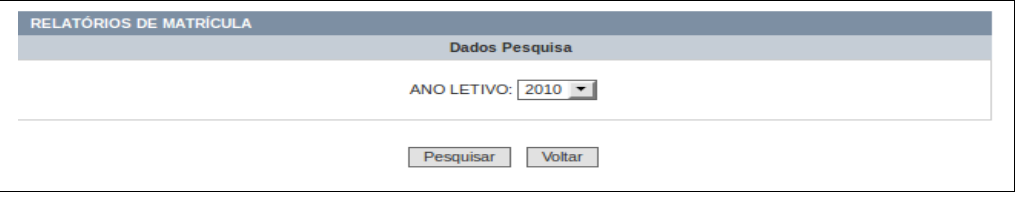

*Tela 73: Ano Letivo*

#### **Botões**

- **Pesquisar**: Efetuar a pesquisa naquele ano selecionado.
- **Voltar**: Retorna ao menu anterior.

Após clicar em pesquisar, será exibido a seguinte tela.

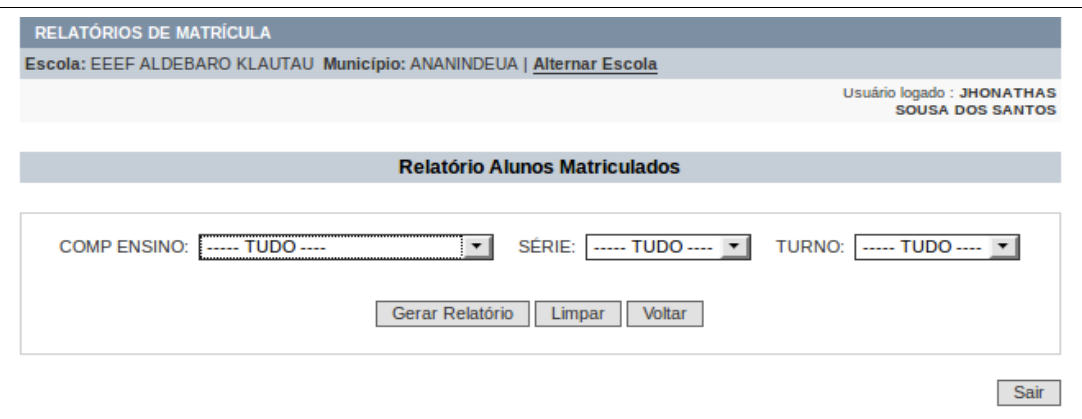

*Tela 74: Gerar Relatório*

Nesta tela o usuário pode selecionar qualquer um dos campos, **Composição de Ensino, Série e Turno**. Porém caso eles não sejam selecionados o sistema retornará todos os resultados possíveis daquele ano.

**Botões**:

- **Gerar Relatório**: É Gerado o Relatório a partir dos dados selecionado.
- **Limpar**: Limpa quaisquer seleção feita.
- **Voltar**: Retorna ao menu anterior.

#### **10.3 Relatório Resumido de Alunos Matriculados**

Os passos são idênticos ao "Relatório de Alunos Matriculados", exceto ao chegar na tela de filtro, que será esta abaixo.

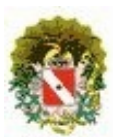

# **Sistema Acadêmico / Matrícula**

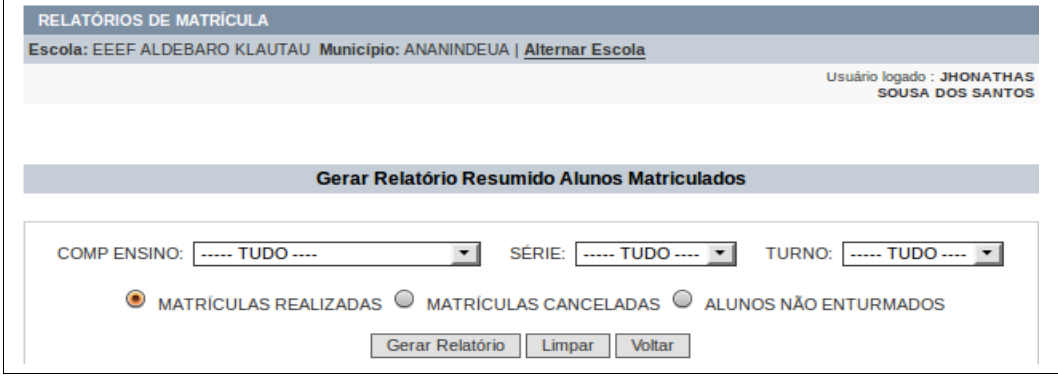

*Tela 75: Filtro*

#### **Considerações:**

- **Composição de Ensino**: Opção para selecionar a composição de ensino a ser pesquisado;
- **Série**: Opção para selecionar a série a ser pesquisada;
- **Turno**: Opção para selecionar o turno a ser pesquisado;

Nesta telá também será necessário escolher dentre os três tipos de matriculas: "Matriculas Realizadas", "Matrículas Canceladas" e "Alunos Não Enturmados". O Relatório será gerado com base nesta seleção.

#### **10.4 Relatório de Alunos Não Enturmados**

Os passos são idênticos ao "Relatório de Alunos Matriculados", exceto ao chegar na tela de filtro, que será esta abaixo.

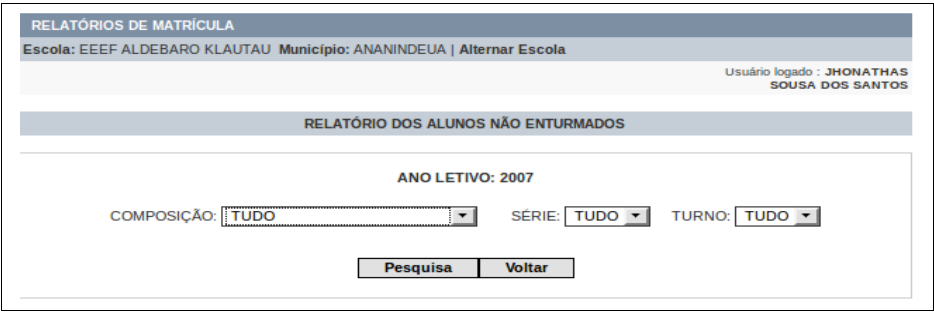

*Tela 76: Filtro*

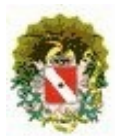

## **Sistema Acadêmico / Matrícula**

#### **Botões**:

- **Composição:** A composição de ensino daquele aluno;
- **Série**: A Série que deseja;
- **Turno**: O Turno a ser pesquisado;
- **Pesquisar**: Gera a pesquisa com base nos filtros selecionados;
- **Voltar**: Retorna para o menu anterior.

#### **10.5 Listagem de Alunos Por Turma**

Os passos são idênticos ao "Relatório de Alunos Matriculados", exceto ao chegar na tela de filtro, que será esta abaixo.

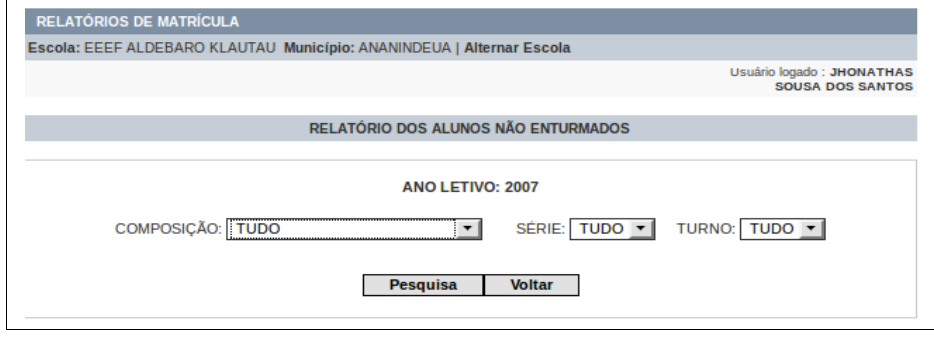

*Tela 77: Filtro*

#### **Botões**:

- **Composição:** A composição de ensino daquele aluno;
- **Série**: A Série que deseja;
- **Turno**: O Turno a ser pesquisado;
- **Pesquisar**: Gera a pesquisa com base nos filtros selecionados;

Após clicar em pesquisar, será exibido a seguinte tela.

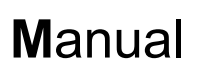

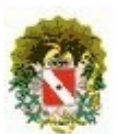

|                |                                  | <b>GOVERNO DO ESTADO DO PARÁ</b><br>SECRETARIA DE ESTADO DE EDUCAÇÃO                            |                             |
|----------------|----------------------------------|-------------------------------------------------------------------------------------------------|-----------------------------|
|                |                                  | Listagem de Alunos por Turma                                                                    |                             |
|                | <b>URE: 03A URE - ABAETETUBA</b> | <b>MUNICÍPIO: TAILANDIA</b>                                                                     |                             |
|                |                                  | ANO LETIVO: 2011<br>ESCOLA: 15084434 - EEEM SAO FRANCISCO DE ASSIS                              |                             |
|                |                                  | ESCOLA: 15084434 - EEEM SAO FRANCISCO DE ASSIS ENS MED REGULAR - PRIMEIRA / MANHA TURMA: M1MR01 | ANO LETIVO:2011             |
| <b>N°</b>      | <b>Código INEP</b>               | <b>Aluno</b>                                                                                    | Dependência(s) ou Adaptação |
|                |                                  | ADRIELE KAROLAINE LIMA DE SOUZA                                                                 |                             |
| $\overline{2}$ |                                  | ANDERSON NASCIMENTO DA SILVA                                                                    |                             |
| $\mathbf{3}$   |                                  | <b>CLEISON DE MATOS COSTA</b>                                                                   |                             |
| 4              |                                  | <b>DANILO DA COSTA PATRICIO</b>                                                                 |                             |
| 5              |                                  | DARLISON SOUZA DE ALENCAR                                                                       |                             |
| $6\phantom{1}$ |                                  | DENILSON DA CONCEICAO DOS SANTOS                                                                |                             |
| $\overline{7}$ |                                  | <b>ELAINE MENDES DE LIMA</b>                                                                    |                             |
| 8              |                                  | <b>ERICA RAMOS DE SOUSA</b>                                                                     |                             |
| $\overline{9}$ |                                  | <b>ERIVAN CUNHA SOUZA</b>                                                                       |                             |
| 10             |                                  | <b>FABIANA PINTO FERREIRA</b>                                                                   |                             |
| 11             |                                  | <b>FABIO FERREIRA DE SOUSA</b>                                                                  |                             |
| 12             |                                  | <b>FABRICIO DA SILVA PEREIRA</b>                                                                |                             |
| 13             |                                  | FELIPE DE SOUSA BIANO                                                                           |                             |

*Tela 78: Resultado da Pesquisada* 

#### **Listagem de Aluno Com Necessidade Especial**

Ao acessar este link será exibido a tela abaixo. Nela o usuário deverá escolher o **Ano Letivo** no qual deseja gerar o relatório.

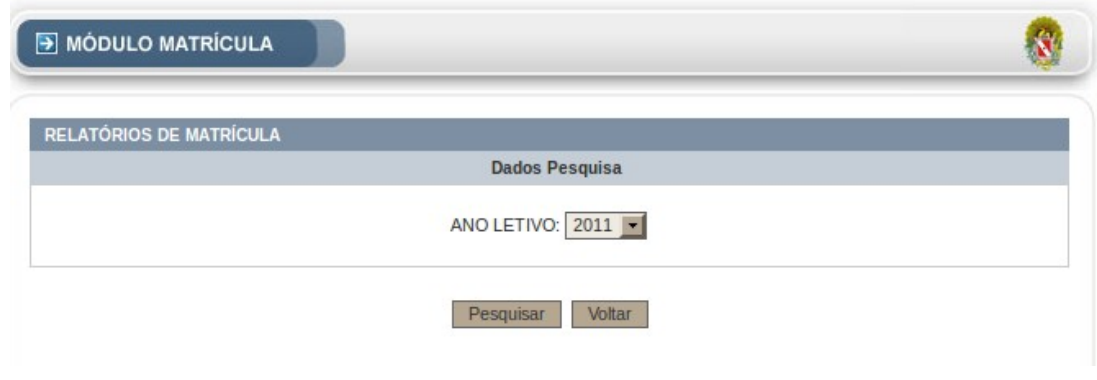

*Tela 79: Ano Letivo*

#### **Botões**

- **Pesquisar**: Efetuar a pesquisa naquele ano selecionado.
- **Voltar**: Retorna ao menu anterior.

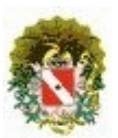

## **Sistema Acadêmico / Matrícula**

Após clicar em pesquisar, será exibido a seguinte tela.

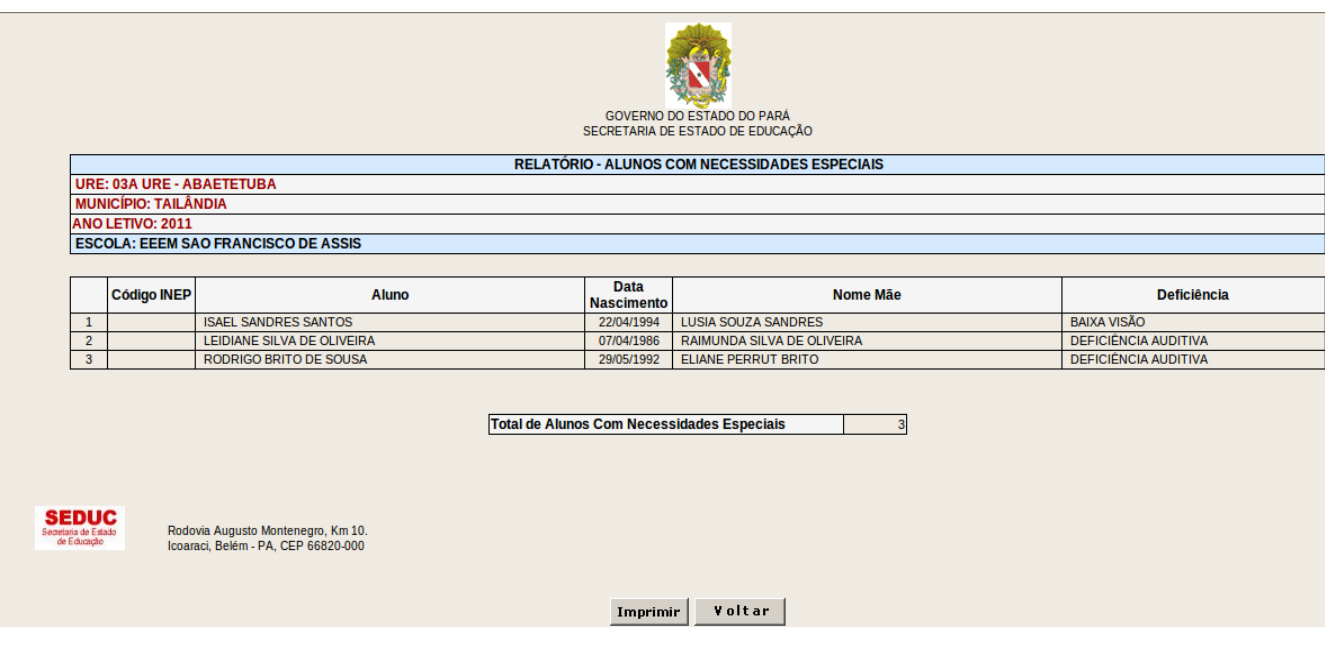

*Tela 80: Resultado em Tabela* 

#### **Botões**

- **Imprimir**: Efetuar Impressão da pagina.
- **Voltar**: Retorna ao menu anterior.

#### **10.6 Listagem de Alunos Sem Endereço**

Os passos são idênticos ao "Listagem de Alunos Sem Endereço", exceto ao chegar na tela de filtro, que será esta abaixo.

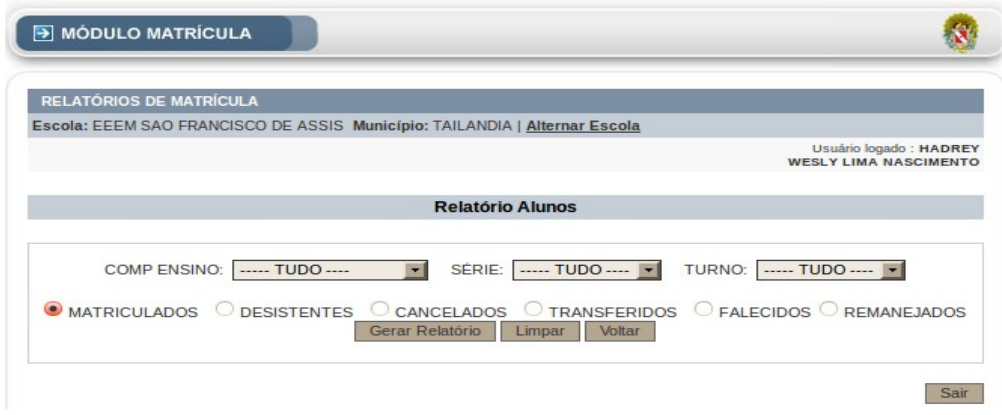

*Tela 81: Filtro* 

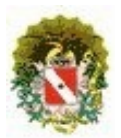

## **Sistema Acadêmico / Matrícula**

#### **Botões**:

- **Composição:** A composição de ensino daquele aluno;
- **Série**: A Série que deseja;
- **Turno**: O Turno a ser pesquisado;
- **Pesquisar**: Gera a pesquisa com base nos filtros selecionados;

**Caso:** A Pesquisa e feita e não consegue encontra aula sem enderço mostra essa tela, caso contrario mostra o relatório como nome dos alunos.

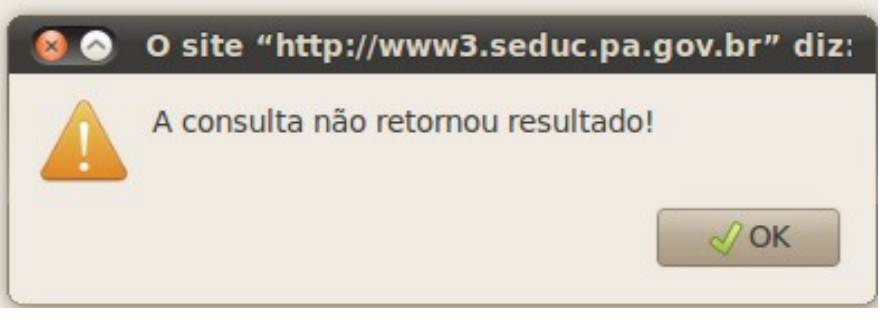

*Tela 82: Resposta* 

### **10.7 Duplicidade de Cadastro de Aluno**

Ao acessar este link será exibido a tela abaixo. Nela o usuário deverá escolher o **Ano Letivo** no qual deseja gerar o relatório.

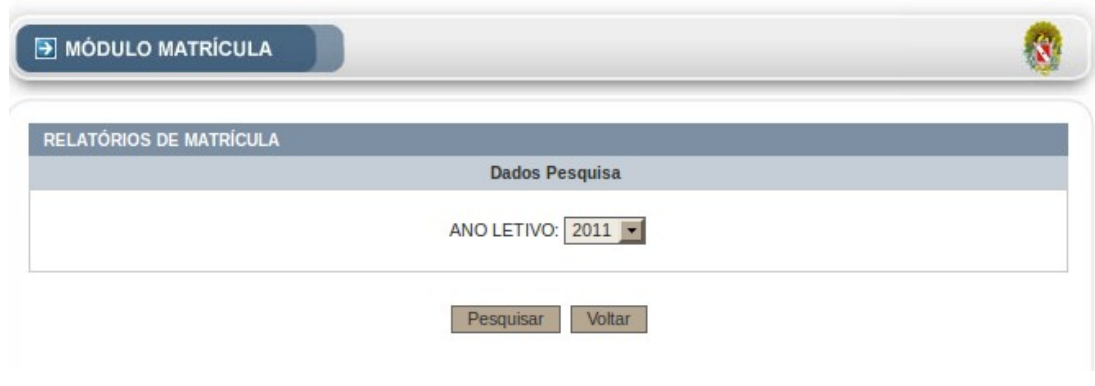

*Tela 83: Ano Letivo*

#### **Botões**

- **Pesquisar**: Efetuar a pesquisa naquele ano selecionado.
- **Voltar**: Retorna ao menu anterior.

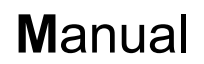

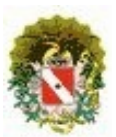

Após clicar em pesquisar, será exibido a seguinte tela.

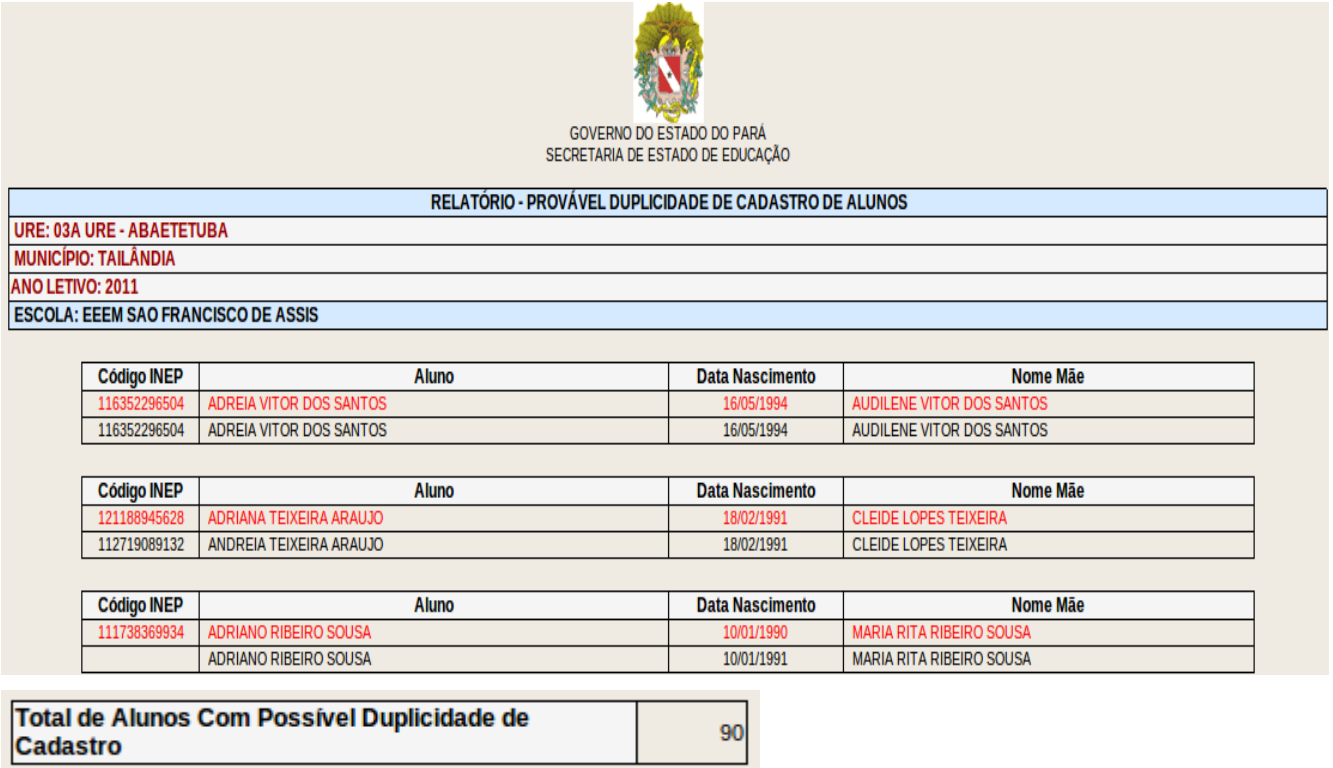

*Tela 84: Ano Letivo*

#### **10.8 Duplicidade de matrícula de Aluno**

Ao acessar este link será exibido a tela abaixo. Nela o usuário deverá escolher o **Ano Letivo** no qual deseja gerar o relatório.

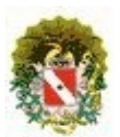

## **Sistema Acadêmico / Matrícula**

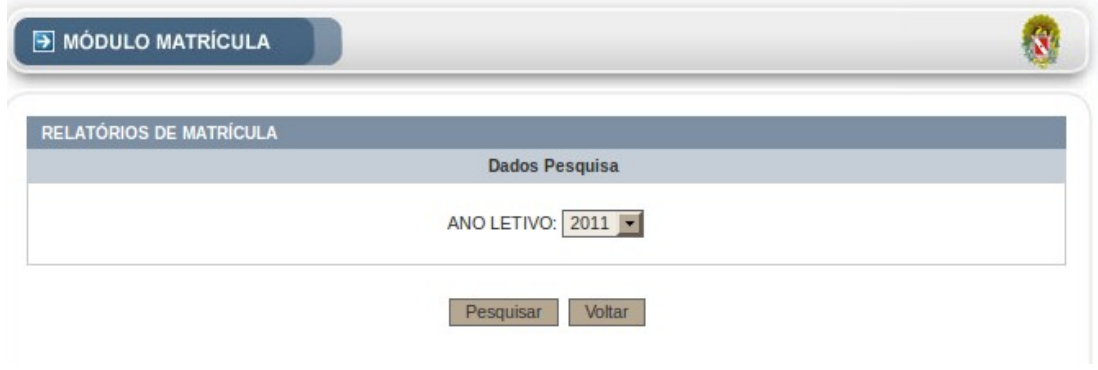

*Tela 85: Ano Letivo*

#### **Botões**

- **Pesquisar**: Efetuar a pesquisa naquele ano selecionado.
- **Voltar**: Retorna ao menu anterior.

Após clicar em pesquisar, será exibido a seguinte tela.

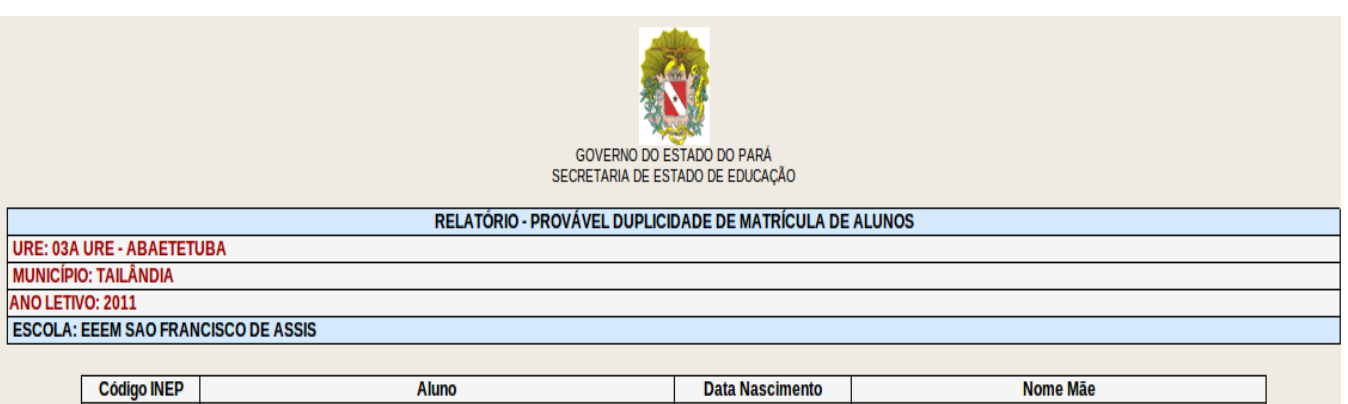

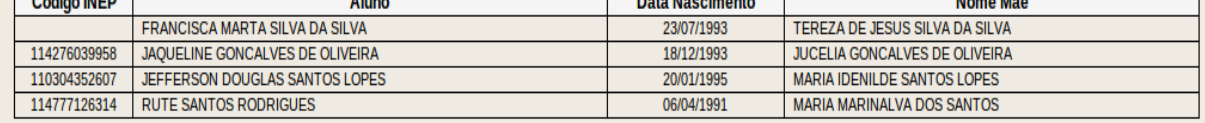

Total de Alunos Com Possível Duplicidade de Matrícula

*Tela 86: Duplicidade de Matricula de Aluno*

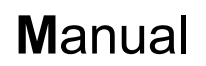

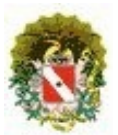

### **10.9 Aluno Sem Situação-Resultado**

Ao acessar este link será exibido a tela abaixo. Nela o usuário deverá escolher o **Ano Letivo** no qual deseja gerar o relatório.

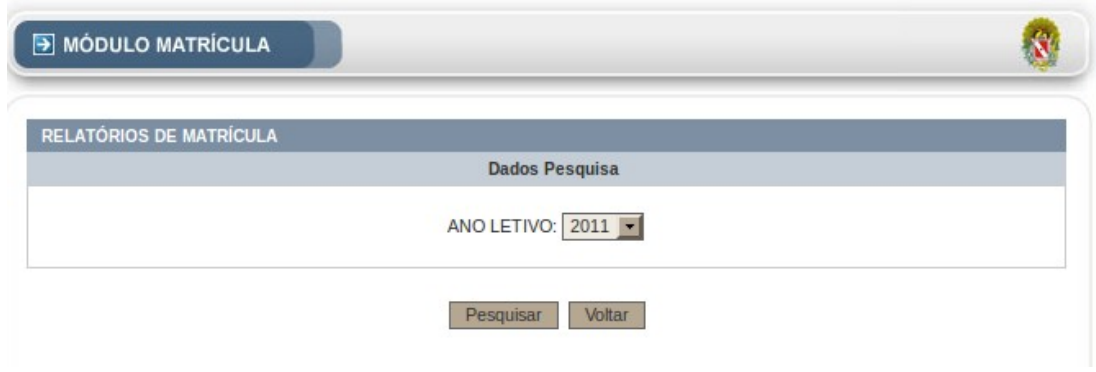

*Tela 87: Ano Letivo*

#### **Botões**

**Pesquisar**: Efetuar a pesquisa naquele ano selecionado. **Voltar**: Retorna ao menu anterior.

Após clicar em pesquisar, será exibido a seguinte tela.

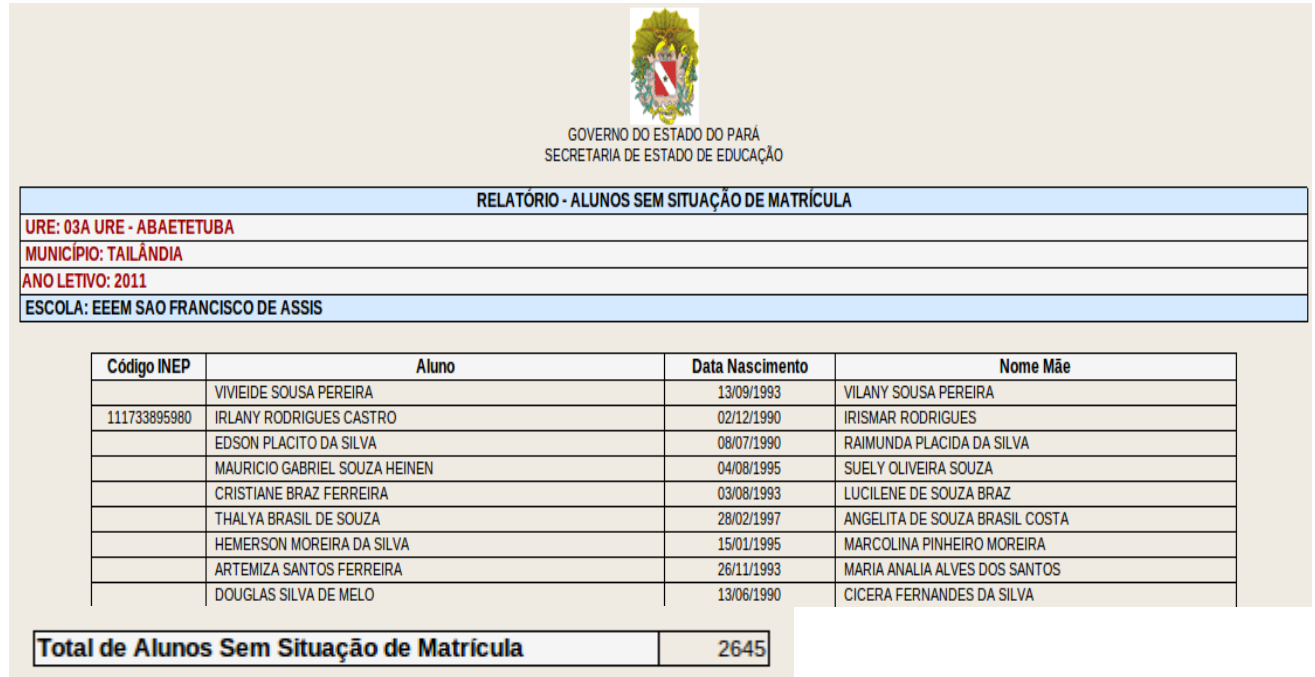

*Tela 88: Alunos Sem Situção de- Resultados*

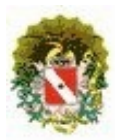

### **Sistema Acadêmico / Matrícula**

# 11 **REMATRÍCULA AUTOMÁTICA (somente alunos com notas lançadas)**

Corresponde à função de rematricula automática de alunos com notas já lançadas e devidamente matriculados.

Logo de inicio deve ser selecionado a escola e o ano como na tela abaixo.

| MÓDULO MATRÍCULA                                                                                     |                                                |                   |  |  |  |  |  |  |
|----------------------------------------------------------------------------------------------------|------------------------------------------------|-------------------|--|--|--|--|--|--|
| REMATRÍCULA > SELEÇÃO DA ESCOLA                                                                      |                                                |                   |  |  |  |  |  |  |
| <b>ESCOLA OU MUNICÍPIO:</b><br>ANO LETIVO ATUAL: 2010 V<br>ANO LETIVO DESTINO: 2011<br><b>BUSCAR</b> |                                                |                   |  |  |  |  |  |  |
|                                                                                                    | Escolas: 1112 - Página: 1 de 56                |                   |  |  |  |  |  |  |
|                                                                                                    | <b>NOME DA ESCOLA</b>                          | <b>MUNICÍPIO</b>  |  |  |  |  |  |  |
| 1                                                                                                    | EE ANEXO I ESMERINA BOU HABIB                  | <b>ABAETETUBA</b> |  |  |  |  |  |  |
| 2                                                                                                    | EE ANEXO LEONARDO NEGRAO DE SOUZA              | <b>ABAETETUBA</b> |  |  |  |  |  |  |
| 3                                                                                                    | EE ANEXO NOSSA SENHORA DA PAZ II               | <b>ABAETETUBA</b> |  |  |  |  |  |  |
| 4                                                                                                    | EE ANEXO PROF BASILIO DE CARVALHO              | <b>ABAETETUBA</b> |  |  |  |  |  |  |
| 5                                                                                                    | EEEF ESMERINA BOU HABIB                        | <b>ABAETETUBA</b> |  |  |  |  |  |  |
| 6                                                                                                    | EEEFM IRMA STELLA MARIA                        | <b>ABAETETUBA</b> |  |  |  |  |  |  |
| 7                                                                                                    | <b>EEEFM PEDRO TEIXEIRA</b>                    | <b>ABAETETUBA</b> |  |  |  |  |  |  |
| 8                                                                                                    | EEEFM PROF BASILIO DE CARVALHO                 | <b>ABAETETUBA</b> |  |  |  |  |  |  |
| 9                                                                                                    | EEEFM PROF BENVINDA DE ARAUJO PONTES           | <b>ABAETETUBA</b> |  |  |  |  |  |  |
| 10                                                                                                   | EEEFM PROF BERNARDINO PEREIRA DE BARROS        | <b>ABAETETUBA</b> |  |  |  |  |  |  |
| 11                                                                                                   | EEEFM PROF LAURA DOS SANTOS RIBEIRO            | <b>ABAETETUBA</b> |  |  |  |  |  |  |
| 12                                                                                                   | EEEFM PROF LEONARDO NEGRAO DE SOUSA            | <b>ABAETETUBA</b> |  |  |  |  |  |  |
| 13                                                                                                   | EEEFM PROF LEONARDO NEGRAO DE SOUZA (ANEXO II) | <b>ABAETETUBA</b> |  |  |  |  |  |  |

*Tela 89: Pesquisar Escola*

Ao selecionar o **Ano Letivo Atual** o sistema automaticamente irá selecionar o **Ano Letivo Destino** correspondente. Logo após selecionar a escola o usuário será levado par a tela abaixo.

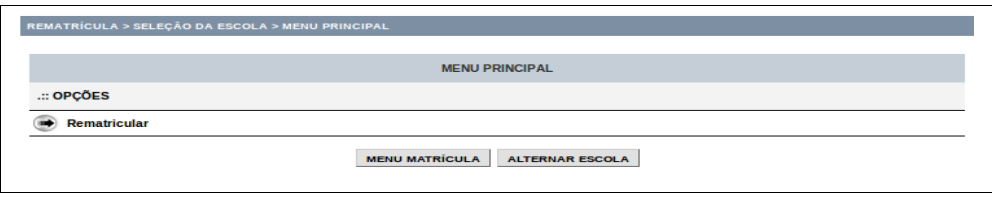

*Tela 90: Opção*

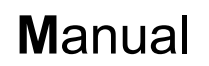

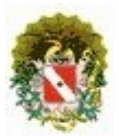

Nesta tela selecione a opção desejada. Logo após será levado a tela de rematricula automática.

#### **11.1 Rematricular**

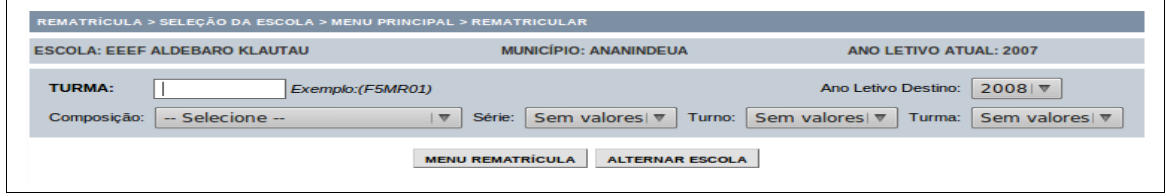

*Tela 91: Filtro*

Na tela de filtro o usuário deverá selecionar a Turma a ser rematriculada, podendo encontra-la usando os campos, **Composição, Série, Turno e Turma**. Ou se já souber o código da Turma poderá inserir diretamente no campo **Turma**.

Após selecionar a turma será exibido uma lista contendo os alunos desta turma com seus respectivos resultados (APROVADO, REPROVADO, PROMOVIDO, RETIDO).

Nesta tela é exibido os alunos que já foram rematriculados (em verde) e os que ainda não foram (em azul).

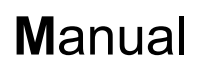

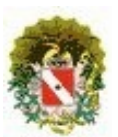

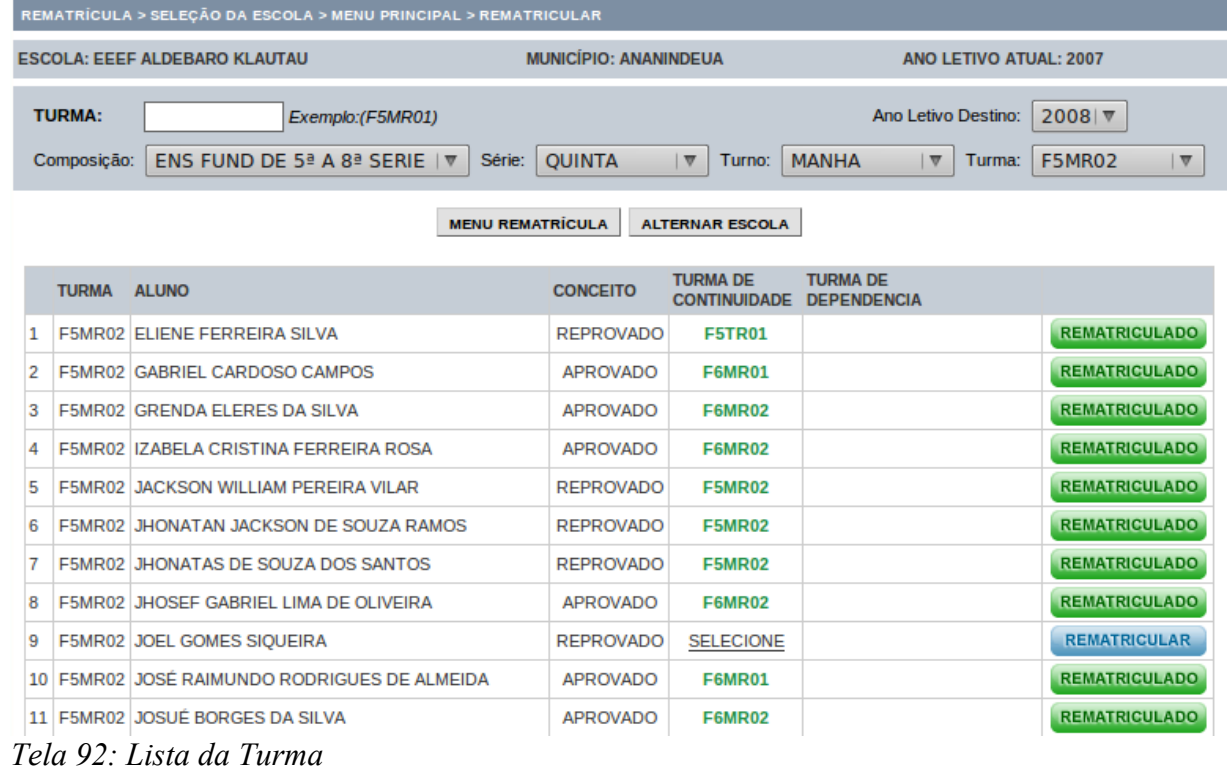

#### Para rematricular o aluno basta clicar no botão azul **Rematricular**.

|  | 24   F5MR02   MADSON NASCIMENTO DA CONCEICAO    | <b>PROMOVIDO</b> | <b>F6MR02</b> | <b>F5TR02 - CIËNCIAS FISICA</b> | <b>REMATRICULADO</b> |
|--|-------------------------------------------------|------------------|---------------|---------------------------------|----------------------|
|  | 25 F5MR02 MARCILENE FONSECA PENA                | <b>APROVADO</b>  | <b>F6MR02</b> |                                 | <b>REMATRICULADO</b> |
|  | 26 F5MR02 MARCIO DAVID LEONES VEIGA             | <b>APROVADO</b>  | <b>F6MR02</b> |                                 | <b>REMATRICULADO</b> |
|  | 27 F5MR02 MARCOS VINICIO LADISLAU FERREIRA      | <b>APROVADO</b>  | <b>F6MR02</b> |                                 | <b>REMATRICULAR</b>  |
|  | 28 F5MR02 MARIA DANIELE LOURENCO DE ALBUOUEROUE | <b>REPROVADO</b> | <b>F5MR02</b> |                                 | <b>REMATRICULADO</b> |
|  | 29 F5MR02 MARIANA DE FATIMA CEREJA DE SOUSA     | <b>APROVADO</b>  | <b>F6MR02</b> |                                 | <b>REMATRICULADO</b> |

*Tela 93: Rematricular*

Após clicar o aluno será rematriculado na série seguinte.

|  | 24   F5MR02   MADSON NASCIMENTO DA CONCEIÇÃO    | <b>PROMOVIDO</b> | <b>F6MR02</b> | <b>F5TR02 - CIÊNCIAS FÍSICA</b> | <b>REMATRICULADO</b> |  |
|--|-------------------------------------------------|------------------|---------------|---------------------------------|----------------------|--|
|  | 25 F5MR02 MARCILENE FONSECA PENA                | APROVADO         | <b>F6MR02</b> |                                 | <b>REMATRICULADO</b> |  |
|  | 26 F5MR02 MARCIO DAVID LEONES VEIGA             | APROVADO         | <b>F6MR02</b> |                                 | <b>REMATRICULADO</b> |  |
|  | 27 F5MR02 MARCOS VINICIO LADISLAU FERREIRA      | <b>APROVADO</b>  | <b>F6MR02</b> |                                 | <b>REMATRICULADO</b> |  |
|  | 28 F5MR02 MARIA DANIELE LOURENCO DE ALBUQUERQUE | <b>REPROVADO</b> | <b>F5MR02</b> |                                 | <b>REMATRICULADO</b> |  |
|  | 29 F5MR02 MARIANA DE FATIMA CEREJA DE SOUSA     | APROVADO         | <b>F6MR02</b> |                                 | <b>REMATRICULADO</b> |  |
|  |                                                 |                  |               |                                 |                      |  |

*Tela 94: Rematriculado*

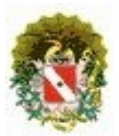

### **Sistema Acadêmico / Matrícula**

#### **Considerações**:

- O sistema gera resultado final dos alunos a partir do lançamento da  $3<sup>2</sup>$ avaliação;
- "Conceito" em branco acontece nos seguintes casos:
	- Sem nenhuma nota lançada;
	- Notas incompletas;
	- Disciplinas que o aluno ainda possui possibilidade de RECUPERAÇÃO;
	- Aluno cancelado e transferido.
- Existe a possibilidade de rematricular todos os alunos em uma única vez.

**NOTA:** Em alguns casos pode ser preciso selecionar a turma onde o aluno deverá ser rematriculado. Como no exemplo a seguir.

| $\epsilon$ | <b>FUININUA ILUIA MEINNIUUE JILVA FAJI AINA</b> | <b>AFRUVAUU</b>  | <b>FUIRUT</b>    |                                    |                      |  |
|------------|-------------------------------------------------|------------------|------------------|------------------------------------|----------------------|--|
|            | 23 F5MR02 LUIZ PHELIPE DIAS DA SILVA            | <b>APROVADO</b>  | <b>F6MR02</b>    |                                    | <b>REMATRICULADO</b> |  |
|            | 24 F5MR02 MADSON NASCIMENTO DA CONCEICAO        | <b>PROMOVIDO</b> | <b>SELECIONE</b> | F5TR02 - CIÊNCIAS FÍSICA           | <b>REMATRICULAR</b>  |  |
|            | 25 F5MR02 MARCILENE FONSECA PENA                | <b>APROVADO</b>  | $\frac{1}{2}$    | Clique para selecionar outra turma | <b>REMATRICULADO</b> |  |
|            | 26 F5MR02 MARCIO DAVID LEONES VEIGA             | <b>APROVADO</b>  | F6MR02           |                                    | <b>REMATRICULADO</b> |  |

*Tela 95: Selecione a Turma*

Após clicar em "SELECIONE", será aberto uma janela contendo as turmas que podem ser encaixadas para aquele aluno. Selecione a turma clicando nela. Ressaltando, que mostrará as turmas em conformidade as regras da Portaria nº 53/2009.

| G                                                                                                    |                              |                                     | <b>INTRANET SEDUC :: MATRÍCULA :: REMATRÍCULA DE ALUNOS - Mozilla Firefox</b> |              | ill x<br>-10 |  |  |  |  |
|----------------------------------------------------------------------------------------------------|------------------------------|-------------------------------------|-------------------------------------------------------------------------------|--------------|--------------|--|--|--|--|
| $\circ$<br>http://www3.seduc.pa.gov.br/intranet/matricula/rematricula automatica/frmSelTurma.php?id=8&tipo=rep&co |                              |                                     |                                                                               |              |              |  |  |  |  |
|                                                                                                    | <b>TURMAS DA MESMA SÉRIE</b> |                                     |                                                                               |              |              |  |  |  |  |
|                                                                                                    | <b>TURMA</b>                 | <b>COMPOSICÃO</b>                   | <b>SÉRIE</b>                                                                  | <b>TURNO</b> | <b>VAGAS</b> |  |  |  |  |
| 1                                                                                                    | <b>F5MR02</b>                | ENS FUND DE 5ª A 8ª<br><b>SERIE</b> | <b>OUINTA</b>                                                                 | <b>MANHA</b> | 21           |  |  |  |  |
| $\overline{2}$                                                                                                    | <b>F5TR02</b>                | ENS FUND DE 5ª A 8ª<br><b>SERIE</b> | <b>OUINTA</b>                                                                 | TARDE        | 26           |  |  |  |  |
|                                                                                                    |                              |                                     |                                                                               |              |              |  |  |  |  |
| h۲                                                                                                    |                              |                                     |                                                                               |              |              |  |  |  |  |
| Concluído                                                                                                    |                              |                                     |                                                                               |              |              |  |  |  |  |

*Tela 96: Selecionar a Turma Regular*

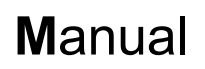

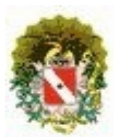

| 3                                                                                                    |               |                                     | <b>INTRANET SEDUC :: MATRÍCULA :: REMATRÍCULA DE ALUNOS - Mozilla Firefox</b> |              | $\begin{array}{c c c c c c} \hline \multicolumn{3}{c }{\mathbf{m}} & \multicolumn{3}{c }{\mathbf{m}} & \multicolumn{3}{c }{\mathbf{m}} & \multicolumn{3}{c }{\mathbf{m}} & \multicolumn{3}{c }{\mathbf{m}} & \multicolumn{3}{c }{\mathbf{m}} & \multicolumn{3}{c }{\mathbf{m}} & \multicolumn{3}{c }{\mathbf{m}} & \multicolumn{3}{c }{\mathbf{m}} & \multicolumn{3}{c }{\mathbf{m}} & \multicolumn{3}{c }{\mathbf{m}} & \multicolumn{3}{c }{\mathbf$ |  |  |  |  |
|----------------------------------------------------------------------------------------------------|---------------|-------------------------------------|-------------------------------------------------------------------------------|--------------|----------------------------------------------------------------------------------------------------|--|--|--|--|
| $\bullet$<br>http://www3.seduc.pa.gov.br/intranet/matricula/rematricula automatica/frmSelTurma.php?id=18 0&tipo=dep&codig |               |                                     |                                                                               |              |                                                                                                    |  |  |  |  |
| TURMAS PARA DEPENDÊNCIA EM 'CIÊNCIAS FÍSICAS E BIOLÓGICAS'                                                                |               |                                     |                                                                               |              |                                                                                                    |  |  |  |  |
|                                                                                                    | <b>TURMA</b>  | <b>COMPOSIÇÃO</b>                   | <b>SÉRIE</b>                                                                  | <b>TURNO</b> | <b>VAGAS</b>                                                                                                    |  |  |  |  |
|                                                                                                    | <b>F5MR01</b> | ENS FUND DE 5ª A 8ª<br><b>SERIE</b> | <b>OUINTA</b>                                                                 | <b>MANHA</b> | 10                                                                                                    |  |  |  |  |
| 2                                                                                                    | <b>F5MR02</b> | ENS FUND DE 5ª A 8ª<br><b>SERIE</b> | <b>OUINTA</b>                                                                 | <b>MANHA</b> | 9                                                                                                    |  |  |  |  |
| 3                                                                                                    | <b>F5MR03</b> | ENS FUND DE 5ª A 8ª<br><b>SERIE</b> | <b>OUINTA</b>                                                                 | <b>MANHA</b> | 10                                                                                                    |  |  |  |  |
| 4                                                                                                    | <b>F5TR01</b> | ENS FUND DE 5ª A 8ª<br><b>SERIE</b> | <b>OUINTA</b>                                                                 | <b>TARDE</b> | 9                                                                                                    |  |  |  |  |
| 5                                                                                                    | <b>F5TR02</b> | ENS FUND DE 5ª A 8ª<br><b>SERIE</b> | <b>OUINTA</b>                                                                 | <b>TARDE</b> | 10                                                                                                    |  |  |  |  |
|                                                                                                    |               |                                     |                                                                               |              |                                                                                                    |  |  |  |  |
| Concluído                                                                                                    |               |                                     |                                                                               |              |                                                                                                    |  |  |  |  |

*Tela 97: Selecionar a Turma de Dependência*

Após isto basta apenas seguir o curso normal da rematricula automática.